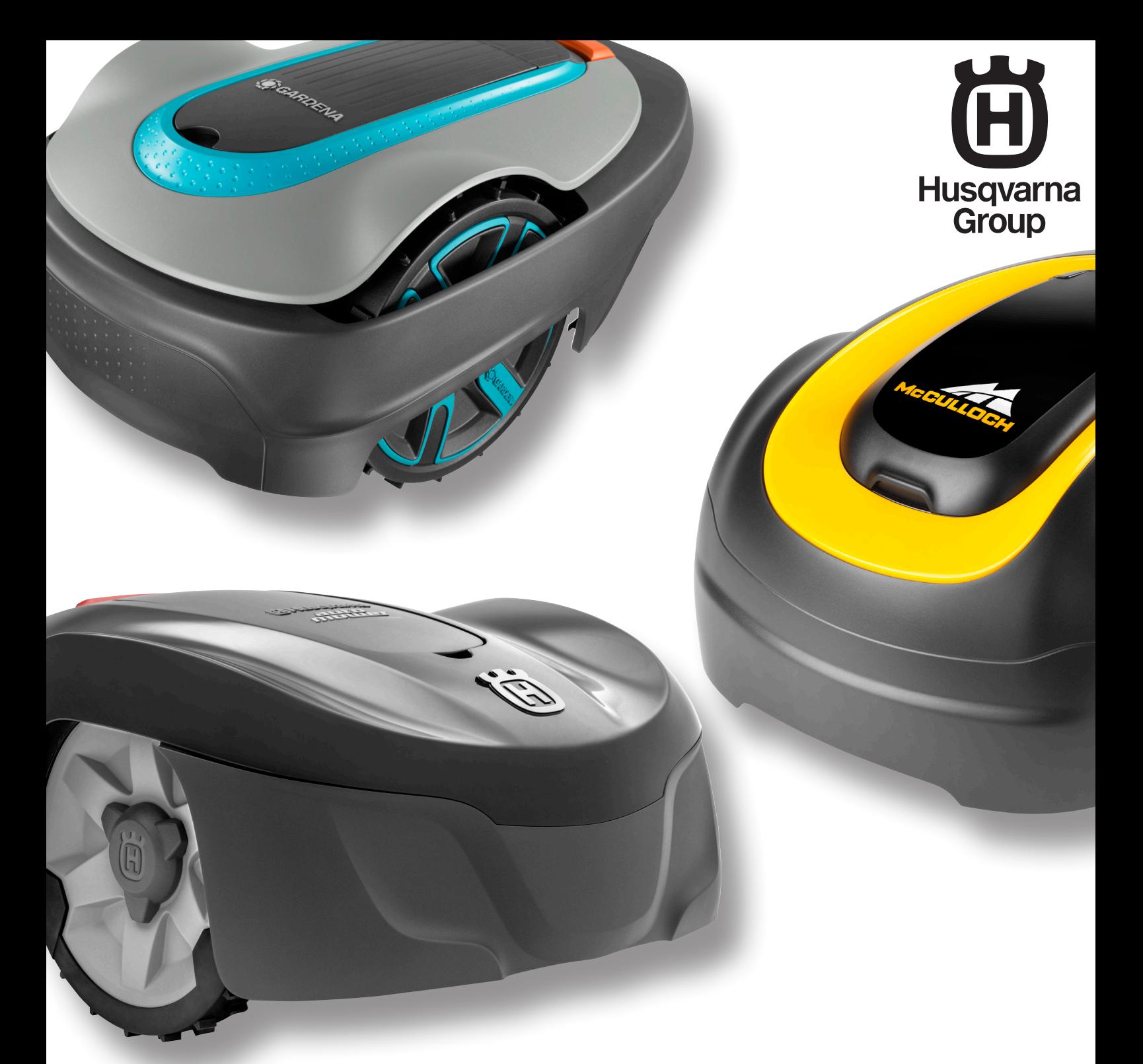

# **Remonta rokasgrāmata**

Husqvarna®: Automower® 115H

GARDENA®: SILENO city, smart SILENO city, SILENO life, smart SILENO life

McCULLOCH®: ROB S400, ROB S500, ROB S600

# [1 Ievads](#page-2-0)

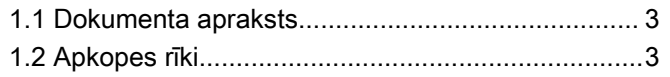

# [2 Drošība](#page-3-0)

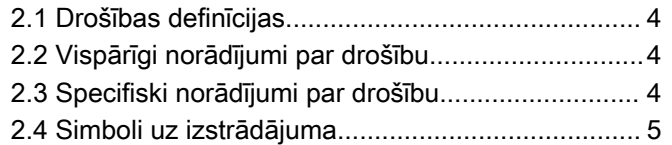

# [3 Izstrādājums un tā uzstādīšana](#page-5-0)

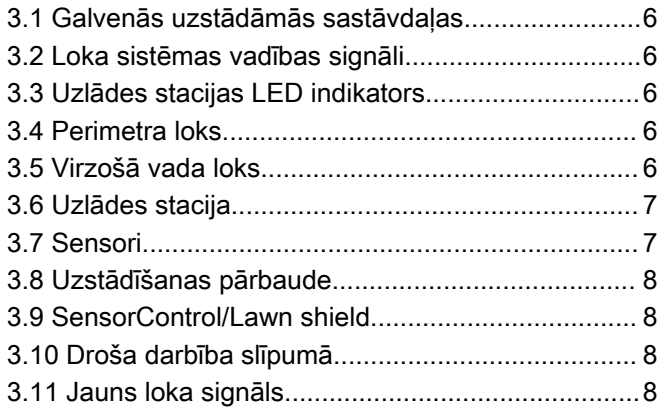

# [4 Speciālās izvēlnes](#page-8-0)

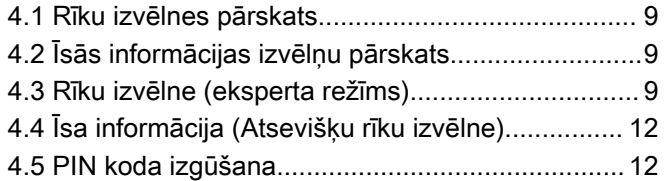

# [5 Apkopes rīks Autocheck](#page-13-0)

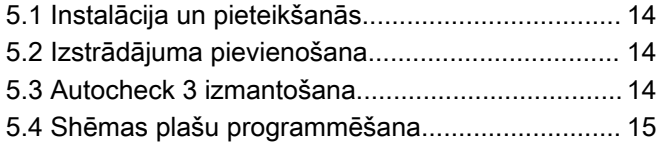

# [6 Norādījumi par remontdarbiem](#page-16-0)

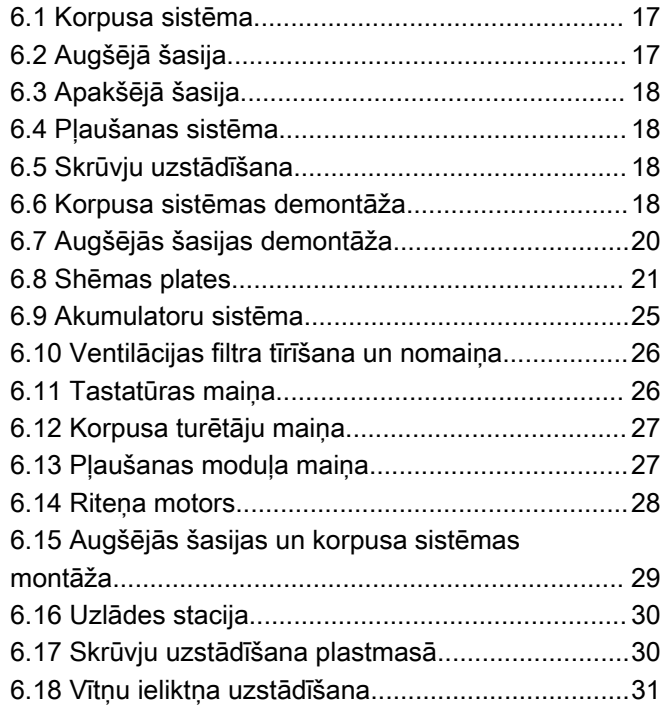

# [7 Apkope](#page-31-0)

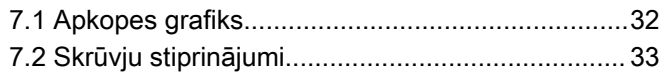

# [8 Problēmu novēršana](#page-33-0)

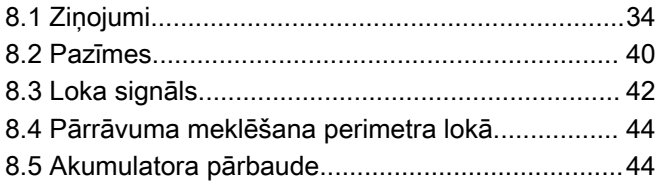

# [9 Pārvadāšana, glabāšana un utilizēšana](#page-44-0)

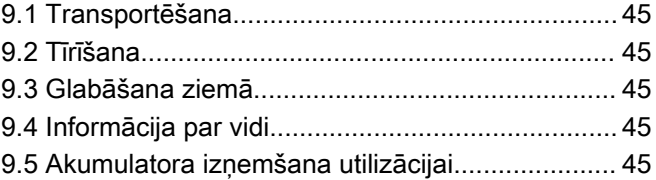

# [10 Tehniskie dati](#page-45-0)

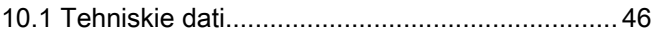

# <span id="page-2-0"></span>1.1 Dokumenta apraksts

Remonta rokasgrāmata ir paredzēta dīleriem un servisa personālam, tā ir pielikums lietotāja rokasgrāmatai. Lai remonta rokasgrāmatu būtu vienkārši lietot, tā ir izveidota atbilstoši tālāk aprakstītajai sistēmai.

- Kursīvā ir rakstīts teksts, kas redzams displejā vai Autocheck servisa programmas izvēlnēs.
- Treknrakstā ir rakstīts teksts, kas atbilst kādai no izstrādājuma tastatūras pogām vai Autocheck servisa programmas pogai.
- Teksts ar LIELIEM BURTIEM un slīprakstā attiecas uz galvenā slēdža pozīciju un dažādiem izstrādājuma darbības režīmiem.

# 1.2 Apkopes rīki

Izmantojiet tikai oriģinālos rīkus, ko iesaka ražotājs.

# <span id="page-3-0"></span>2.1 Drošības definīcijas

Brīdinājumi, norādes "Uzmanību!" un piezīmes tiek izmantotas, lai izceltu īpaši svarīgas lietotāja rokasgrāmatas daļas.

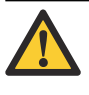

BRĪDINĀJUMS: Tiek izmantota tad, ja rokasgrāmatā sniegto instrukciju neievērošanas dēļ operatoram vai blakus esošajām personām draud traumu vai nāves risks.

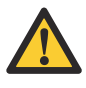

IEVĒROJIET: Tiek izmantota tad, ja rokasgrāmatā sniegto instrukciju neievērošanas dēļ rodas izstrādājuma, citu materiālu vai blakus esošās teritorijas bojājuma risks.

Piezīme: Tiek izmantota, lai sniegtu plašāku informāciju, kas nepieciešama attiecīgajā situācijā.

# 2.2 Vispārīgi norādījumi par drošību

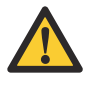

BRĪDINĀJUMS: Turiet rokas un kājas drošā attālumā no rotējošajiem asmeniem. Kad motors darbojas, netuviniet plaukstas un pēdas ierīcei, nesniedzieties zem tās.

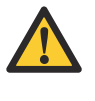

BRĪDINĀJUMS: Ja uz izstrādājuma nav brīdinājuma simbola vai tas ir bojāts, izmantojiet jaunu brīdinājuma uzlīmi.

#### BRĪDINĀJUMS:

Izstrādājuma oriģinālo dizainu nedrīkst mainīt, ja ražotājs nav devis atļauju to darīt.

Neatļautu izmaiņu veikšana un/vai daļu maiņa var radīt nopietnus traucējumus un savainojumu risku.

Vienmēr izmantojiet tikai oriģinālās detaļas.

# 2.3 Specifiski norādījumi par drošību

#### 2.3.1 Apkope

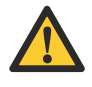

BRĪDINĀJUMS: Pirms izstrādājuma apkopes veikšanas tas ir jāizslēdz. Izstrādājums ir atspējots, ja gaismas indikators uz tastatūras vairs nedeg.

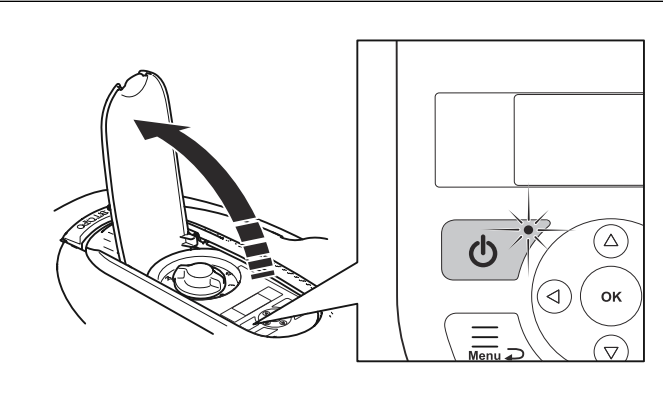

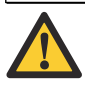

IEVĒROJIET: Nekādā gadījumā izstrādājuma tīrīšanai neizmantojiet augstspiediena mazgātāju. Tīrīšanai nedrīkst izmantot šķīdinātājus.

# 2.3.2 Pērkona laikā

Tuvojoties pērkona negaisam, jāatvieno visi uzlādes iekārtas savienojumi. Tādējādi var novērst bojājumus uzlādes stacijas shēmas platē.

#### 2.3.3 Akumulatora drošība

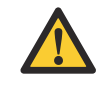

BRĪDINĀJUMS: Litija jonu akumulatori var eksplodēt vai izraisīt ugunsgrēku, ja tie tiek izjaukti, noticis īsslēgums vai arī tie tiek pakļauti ūdenim, ugunij vai augstām temperatūrām. Uzmanīgi rīkojieties ar akumulatoru, nedemontējiet, neatveriet to un neizraisiet nekāda veida elektriskus/mehāniskus bojājumus. Neuzglabājiet tiešas saules staru iedarbības zonā.

Papildinformāciju par akumulatoru skatiet lietotāja rokasgrāmatas sadaļā Tehniskie dati.

# <span id="page-4-0"></span>2.4 Simboli uz izstrādājuma

Uz izstrādājuma ir attēloti tālāk norādītie simboli. Izlasiet uzmanīgi!

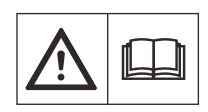

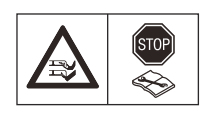

BRĪDINĀJUMS! Pirms izstrādājuma lietošanas izlasiet lietošanas instrukcijas.

BRĪDINĀJUMS. Pirms izstrādājuma pacelšanas vai apkopes izslēdziet to.

Izstrādājuma pārbaudi vai apkopi veikt ir droši tikai tad, ja tas ir izslēgts. Izstrādājums ir izslēgts, ja nedeg gaisma uz tastatūras pogas.

BRĪDINĀJUMS. Kad izstrādā-

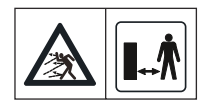

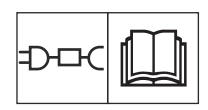

jums darbojas, turieties drošā attālumā no tā. Turiet rokas un kājas drošā attālumā no rotējošajiem asmeņiem.

BRĪDINĀJUMS! Nebrauciet uz izstrādājuma. Nekādā gadījumā netuviniet plaukstas un pēdas izstrādājumam, nesniedzieties zem tā.

Izmantojiet atvienojamu barošanas bloku, kāds ir norādīts uz etiketes blakus simbolam.

Šis izstrādājums atbilst piemērojamām EK direktīvām.

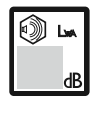

Trokšņa līmenis apkārtējā vidē. Izstrādājuma izplūdes dati ir norādīti uz datu plāksnītes vāciņa iekšpusē un tehniskajos datos. Skatiet lietotāja rokasgrāmatu.

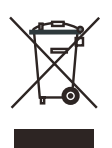

Šo izstrādājumu nedrīkst izmest sadzīves atkritumos. Nodrošiniet, ka izstrādājums tiek pārstrādāts saskaņā ar vietējo likumdošanas aktu prasībām.

Zemsprieguma kabeli nedrīkst saīsināt, pagarināt vai savienot.

Neizmantojiet trimeri zemsprieguma kabeļa tuvumā. Ievērojiet piesardzību, pļaujot malas, kurās ir izvietoti vadi.

Pirms izstrādājuma lietošanas vai pacelšanas, izslēdziet to.

# 3 Izstrādājums un tā uzstādīšana

# <span id="page-5-0"></span>3.1 Galvenās uzstādāmās sastāvdaļas

Robotizēto sistēmu veido 4 galvenās komponentes:

- **Izstrādājums**
- Uzlādes stacija
- Barošanas bloks
- Loka vads

Dodieties uz ražotāja tīmekļa vietni vai izlasiet lietotāja rokasgrāmatu, lai uzzinātu vairāk par izstrādājumu un tā uzstādīšanu.

# 3.2 Loka sistēmas vadības signāli

Loka sistēmu veido ierobežojošais vads un virzošais vads, kas ir savienoti ar uzlādes iekārtu. Dažiem modeļiem ir vairāki virzošie vadi. Loka sistēmu veido tālāk minētie signāli.

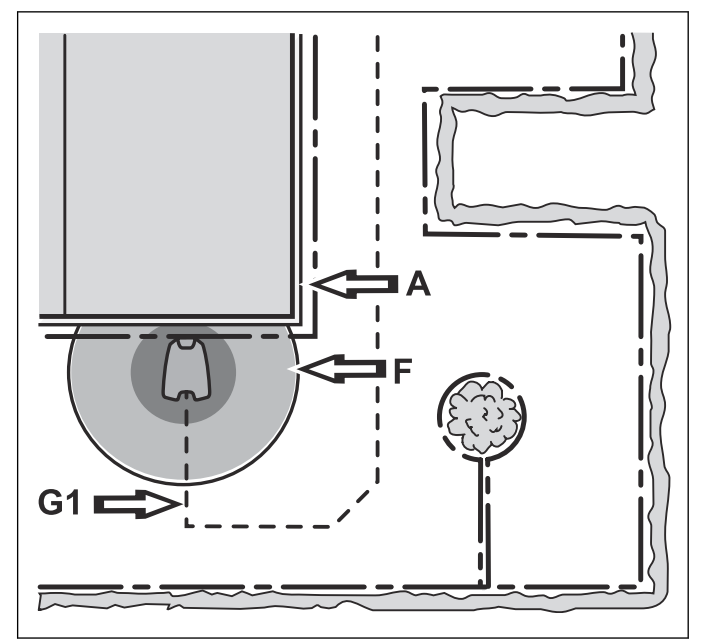

• Signāls A nosaka darba vietas robežu.

- Signālu F ģenerē uzlādes iekārtas loks, lai signalizētu izstrādājumam, ka tas atrodas uzlādes stacijas tuvumā.
- Virzošā vada signāls vada izstrādājumu uz uzlādes staciju, bet to var arī izmantot izstrādājuma virzīšanai no uzlādes stacijas uz attālu zonu.

Informāciju par signāla A, F un virzošā vada signāla pārbaudi skatiet šeit: [Loka signāls](#page-41-0) lpp. 42.

# 3.3 Uzlādes stacijas LED indikators

Loka sistēmas statusu var ļoti viegli pārbaudīt, izmantojot uzlādes stacijas LED indikatoru. Skatiet šeit: [Loka signāls](#page-41-0) lpp. 42.

# 3.4 Perimetra loks

Signāla A stiprums mainās atkarībā no attāluma. Vada tuvumā signāls ir stiprs. Tālāk no vada stiprums attiecīgi samazinās. Ārpus darba vietas signāla vērtība ir negatīva, un tā stiprums samazinās straujāk. Lai

izstrādājums darbotos apmierinoši, signāla kvalitātei vienmēr būtu jābūt 100%.

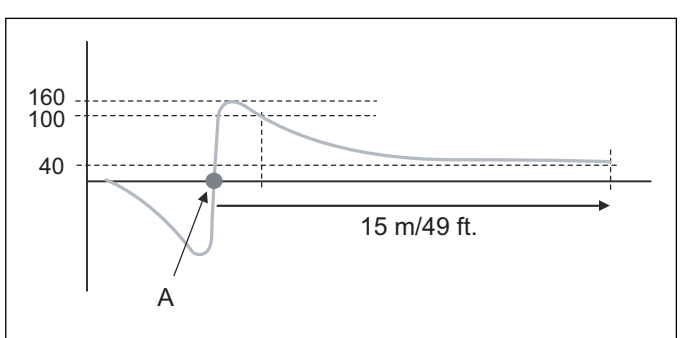

Signāla stiprumu var ietekmēt darba vietas izmēri, saliņas, zemes izciļņi, ejas un stūri. Signālu var ietekmēt arī magnētiski objekti zemē vai tuvējās sienās un būvēs. Magnētiski objekti var būt dzelzs žogi, dzelzs sijas un armatūras stieņi. Tāpēc zāles zonās uz betona jumtiem var pienākt vājāks signāls.

Dažādiem izstrādājumiem signāla A uztveršana un pastiprināšana var atšķirties par +/- 10%. Tas nozīmē, ka vienā un tajā pašā uzstādīšanas punktā viens izstrādājums var uzrādīt  $A = 90$ , bet cits — A = 100. Arī uzlādes stacijas shēmas plate un izstrādājuma loka sensors dažādiem izstrādājumiem var radīt noteiktas signāla atšķirības.

# 3.4.1 Perimetra loka pārbaude

Ja tiek mēģināts sākt darbu, kamēr uzstādīšana vēl nav pabeigta, izstrādājuma displejā tiek parādīts ziņojums No loop signal (Nav loka signāla).

Tomēr, veicot vienu no tālāk norādītajām darbībām, ir iespējams pārbaudīt izstrādājuma darbību, pirms uzstādīšana ir pabeigta:

- Izveidojiet īsu, pagaidu loku ap izstrādājumu.
- Īslaicīgi deaktivizējiet izstrādājuma loka uztveršanu. Skatiet šeit: Rīki - Speciālie iestatījumi lpp. 12.

# 3.4.2 Šķēršļi

Šķēršļus norobežo, izvietojot ierobežojošo vadu pa darba vietas ārējo malu virzienā uz objektu, ap objektu un pēc tam atpakal pa to pašu ceļu.

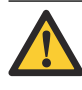

IEVĒROJIET: Ierobežojošais vads nedrīkst krustoties pa ceļam uz salu un no tās.

Piezīme: Ja šķērslis salīdzinājumā ar darba vietu ir diezgan liels, tas var ietekmēt izstrādājuma darbību visā darba vietā.

# 3.5 Virzošā vada loks

Virzošā vada loku veido virzošais vads un tā perimetra loka daļa, pa kuru izstrādājums atgriežas uzlādes stacijā. Strāva virzošā vada lokā vienmēr plūst no

<span id="page-6-0"></span>virzošā vada pa kreisi virzošā vada un perimetra loka savienojumā.

Virzošā vada signāla stiprums tāpat kā signālam A mainās atkarībā no attāluma līdz virzošā vada lokam. Virzošā vada loka iekšpusē signāls ir pozitīvs, un tā stiprums samazinās tālāk no vada. Atrodoties ārpus virzošā vada loka, signāls ir negatīvs un signāla stiprums samazinās ātrāk.

Piezīme: Izstrādājums vienmēr seko virzošajam vadam tā kreisajā pusē, virzienā uz uzlādes staciju, t.i., izstrādājums seko virzošā vada signāla negatīvajām vērtībām.

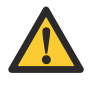

IEVĒROJIET: Neizvietojiet virzošo vadu 90° vai šaurākā leņķī. Izvietojiet vadu divos 135° platos leņķos.

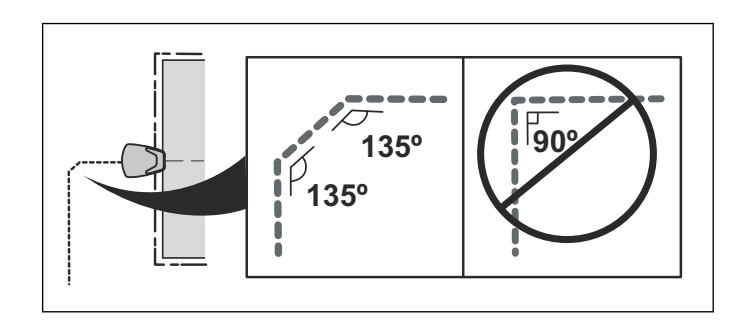

# 3.6 Uzlādes stacija

Lai izstrādājums tiktu uzstādīts un darbotos labi, ir jāizvēlas piemērota uzstādīšanas stacijas vieta. Skatiet lietotāja rokasgrāmatas sadaļu Uzstādīšana — uzlādes stacija.

Piezīme: Akumulators tiek vairāk saudzēts, ja to lādē pēc iespējas zemākā apkārtējās vides temperatūrā. Tāpēc ir ieteicams uzlādes staciju novietot ēnainās vietās, jo īpaši vissiltākajās dienas stundās.

Kad akumulatora uzlādes līmenis ir nokrities līdz 600 mAh vai akumulatora spriegums ir nokrities līdz 17.5 V, izstrādājuma asmens motors tiek atslēgts, un izstrādājums meklē uzlādes staciju.

Izstrādājums vienmēr seko virzošajam vadam uz uzlādes iekārtu. Tāpēc ir obligāti jāuzstāda virzošais vads.

# 3.7 Sensori

Izstrādājumam ir vairāku veidu sensori.

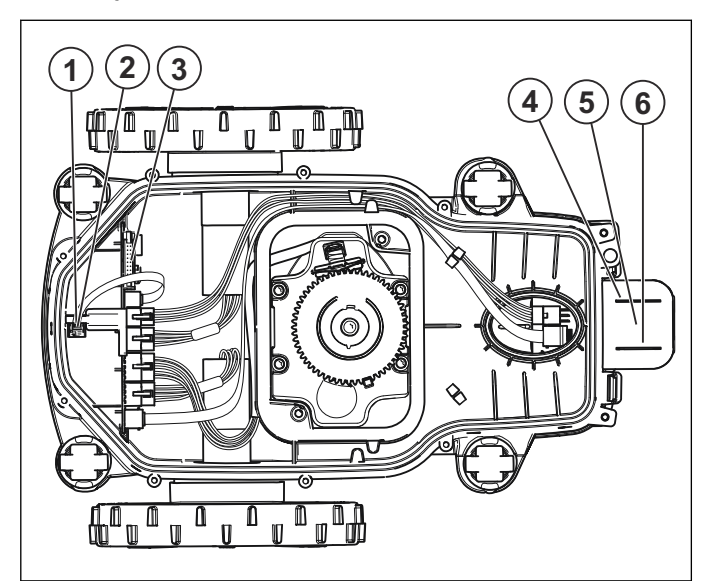

- 1. Priekšējais pacelšanas sensors
- 2. Priekšējā loka sensors
- 3. Slīpuma sensors
- 4. Aizmugurējais pacelšanas sensors
- 5. Aizmugurējā loka sensors
- 6. Sensors STOP

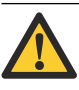

IEVĒROJIET: Daži sensori sastāv no Holla sensora un magnēta. Tā kā magnētiem ir dienvidu un ziemeļu pols, ir svarīgi ievietot magnētu pareizi.

Piezīme: Izstrādājumam nav sadursmju sensoru. Sadursmes tiek reģistrētas pēc riteņa motoru jaudas izmaiņām.

# 3.7.1 Slīpuma sensors

Slīpuma sensors ir sensors, kas atrodas galvenajā platē un uztver izstrādājuma slīpumu attiecībā pret horizontālo plakni. X leņķis norāda sasvērumu no priekšas uz aizmuguri, bet Y leņķis — no kreisās uz labo pusi. Slīpuma sensora vērtība tiek izmantota, lai, cita starpā, mainītu dzenošo riteņu ātrumu, pļaujot stāvā slīpumā.

#### 3.7.2 Pacelšanas sensori

Pacelšanas sensori nosaka, vai izstrādājums tiek pacelts no zemes. Tas tiek darīts ar mehānisku darbību un magnētu palīdzību. Ja tiek uztverts pacelšanas signāls, asmenu disks nekavējoties apstājas. Izstrādājums veic atbrīvošanās manevrus, virzoties atpakaļ un pagriežoties vairākas reizes.

#### 3.7.3 Loka sensori

Loka sensori mēra signālus, ko uzlādes iekārta raida pa perimetra loku (signāls A), virzošā vada loku (virzošā vada signāls) un pamatnes plāksni (signāls F). Signāli tiek izmantoti, lai vadītu izstrādājumu un neļautu tam atstāt darba vietu. Tomēr izstrādājums var uztvert

<span id="page-7-0"></span>signālus tikai tad, ja tas ir savienots pārī ar uzlādes staciju. Skatiet šeit: [Loka signāls](#page-41-0) lpp. 42.

#### 3.7.4 Sensors STOP

Sensors STOP nosaka, vai ir nospiesta poga STOP. Ja tiek uztverts STOP signāls, pļāvējs un asmeņu disks nekavējoties apstājas.

Piezīme: Pogā STOP ir magnēts un Holla sensors; tas nozīmē, ka vāciņš un poga STOP nav savienoti.

# 3.8 Uzstādīšanas pārbaude

Piezīme: Veicot tālāk aprakstītos testus, izslēdziet ECO režīmu.

Veicot uzstādīšanu, ir jāpārbauda izvēlētie uzstādīšanas iestatījumi. Pārbaudi veic, izpildot testu Lawn coverage (Zālāja pārklājums).

#### 3.8.1 Tests: zālāja pārklājums

Piezīme: Testu Zālāja pārklājums var veikt tikai tad, kad izstrādājums ir kalibrējis virzošos vadus. Proti, izstrādājumam ir nepieciešams atstāt uzlādes staciju vismaz vienu reizi automātiskajā režīmā vai saistībā ar secīgo palaišanu.

Tests Zālāja pārklājums tiek izmantots, lai pārbaudītu, vai izstrādājums var sekot virzošajiem vadiem vai perimetra lokam izvēlētajā gaiteņa platumā virzienā no uzlādes stacijas.

Testu Zālāja pārklājums var arī izmantot, lai izmērītu attālumu no uzlādes stacijas līdz attālai zonai. Kad tiks nospiesta poga STOP, izstrādājuma displejā tiks parādīts attālums metros. Lietotāja rokasgrāmatā ir aprakstīts, kā veikt testu.

# 3.9 SensorControl/Lawn shield

Piezīme: SensorControl modelim GARDENA® SILENO life and smart SILENO life un Lawn shield modelim McCULLOCH® ir viena un tā pati funkcija. Šī funkcija pašlaik nav pieejama modelim Husqvarna®.

Ja tiek aktivizēta funkcija SensorControl/Lawn shield, izstrādājums automātiski pielāgo pļaušanas laiku atbilstoši zāles augšanas ātrumam. Tas tiek noteikts, regulāri mērot asmeņu diska pretestību un salīdzinot to ar vidējo vērtību. Ja pretestība pārsniedz vidējo vērtību, izstrādājumam tiek ļauts darboties ilgāk, un pretēji. Lai varētu aprēķināt vidējo vērtību, ir jāpļauj veselu dienu, un šajā laikā funkcija neietekmē pļaušanas laiku.

Piezīme: Vidējā vērtība tiek atiestatīta, ja izstrādājums ir bijis izslēgts ilgāk nekā 50 stundas, ja iestatījumi ir atiestatīti vai ir noregulēts pļaušanas augstums.

Funkcija SensorControl/Lawn shield neliek izstrādājumam darboties ilgāk par taimera iestatījumos noteikto laiku (tā var tikai saīsināt darbības laiku). Izstrādājums vienmēr veic vismaz vienu pļaušanas ciklu dienā. Tikai pēc tam funkcija SensorControl/Lawn shield var saīsināt pļaušanas laiku.

# 3.10 Droša darbība slīpumā

Izstrādājums automātiski pielāgo savu darbību, ņemot vērā tādus faktorus kā slīpuma leņķis un pārvietošanās virziens.

Ja nogāze ir pārāk stāva, izstrādājums virzās atpakaļgaitā un griežas, lai atrastu lēzenāku nogāzi. Ja pēc diviem mēģinājumiem izstrādājums nav atradis lēzenāku nogāzi, tas apstājas un parāda displejā, ka apturēšanu ir izraisījusi stāva nogāze.

Nogāzes, kas pārsniedz norādīto maksimālo slīpumu, parasti var sasniegt tikai loti labvēlīgos apstāklos. Darbība lielākā slīpumā par norādīto netiek garantēta.

# 3.11 Jauns loka signāls

Retos gadījumos var rasties nepieciešamība mainīt loka signālu. Piemēram, ja divām tuvu esošām iekārtām ir vienādi loka signāli, tās viena otrai var traucēt.

1. Displeja izvēlnē atlasiet jaunu loka signālu.

Piezīme: Jauns loka signāls ir jāģenerē tad, ja izstrādājums ir atgriezies savā parastajā uzlādes stacijā, piemēram, ja pēc apkopes tiek izmantota cita, nevis klienta uzlādes stacija. Skatiet šeit: [Darbības](#page-14-0) lpp. 15.

# 4 Speciālās izvēlnes

#### <span id="page-8-0"></span>4.1 Rīku izvēlnes pārskats

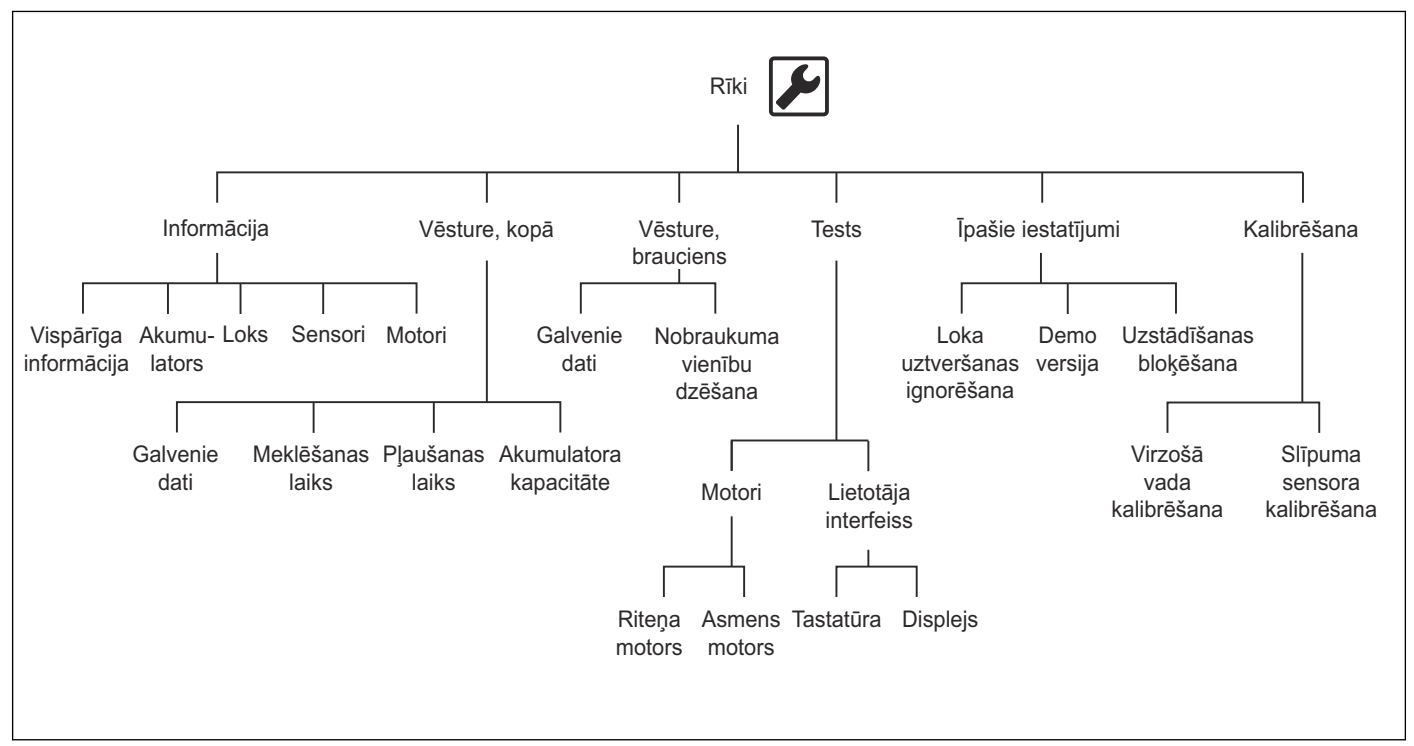

# 4.2 Īsās informācijas izvēlņu pārskats

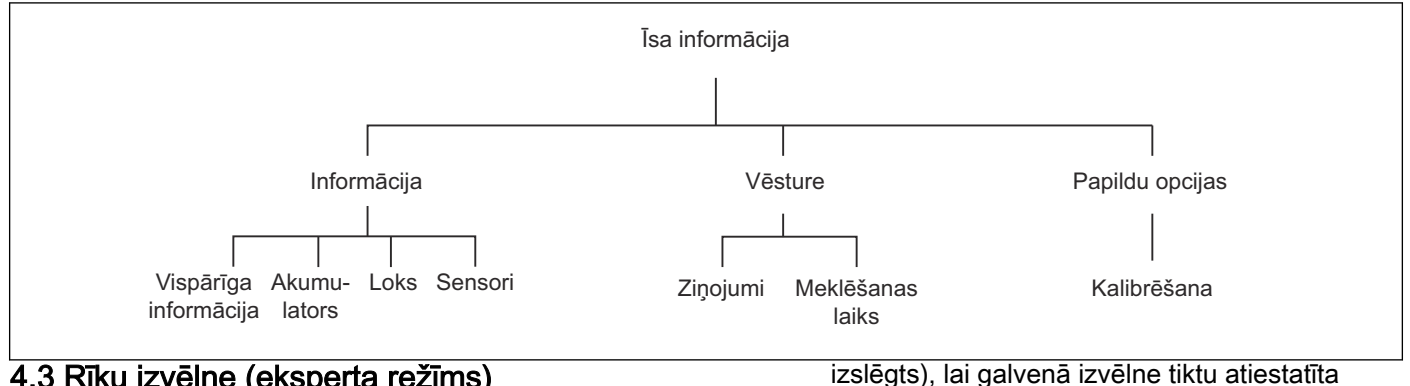

# 4.3 Rīku izvēlne (eksperta režīms)

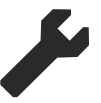

Izvēlne Tools menu (Rīku izvēlne) ir eksperta skats, kurā pieejama papildinformācija un speciālie iestatījumi.

Kad tiek parādīta galvenā izvēlne:

1. Uz divām sekundēm nospiediet kreiso un labo bulttaustiņu, lai piekļūtu izvēlnei Tools menu (Rīku izvēlne).

Papildinformāciju par izstrādājuma displeja izvēlnēm skatiet lietotāja rokasgrāmatas sadaļā par izvēļņu struktūru.

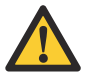

BRĪDINĀJUMS: Nedodiet atpakaļ klientam izstrādājumu, ja izvēlne Tools menu (Rīku izvēlne) ir aktivizēta. Vienmēr izslēdziet izstrādājumu ar pogu ON/OFF (Ieslēgts/

#### 4.3.1 Rīki – Informācija

normālā režīmā.

Info (Informācijas) izvēlnē tiek rādīts izstrādājuma apakšsistēmu pašreizējais statuss.

#### 4.3.1.1 Rīki – Informācija – Vispārīgi

Izvēlnē Tools – Info – General (Rīki – Informācija – Vispārīgi) ir 2 sadaļas: SW (Programmatūra) un Prod (Izstrādājums).

Izvēlnē Info – General – SW (Informācija – Vispārīgi – Programmatūra) tiek rādīta tālāk minētā informācija.

- Programmatūras pakotnes izstrādājuma numurs.
- Main (Galvenā versija): MSW (Main Software) versija (ko sauc arī par galveno programmu).
- HMI: HMI (Human Machine Interface) programmas versija.
- <span id="page-9-0"></span>• SUB: SSW (Subdevice Software) programmas versija.
- COM: komunikācijas plates programmas versija.
- RADIO: radio modula programmas versija.

Izvēlnē Info – General – Prod (Informācija – Vispārīgi – Izstrādājums) tiek rādīta tālāk minētā informācija.

- Total running (Kopējais darbības laiks): kopējais stundu skaits, cik ilgi izstrādājums ir izmantojis ritenu motorus (pļaujot un meklējot).
- Mower s/n (Plāvēja sērijas nr.): izstrādājuma sērijas numurs. Šim numuram ir jāatbilst sērijas numuram vācina iekšpusē.
- Prod. Date (Ražošanas datums): izstrādājuma ražošanas datums.
- $MCB$  s/n (Galvenās shēmas plates sērijas nr.): galvenās shēmas plates sērijas numurs. Tas nav saistīts ar izstrādājuma sērijas numuru.
- MCB prod (Galvenās shēmas plates izgatavošana): galvenās shēmas plates ražošanas datums.
- COM s/n (COM sērijas nr.): komunikāciju plates sērijas numurs. Tas nav saistīts ar izstrādājuma sērijas numuru.

#### 4.3.1.2 Rīki – Informācija – Akumulators

Izvēlnē Tools – Info – Battery (Rīki – Informācija – Akumulators) tiek rādīta tālāk minētā informācija.

- Voltage (Spriegums): akumulatora sprieguma līmenis. Aptuveni 20,5 V vērtība norāda, ka akumulators ir pilnībā uzlādēts, un aptuveni 17 V vērtība norāda, ka akumulators ir izlādējies.
- Charges (Uzlādes): uzlādes ciklu kopskaits kopš izgatavošanas datuma vai skaitītāja atiestatīšanas.
- Charge level (Uzlādes līmenis): rāda akumulatora uzlādes stāvokli. Pilnīgi uzlādēta akumulatora uzlādes līmenis ir apmēram 1700 mAh. Kad uzlādes līmenis ir pazeminājies apmēram līdz 1000 mAh, izstrādājums atgriežas uzlādes stacijā.
- *Current* (Strāva): rāda nominālo regulēto uzlādes strāvu uz akumulatoru un no tā. Pozitīva vērtība norāda, ka akumulators tiek lādēts, un negatīva vērtība norāda, ka izstrādājums izmanto strāvu no akumulatora.
- Temp (Temperatūra): rāda akumulatora pašreizējo temperatūru.
- Capacity (Kapacitāte): rāda akumulatora maksimālo kapacitāti.

#### 4.3.1.3 Rīki – Informācija – Loks

Izvēlnē i Tools - Info - Loop (Rīki - Informācija - Loks) ir 3 sadaļas:

• A-loop (A loks) rāda perimetra loka signālu, ko mēra izstrādājuma loka sensori. Lai nodrošinātu labu darbību, vērtībai ir jābūt robežās no aptuveni 40 līdz 320. Jo tuvāk lokam atrodas izstrādājums, jo lielāka ir vērtība. Kad izstrādājums atrodas tieši virs loka, vērtība ir 0; kad izstrādājums atrodas ārpus loka, vērtība ir negatīva.

- $G/F$ rāda virzošā vada loka signālus un F lauku. Lai nodrošinātu labu darbību, virzošā vada signālam ir jābūt (-) 70-120 pie katra virzošā vada.
- Quality (Kvalitāte) rāda loka sistēmas signāla kvalitāti. Loka signālus var pareizi interpretēt tikai gadījumā, ja vērtība ir 100%. Ja vērtība ir mazāka, loka sistēma nedarbojas pareizi, un tādējādi neviena parādītā signālu vērtība nav pareiza.

#### 4.3.1.4 Rīki – Informācija – Sensori

Izvēlnē Tools – Info – Sensors (Rīki – Informācija – Sensori) ir 2 sadaļas:

- Status (Statuss)
- Temperature (Temperatūra)

Izvēlnē Info – Sensors – Status (Informācija – Sensori – Statuss) tiek rādīta tālāk minētā informācija.

- Lifted (Pacelts): kad korpuss ir pacelts, pacelšanas sensors tiek aktivizēts, un izstrādājuma displejs parāda Yes (Jā).
- Tilted (Sagāzts): kad izstrādājums atrodas horizontālā pozīcijā, vērtībai ir jābūt maks. ± 3. Sasvēršana augšup un pa kreisi tiek parādīta kā negatīvas vērtības.
- Normal position (Normāla pozīcija): Jā (Jā) norāda, ka pļāvējs atrodas normālā stāvoklī; No (Nē) norāda, ka izstrādājums ir apgāzts otrādi.

Izvēlnē Info – Sensors – Temperature (Informācija – Sensori – Temperatūra) tiek rādīta tālāk minētā informācija.

- Product temperature (Izstrādājuma temperatūra): to mēra temperatūras sensors galvenajā shēmas platē.
- LCD temperature (LCD temperatūra): to mēra temperatūras sensors galvenajā shēmas platē.

#### 4.3.1.5 Rīki – Informācija – Motori

Izvēlnē Tools – Info – Motors (Rīki – Informācija – Motori) ir 2 sadaļas:

- Wheel motor (Riteņa motors)
- Cutting motor (Pļaušanas motors)

Izvēlnē Info – Motors – Wheel motor (Informācija – Motori – Riteņa motors) tiek rādīta tālāk minētā informācija.

- Speed (Ātrums) labā/kreisā ritena motoram.
- Current (mA) (Strāvas stiprums (mA)) labā/kreisā ritena motoram.
- Power (%) (Jauda %) labā/kreisā riteņa motoram.

Izvēlnē Info – Motors – Cutting motor (Informācija – Motori – Griešanas motors) tiek rādīta tālāk minētā informācija.

- Speed (Ātrums): griešanas motora ātrums.
- Current (mA) (Strāvas stiprums (mA)): griešanas motora strāvas stiprums (mA).
- Average current (mA) (Vidējais strāvas stiprums (mA)): griešanas motora vidējais strāvas stiprums (mA).

#### <span id="page-10-0"></span>4.3.2 Rīki – Vēsture, kopējā

#### 4.3.2.1 Rīki – Vēsture, kopējā – Pamatdati

Izvēlnē Tools – History, total – Key data (Rīki – Vēsture, kopējā – Pamatdati) tiek rādīta tālāk minētā informācija:

• Total running (Kopējais darbības laiks): kopējais ritena motoru darbības laiks stundās.

Piezīme: Šeit ir ieskaitīts arī laiks, kad izstrādājums ir darbojies, bet nav pļāvis.

- Total mowing (Kopējais pļaušanas laiks): kopējais asmens motora darbības laiks stundās.
- Total search time (Kopējais meklēšanas laiks): kopējais laiks stundās, kad izstrādājums ir darbojies meklēšanas režīmā. Tas ir laiks no brīža, kad izstrādājums sāk meklēt uzlādes staciju, līdz brīdim, kad izstrādājums ir novietojies. Atkarībā no uzstādīšanas un darba vietas parasti meklēšanas laiks ir 10–20% no kopējā darbības laika.
- Total charge time (Kopējais darbības laiks): kopējais izstrādājuma uzlādes laiks stundās.
- Chargings (Uzlādes cikli): kopējais pilnu uzlādes ciklu skaits. Pilna uzlāde ir uzlāde, kas ilgst vairāk nekā 20 minūtes un tiek pārtraukta, ja uzlādes strāva ir mazāka par 300 mA.

#### 4.3.2.2 Rīki – Vēsture, kopējā – Meklēšanas laiks

Izvēlnē History, total – Search times (Vēsture, kopējā – Meklēšanas laiks) ir 2 sadaļas:

- Overview (Pārskats): rāda pēdējo 12 meklēšanas reižu vidējo, maksimālo un minimālo meklēšanas ilgumu.
- Search times (Meklēšanas laiks): rāda pēdējās 12 meklēšanas reizes.

#### 4.3.2.3 Rīki – Vēsture, kopējā – Pļaušanas laiks

Izvēlnē History, total – Mow times (Vēsture, kopējā – Pļaušanas laiks) ir 2 sadaļas:

Piezīme: Plaušanas laiks ir laiks, kad ir darbojies asmens motors.

- Overview (Pārskats): rāda pēdējo 12 pļaušanas reižu vidējo, maksimālo un minimālo pļaušanas ilgumu. Izvēlnē tiek rādītas pēdējās 12 pļaušanas reizes.
- Mow times (Pļaušanas laiki): rāda pēdējās 12 pļaušanas reizes.

#### 4.3.2.4 Rīki – Vēsture, kopējā – Akumulatora kapacitāte

Izvēlnē History, total – Battery capacity (Vēsture, kopējā – Akumulatora kapacitāte) ir 4 sadaļas: 1., 2., 3. un 4. tests. Četri jaunākie akumulatora testi tiek saglabāti sadaļā Battery capacity (Akumulatora kapacitāte). Par katru testu tiek rādīta turpmāk minētā informācija.

- Datums: testa datums
- Laiks: testa laiks
- Uzlādes cikli: pilnu uzlādes ciklu skaits testa laikā.

• Kapacitāte: testa laikā izmērītā akumulatora kapacitāte (mAh).

#### 4.3.3 Rīki – Vēsture, nobraukums

Izvēlnē History, trip - Key data (Vēsture, nobraukums -Pamatdati) tiek rādīta tāda pati informācija kā izvēlnē History, total – Key data (Vēsture, kopējā – Pamatdati). Taču izvēlnē History, trip – Reset trip values (Vēsture, nobraukums – Nobraukuma vērtību atiestatīšana) var atiestatīt visas vērtības tāpat kā automašīnas nobraukuma skaitītājam.

#### 4.3.4 Rīki – Tests

Piezīme: Testējot riteņu un asmens motoru, akumulatora spriegumam ir jābūt vismaz 18 V

#### 4.3.4.1 Rīki – Tests – Motori

Izvēlnē Tools – Test – Motors (Rīki – Tests – Motori) ir 2 sadaļas: Wheel motor (Riteņa motors) un Blade motor (Asmens motors).

- Wheel motor (Ritena motors):
	- 1. Paceliet izstrādājumu tā, lai dzenošie riteni neatrastos uz zemes.
	- 2. Palieliniet (augšupvērstais bulttaustinš) jaudu līdz 80% un nobloķējiet katru dzenošo riteni citā pozīcijā. Pārbaudiet, vai pēc atbloķēšanas darbojas motors.
	- 3. Palieliniet jaudu līdz 100% un pārbaudiet, vai katra riteņa ātrums ir vismaz 50 cm/sekundē (20 collas/sekundē).
	- 4. Nobloķējiet katru riteni un pārbaudiet, vai motora pārnesumkārbas neslīd. Bloķēšanas laikā ātrumam ir jābūt 0 cm/sekundē. Pārbaudiet, vai pārnesumkārba nerada neraksturīgas skaņas.
	- 5. Samaziniet (lejupvērstais bulttaustiņš) jaudu līdz 0%.
	- 6. Lai izietu no testa izvēlnes, nospiediet pogu Back (Atpakaļ).

Piezīme: Ja ritena motoru nevar iedarbināt un to ir ļoti grūti pagriezt ar roku, kļūme, visticamāk, ir galvenajā shēmas platē vai ritena motorā.

Piezīme: Ja ritena motora iedarbināšanai ir nepieciešama tā iegriešana ar roku un riteņa motors pārtrauc darboties, tiklīdz tiek bloķēts ritenis, kļūme ir galvenajā shēmas platē nevis riteņa motorā.

#### • Asmens motors:

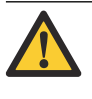

BRĪDINĀJUMS: Asmens motora testa laikā asmens griežas. Raugiet, lai rokas un kājas atrastos drošā attālumā.

1. Lai sāktu asmens motora testu, nospiediet OK (Labi).

- <span id="page-11-0"></span>2. Pārbaudiet Speed (Ātrums) un Current (Strāvas stiprums) vērtības. ātrums parasti ir 2500 apgriezieni/minūtē. Strāvas stiprums parasti ir 350 mA +/- 100 mA.
- 3. Lai izietu no testa izvēlnes, nospiediet pogu Back (Atpakal).

#### 4.3.4.2 Rīki – Tests – Lietotāja interfeiss

Izvēlnē Tools – Test – User interface (Rīki – Tests – Lietotāja interfeiss) tiek rādīta tālāk minētā informācija.

- Keypad (Tastatūra):
	- 1. Lai sāktu tastatūras testu, nospiediet pogu OK (Labi).
	- 2. Nospiediet jebkuru pogu. Displejs parāda, kura poga ir nospiesta.
	- 3. Lai izietu no testa izvēlnes, nospiediet pogu Back (Atpakaļ).
- Display (Displejs):
	- 1. Lai sāktu displeja testu, nospiediet pogu OK (Labi). Displejs mirgo.
	- 2. Lai izietu no testa izvēlnes, nospiediet pogu Back (Atpakaļ).

#### 4.3.5 Rīki – Speciālie iestatījumi

Piezīme: Izvēlnē Tools - Special settings (Rīki -Speciālie iestatījumi) tiek rādīti iestatījumi, kas ir pieejami tikai apkopes personālam.

Izvēlnē Tools – Special settings (Rīki – Speciālie iestatījumi) tiek rādīta tālāk minētā informācija.

- Override loop detection (Loka uztveršanas ignorēšana): iestatījums īslaicīgi izslēdz izstrādājuma loka uztveršanu, lai izstrādājums darbotos bez uzlādes stacijas un perimetra loka. Funkcija tiek automātiski atiestatīta, izslēdzot izstrādājuma pogu ON/OFF (Ieslēgts/izslēgts).
- Demo (Demonstrācijas režīms): šis iestatījums ir ideāli piemērots izstrādājuma demonstrēšanai veikalos vai izstādēs. Izstrādājums pārmaiņus īsu brīdi darbojas un novietojas uzlādes stacijā, lai uzlādētos. Funkcija tiek automātiski atiestatīta, izslēdzot izstrādājuma pogu ON/OFF (Ieslēgts/ izslēgts).
- Installation lock (Uzstādīšanas bloķēšana): ja ir aktivizēta uzstādīšanas iestatījumu bloķēšana, izvēlnes *Installation* (Uzstādīšana) iestatījumus mainīt nevar.

Piezīme: Lai galvenajā izvēlnē varētu mainīt uzstādīšanas iestatījumus, uzstādīšanas iestatījumu bloķēšana ir jāizslēdz.

#### 4.3.6 Rīki – Kalibrēšana

Izvēlnē Tools - Calibrate (Rīki - Kalibrēšana) tiek rādīta tālāk minētā informācija.

Guide calibration (Virzošā vada kalibrēšana): virzošais vads tiek kalibrēts automātiski pirmās secīgās palaišanas laikā. Tomēr manuāla kalibrēšana var būt nepieciešama, ja, piemēram, uzlādes stacijas atrašanās vieta ir mainīta. Novietojiet izstrādājumu uzlādes stacijā un sāciet testu.

Tilt sensor calibration (Slīpuma sensora kalibrēšana): ja nogāzēs izstrādājums nedarbojas kā paredzēts, to varētu novērst slīpuma sensora kalibrēšana. Novietojiet izstrādājumu uz līdzenas virsmas un sāciet kalibrēšanu.

# 4.4 Īsa informācija (Atsevišķu rīku izvēlne)

Izvēlnē Quick info (Īsa informācija) tiek rādīti atsevišķi rīki no izvēlnes Tools (Rīki).

Kad tiek parādīta galvenās izvēlnes sākuma lapa:

1. Uz divām sekundēm nospiediet pogu Back (Atpakal), lai piekļūtu izvēlnei Quick info (Īsa informācija).

#### 4.4.1 Īsa informācija – Informācija

Izvēlnē Quick info - Info (Īsa informācija - Informācija) ir tādas pašas apakšizvēlnes kā izvēlnē Tools (Rīki), izņemot apakšizvēlni Motors (Motori). Skatiet šeit: [Rīku](#page-8-0) [izvēlne \(eksperta režīms\)](#page-8-0) lpp. 9.

#### 4.4.2 Īsa informācija – Vēsture

Izvēlnē Quick info – History (Īsa informācija – Vēsture) ir 2 sadaļas: Messages (Ziņojumi) un Search times (Meklēšanas laiks).

Izvēlnē History – Messages (Vēsture – Ziņojumi) tiek rādīta tālāk minētā informācija.

- Fault messages (Kļūdu ziņojumi): pēdēji 50 kļūdu zinojumi
- Info messages (Informācijas ziņojumi): pēdēji 50 informācijas ziņojumi.

Izvēlnē History – Search times (Vēsture – Meklēšanas laiks) ir tādas pašas apakšizvēlnes kā izvēlnē Tools -History, total – Search times (Rīki – Vēsture, kopējā – Meklēšanas laiks). Skatiet šeit: [Rīki – Vēsture, kopējā](#page-10-0) lpp. 11.

#### 4.4.3 Īsa informācija – Papildinformācija

Izvēlnē Quick info – Advanced (Īsa informācija – Papildinformācija) tiek rādīta Calibrate (Kalibrēšanas) izvēlne. Tajā ir tādas pašas apakšizvēlnes kā izvēlnē Tools – Calibrate (Rīki – Kalibrēšana) Skatiet šeit: Rīki – Kalibrēšana lpp. 12.

# 4.5 PIN koda izgūšana

Ja ir aizmirsts izstrādājuma PIN kods, to var atrast. PIN koda ievades režīmā uz trīs sekundēm nospiediet pogu OK (Labi). Tiks parādīta 12 burtu kombinācija un izstrādājuma sērijas numurs.

Ja pļāvējs ir bloķēts uz laiku, jo ir nepareizi ievadīts PIN kods, jums būs jānogaida, pirms atkārtoti varēsit mēģināt ievadīt kodu un pirms varēsit nolasīt burtu kombināciju.

Vienam un tam pašam zāles pļāvējam ar to pašu PIN kodu burtu kombinācija var būt atšķirīga dažādās ievades mēģinājumu reizēs.

Sazinieties ar pārdošanas uzņēmumu un norādiet burtu kombināciju un sērijas numuru. Viņi var noteikt pareizo PIN kodu. Lai izietu no funkcijas, nospiediet pogu Back (Atpakaļ).

# 5 Apkopes rīks Autocheck

<span id="page-13-0"></span>Autocheck 3 ir datora rīks, kas izstrādāts Husqvarna Group ražoto robotizēto zāles pļāvēju apkopei. Tas ir problēmu novēršanas rīks, kā arī pārdoto izstrādājumu un apkopes vēstures datubāze. Autocheck ietver arī tehnisko dokumentāciju un servisa biļetenus. Autocheck 3 atbalsta visus G3 (3. paaudzes) un G4 (4. paaudzes) izstrādājumus. G2 (2. paaudzes) izstrādājumiem joprojām tiek izmantota programma Autocheck EXP.

Izstrādājumu savieno ar datoru, izmantojot USB kabeli.

# 5.1 Instalācija un pieteikšanās

Autocheck 3 atbalsta Windows OS 7 un jaunākas versijas. Saderība ar citām operētājsistēmām nav garantēta.

#### 5.1.1 Pieteikšanās datu saņemšana

Pieteikšanās dati nosaka rīkā Autocheck 3 pieejamo iespēju kopumu.

Lai saņemtu Autocheck pieteikšanās datus, sazinieties ar vietējo pārdošanas atbalsta kontaktpersonu vai pasūtiet programmu Autocheck, izmantojot dīleru portālu (nepieciešama piekļuve).

Piezīme: Izplatītāji var pieprasīt piekļuvi programmai Autocheck, izmantojot Husqvarna IT pakalpojumu portālu. Piekļuvi Husqvarna IT pakalpojumu portālam var pieprasīt, sazinoties ar Husqvarna tirdzniecības pārstāvi.

# 5.1.2 Programmas Autocheck 3 instalēšana

Programma Autocheck 3 lejupielādei ir pieejama ražotāja atbalsta vietnē.

- 1. Atlasiet AFTER SALES (PĒCPĀRDOŠANA) Service tools (Servisa rīki) – AutoCheck 3 – SW installation (Programmatūras instalēšana)
- 2. Lejupielādējiet programmu Autocheck 3 saskaņā ar norādījumiem atbalsta vietnē.
- 3. Palaidiet instalācijas failu.

Pēc instalēšanas pabeigšanas jūsu datora darbvirsmā ir jābūt izveidotai AutoCheck 3 saīsnei.

Ja nevarat piekļūt atbalsta vietnei, sazinieties ar savu reģionālo Husqvarna Group kontaktpersonu.

# 5.1.3 Pieteikšanās programmā Autocheck 3

- 1. Divas reizes noklikšķiniet uz Autocheck ikonas.
- 2. Ievadiet lietotājvārdu un paroli, skatiet šeit: Pieteikšanās datu saņemšana lpp. 14.
- 3. Izvēlieties valsti un atlasiet OK (Labi).

Piezīme: Pirmajā pieteikšanās reizē pēc AutoCheck instalēšanas ir nepieciešama piekļuve internetam, lai pārbaudītu lietotāja datus un paroli.

### 5.2 Izstrādājuma pievienošana

- 1. Noņemiet akumulatora pārsegu. Skatiet šeit: [Akumulatora maiņa](#page-24-0) lpp. 25.
- 2. Savienojiet datoru un izstrādājumu ar servisa kabeli:

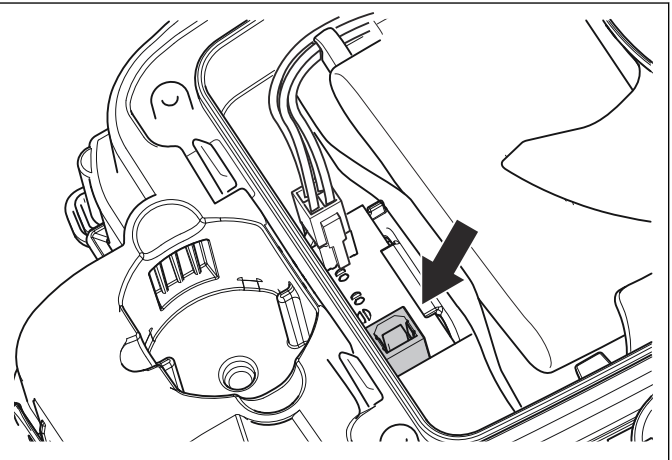

- 3. Datorā palaidiet programmu Autocheck.
- 4. Ieslēdziet izstrādājumu, nospiežot pogu ON/OFF (Ieslēgts/izslēgts).
- 5. Pēc darba pabeigšanas programmā Autocheck atvienojiet kabeli.
- 6. Uzlieciet un nostipriniet akumulatora pārsegu. Skatiet šeit: [Akumulatora maiņa](#page-24-0) lpp. 25.

Parasti savienojums starp Autocheck un izstrādājumu tiek izveidots automātiski; tas tiek apstiprināts, izmantojot izstrādājuma unikālo identifikācijas numuru.

Ja programmā Autocheck tiek rādīts ziņojums Connected mower: None (Izveidots savienojums ar pļāvēju: nav), savienojums ar izstrādājumu nav izveidots.

- Pārbaudiet, vai kabelis ir pareizi pievienots gan datoram, gan arī izstrādājumam.
- Pārliecinieties, vai ir ieslēgta poga ON/OFF (Ieslēgts/izslēgts).

# 5.3 Autocheck 3 izmantošana

Programmas galvenās funkcijas ir sagrupētas vairākās izvēlnēs.

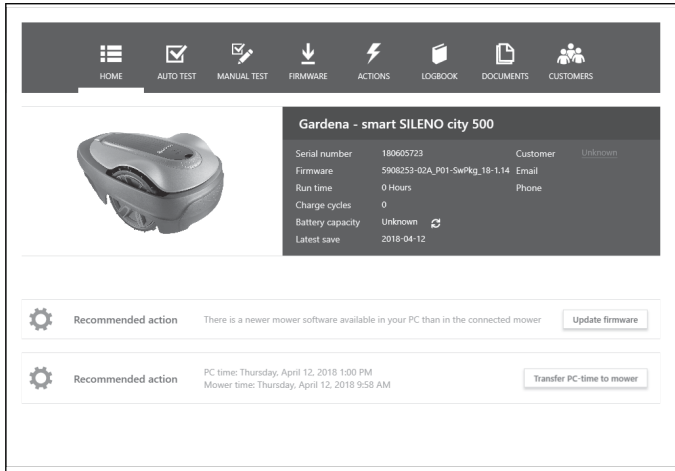

- <span id="page-14-0"></span>• Home (Sākums)
- Auto test (Automātiskais tests)
- Manual test (Manuālā pārbaude)
- Firmware (Aparātprogrammatūra)
- Actions (Darbības)
- Log book (Žurnāls)
- Documents (Dokumenti)
- Customers (Klienti)

#### 5.3.1 Sākums

Pievienojot izstrādājumu programmai Autocheck, izvēlnē Home (Sākums) tiek parādīts pārskats. Tiek parādītas arī ieteicamās darbības, piemēram, ieteicamie aparātprogrammatūras atjauninājumi.

#### 5.3.2 Automātiskais tests

Auto test (Automātiskais tests) ir piemērots ātrai izstrādājuma vispārējā stāvokļa pārbaudei. Izvēlnē Auto test (Automātiskais tests) varat atlasīt un atmest testus. Nospiežot Start Auto test (Sākt automātisko testu), visi testi notiek pēc kārtas. Testu laikā tiek rādītas darbības, kas jums ir jāveic.

Pēc Auto test (Automātiskā testa) veikšanas rezultāti tiek rādīti sarakstā. Noklikšķinot uz testa, displejā tiek rādīta papildinformācija. Atskaiti par testa rezultātu var arī izdrukāt.

# 5.3.3 Manuālā pārbaude

Izmantojot funkciju Manual test (Manuālā pārbaude), jūs pats atlasāt, sākat un pārtraucat dažādus testus. Rezultāts uzreiz tiek rādīts ekrānā, testa atskaites nav pieejamas. Manual test (Manuāla pārbaude) ir piemērota atsevišķu komponentu pārbaudīšanai, ļaujot tiem darboties noteiktu laika periodu.

# 5.3.4 Aparātprogrammatūra

Izvēlnē Firmware (Aparātprogrammatūra) programma Autocheck atjaunina izstrādājuma programmatūru, ja tas nepieciešams.

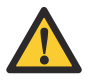

IEVĒROJIET: Vienmēr ļaujiet programmai Autocheck pabeigt iesākto programmēšanas procesu. Pārtraukta programmēšanas darbība var bloķēt galveno shēmas plati vai HMI shēmas plati.

# 5.3.5 Darbības

Izvēlnē Actions (Darbības) tiek rādīta tālāk minētā informācija.

• Reset (Atiestatīšana): ietver atiestatīšanas funkcijas, piemēram, Reset charge cycles counter (Uzlādes ciklu skaitītāja atiestatīšana) un Reset period time (Laika perioda atiestatīšana). Darbība Reset charge cycles counter (Uzlādes ciklu skaitītāja atiestatīšana) ir jāveic, ja izstrādājumam ir jauns akumulators. Darbība Reset period time (Laika perioda atiestatīšana) ir jāveic pirms izstrādājuma atdošanas klientam (ja ir nepieciešams izveidot jaunu loka signālu starp izstrādājumu un uzlādes staciju).

- Unit replacement (Vienības nomaina): funkcija paredzēta izstrādājuma sērijas numura iestatīšanai, ja tiek nomainīta galvenā shēmas plate.
- Remote HMI (Attālais interfeiss HMI): ietver tādas papildfunkcijas kā Demo mode (Demonstrācijas režīms) un Override loop detection (Loka uztveršanas ignorēšana). Šeit var arī skatīt izstrādājuma kodu Security code (Drošības kods).

#### 5.3.6 Žurnāls

Izvēlnē Log book (Žurnāls) ir ietverta funkcija Fault memory (Klūdu reģistrs), kur, piemēram, var skatīt izstrādājuma kļūdu kodus. Pastāvīgi tiek ieviestas citas žurnāla funkcijas.

# 5.3.7 Dokumenti

Izveidojot izstrādājuma savienojumu ar programmu Autocheck, tiek rādītā tikai ar attiecīgo modeli saistītā tehniskā dokumentācija. Taču programmā varat arī iznemt atzīmi lodzinā pie pievienotā izstrādājuma un meklēt visus tur pieejamos dokumentus, piemēram, rezerves daļu sarakstus, pakalpojuma biļetenus, remonta rokasgrāmatas un lietotāja rokasgrāmatas.

#### 5.3.8 Klienti

Klientu izvēlnē ir pieejams visu klientu un iegādāto izstrādājumu saraksts. Saraksts tiek saglabāts tikai lokāli.

# 5.4 Shēmas plašu programmēšana

Programmēšanas produkta neveiksmīga norise vai pārtraukšana var bloķēt izstrādājuma shēmas plati vai HMI shēmas plati. Ja HMI shēmas plate nevar ne sazināties, ne tikt programmēta ierastajā veidā, to var iestatīt tā dēvētajā sāknēšanas režīmā. To vajadzētu darīt tikai tad, ja nav iespējams veikt parasto programmēšanas procedūru.

#### 5.4.1 Bloķētas HMI shēmas plates programmēšana

- 1. Izslēdziet pogu ON/OFF (Ieslēgts/izslēgts).
- 2. Savienojiet izstrādājumu un datoru ar USB kabeli.
- 3. Palaidiet programmu Autocheck.
- 4. Nospiediet lejupvērsto bulttaustiņu un turiet to nospiestu, līdz tiek pabeigts programmēšanas process.
- 5. Ieslēdziet pogu ON/OFF (Ieslēgts/izslēgts) (vienlaikus turot nospiestu lejupvērsto bulttaustiņu).
- 6. Izpildiet programmas Autocheck norādījumus par aparātprogrammatūru (turiet nospiestu lejupvērsto bulttaustinu).
- 7. Kad programmēšanas process ir beidzies, atlaidiet lejupvērsto bulttaustiņu.

#### <span id="page-15-0"></span>5.4.2 Bloķētas galvenās shēmas plates programmēšana

- 1. Izslēdziet pogu ON/OFF (Ieslēgts/izslēgts).
- 2. Savienojiet izstrādājumu un datoru ar USB kabeli.
- 3. Palaidiet programmu Autocheck.
- 4. Paceliet un turiet izstrādājumu aiz tā priekšējās malas tā, lai tiktu aktivizēts pacelšanas sensors.
- 5. Ieslēdziet pogu ON/OFF (Ieslēgts/izslēgts) (vienlaikus turot izstrādājumu paceltu aiz priekšējās malas).
- 6. 10 sekunžu laikā sāciet programmēšanu.

#### 5.4.3 Jaunas galvenās shēmas plates programmēšana

Ja ir nomainīta galvenā shēmas plate, jaunā shēmas plate ir jāprogrammē. Galvenā shēmas plate ietver informāciju par izstrādājuma sērijas numuru.

Piezīme: Drošības apsvērumu dēļ jaunajai galvenajai shēmas platei var piešķirt tikai vienu sērijas numuru, kas nav maināms. Tādējādi ir ļoti svarīgi, lai jaunajai galvenajai platei tiek ieprogrammēts pareizs sērijas numurs.

Jaunu galveno shēmas plati var programmēt kādā no 3 tālāk norādītajiem veidiem.

#### • Izstrādājuma atlasīšana žurnālā

Atlasiet izstrādājumu žurnālā, sērijas numurs un darbības dati automātiski tiek nosūtīti uz jauno galveno shēmas plati. Pirms šīs darbības veikšanas izstrādājumam ir jābūt pievienotam programmai Autocheck.

#### • Manuāla sērijas numura ievadīšana

Ja izstrādājums nav bijis pievienots programmai Autocheck, sērijas numurs ir jāievada manuāli izvēlnē Actions – Unit replacement (Darbības – Vienības nomaiņa). Ievadīt pareizu sērijas numuru ir ļoti svarīgi.

#### • Apkopes režīma izmantošana

Ja problēmu novēršanas laikā ir nomainīta galvenā shēmas plate un neesat pārliecināts, vai galvenā shēmas plate arī turpmāk atradīsies izstrādājumā, varat uz laiku ievadīt sērijas numuru un izmantot galveno shēmas plati tā dēvētajā režīmā Service mode (Apkopes režīms). Kamēr izstrādājums darbojas režīmā *Service mode* (Apkopes režīms), displejā mirgo teksts Service mode (Apkopes režīms).

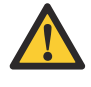

BRĪDINĀJUMS: Neatdodiet klientam izstrādājumu, kad tas ir režīmā Service mode (Apkopes režīms).

# 6 Norādījumi par remontdarbiem

<span id="page-16-0"></span>Šajā nodaļā ir aprakstīts, kā remontēt un mainīt rezerves daļas. Skatiet ilustrēto daļu sarakstu (IPL) ražotāja atbalsta tīmekļa vietnē.

# 6.1 Korpusa sistēma

Korpusa sistēma dažādiem modeļiem atšķiras gan dizaina, gan iekļauto daļu ziņā. Korpusa sistēmas mehāniskās daļas:

• Korpusa sistēma — GARDENA®

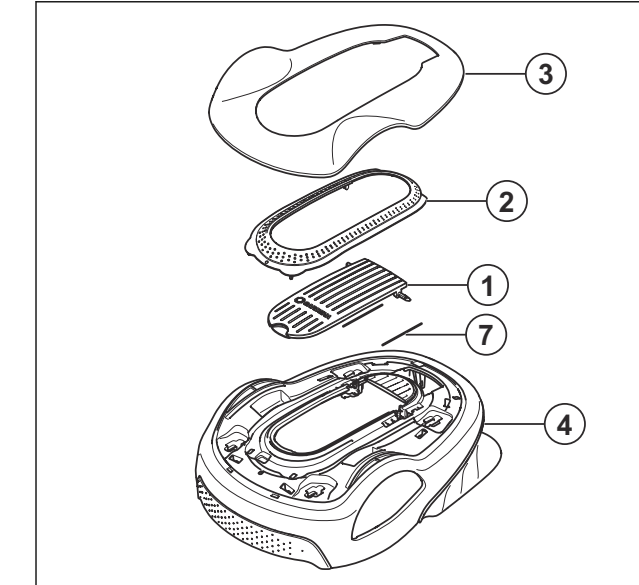

• Korpusa sistēma — McCULLOCH®

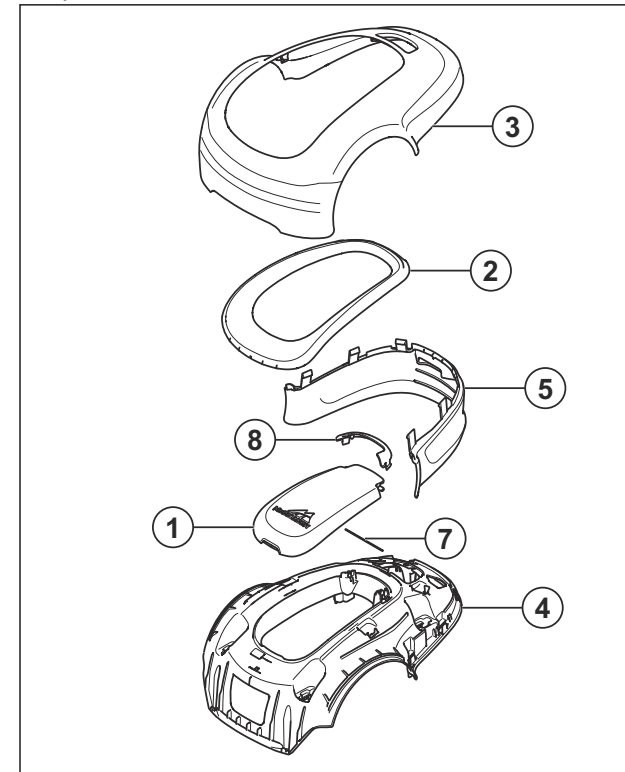

• Korpusa sistēma — Husqvarna®

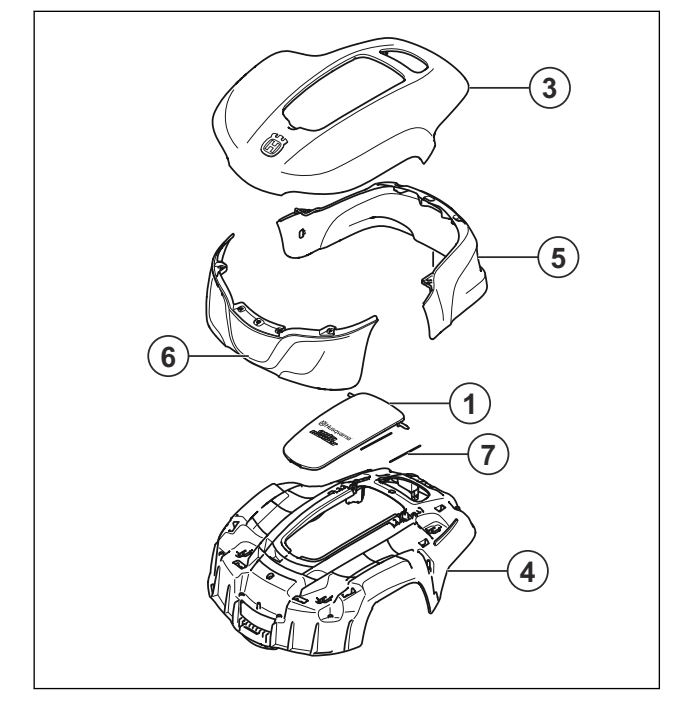

- 1. Vāciņš
- 2. Korpuss
- 3. Augšējais pārsegs
- 4. Korpuss
- 5. Buferis (aizmugurējais)
- 6. Buferis (priekšējais)
- 7. Atsperes/atspere ar aizsarguzmavu
- 8. Uzgalis

# 6.2 Augšējā šasija

Augšējās šasijas mehāniskās daļas:

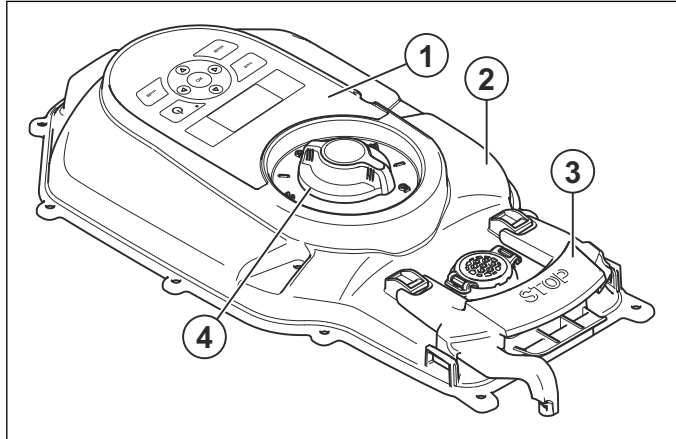

- 1. Tastatūra
- 2. Augšējā šasija
- 3. Poga STOP
- 4. Augstuma regulēšanas rokturis

# <span id="page-17-0"></span>6.3 Apakšējā šasija

Apakšējās šasijas mehāniskās daļas:

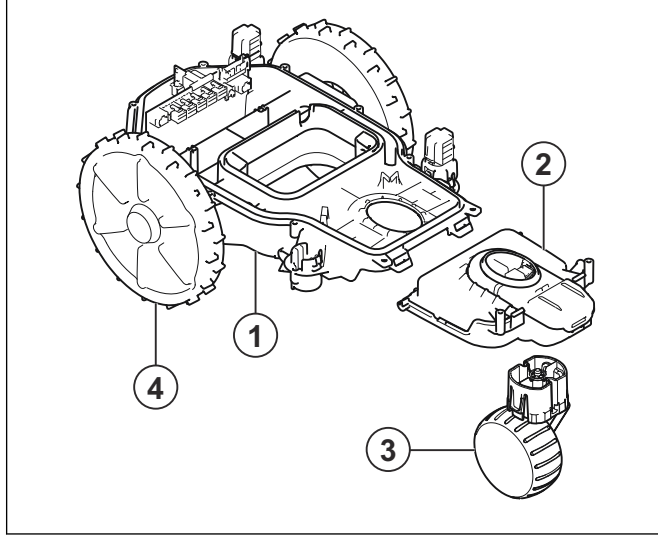

- 1. Apakšējā šasija
- 2. Aizmugurējais korpusa modulis
- 3. Aizmugurējais ritenis/aizmugurējie riteņi (tikai modelim GARDENA® SILENO life and smart SILENO life un Husqvarna®)
- 4. Priekšējie riteņi

Piezīme: Starp augšējo un apakšējo šasiju ir 2 blīvējošās joslas. Vienmēr nomainiet blīvējošās joslas, kad izstrādājums ir atvērts.

# 6.4 Pļaušanas sistēma

Plaušanas sistēmas mehāniskās daļas:

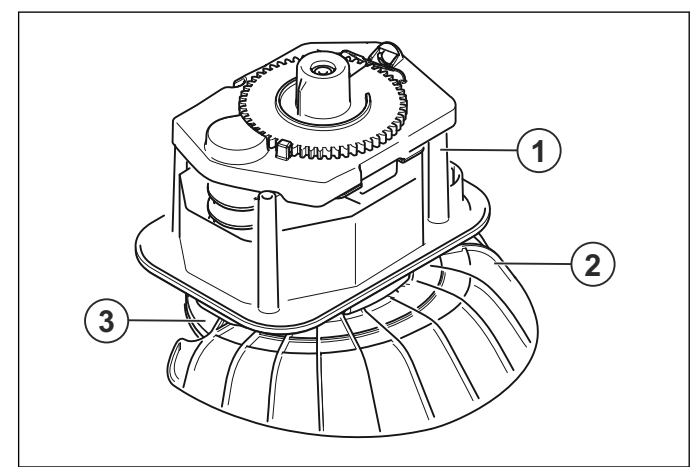

- 1. Pļaušanas modulis
- 2. Aizsargs
- 3. Nažu disks

# 6.5 Skrūvju uzstādīšana

Ir svarīgi uzstādīt skrūves pareizi. Nepareizi uzstādītas skrūves var izraisīt izstrādājuma bojājumus.

Piezīme: Pirms apkopes darbu veikšanas izlasiet sadaļu par skrūvju uzstādīšanu plastmasā. Skatiet šeit: [Skrūvju](#page-29-0) [uzstādīšana plastmasā](#page-29-0) lpp. 30.

Piezīme: Skrūvju uzstādīšanai vienmēr izmantojiet ieteikto spriedzes momentu. Skatiet šeit: [Skrūvju](#page-32-0) [stiprinājumi](#page-32-0) lpp. 33.

### 6.6 Korpusa sistēmas demontāža

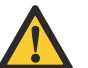

IEVĒROJIET: Pirms izstrādājuma demontāžas notīriet zāli un netīrumus no tā.

Piezīme: Šajā sadaļā ir aprakstīts, kā demontēt visas korpusa daļas. Lai veiktu apkopi vai rezerves daļu maiņu, var nebūt nepieciešamas visas darbības.

- 1. Nospiediet pogu ON/OFF (Ieslēgts/izslēgts), lai atspējotu izstrādājumu. Izstrādājums ir atspējots, ja nedeg gaismas indikators.
- 2.
- a) Modelim GARDENA® un Husqvarna® augšējais pārsegs ir piestiprināts korpusam ar piespiedējiem. Ar roku pavirziet augšējo pārsegu pulksteņrādītāju kustības virzienā un noņemiet to.

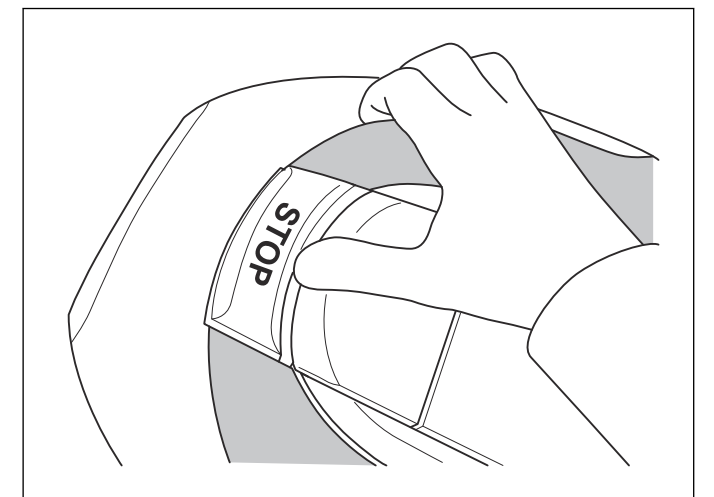

b) Modelim McCULLOCH® augšējais pārsegs ir iestiprināts korpusā ar 2 skrūvēm. Atskrūvējiet abas skrūves (Torx 20) un noņemiet tās.

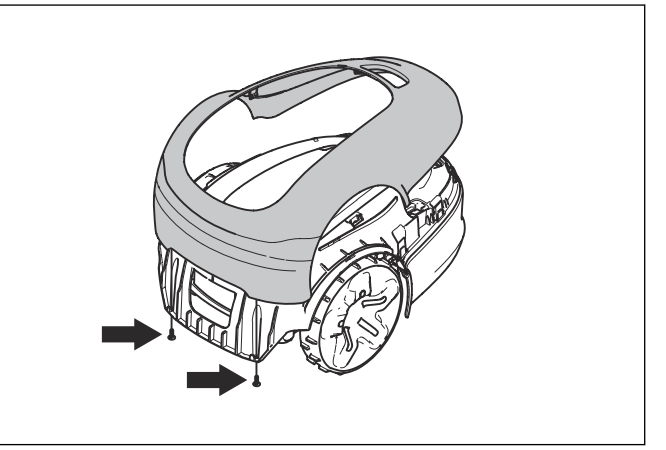

3. Tikai modelim GARDENA® un McCULLOCH®: paceliet korpusu.

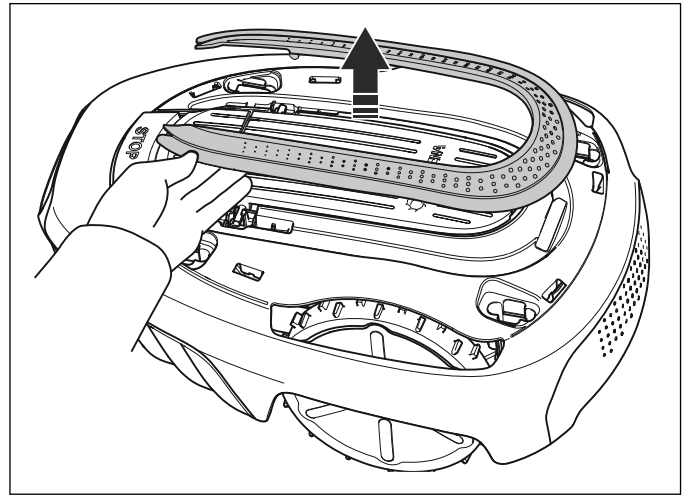

4. Tikai modelim McCULLOCH®: noņemiet uzgali, ar skrūvgriezi uzspiežot uz piespiedējiem.

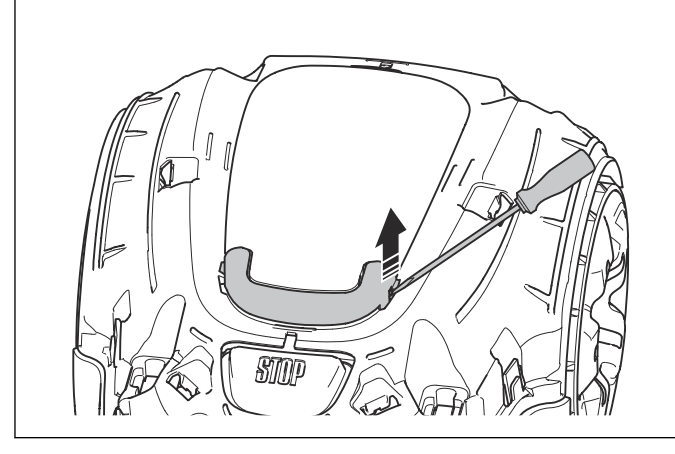

5. Noņemiet vāciņu, izmantojot plakano skrūvgriezi.

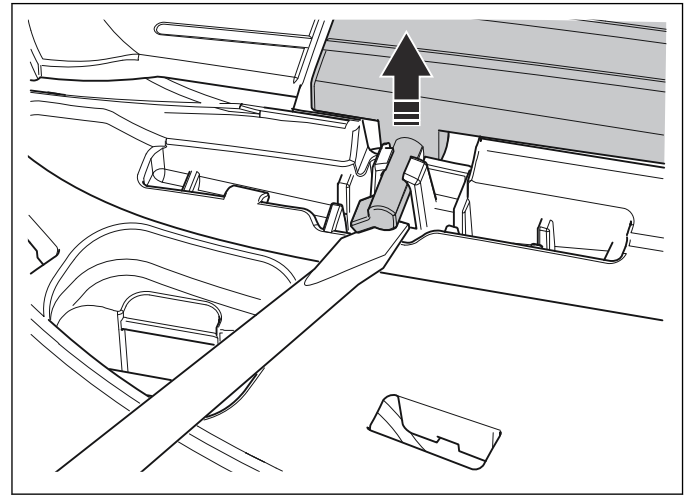

6. Atbrīvojiet to vienā pusē un pēc tam noņemiet ar rokām.

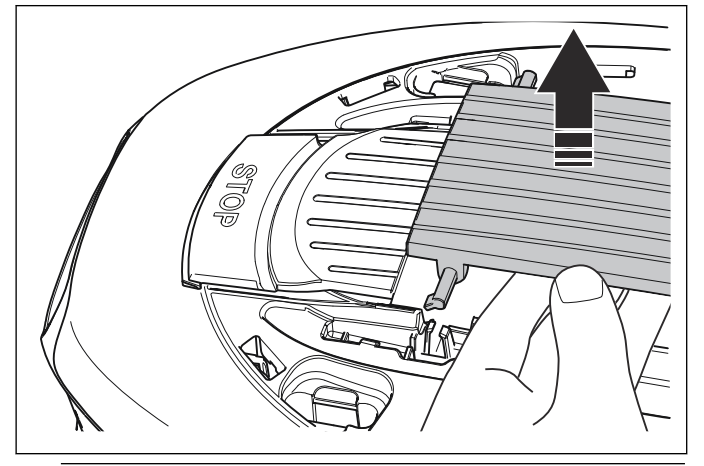

Piezīme: Vāciņa atsperes dažādiem modeļiem ir atšķirīgas. Modelim GARDENA® un Husqvarna® ir divas atsperes. Modelim McCULLOCH® ir viena atspere ar aizsarguzmavu.

7. Atrodiet 4 vietas, kur korpusa sistēma ir piestiprināta.

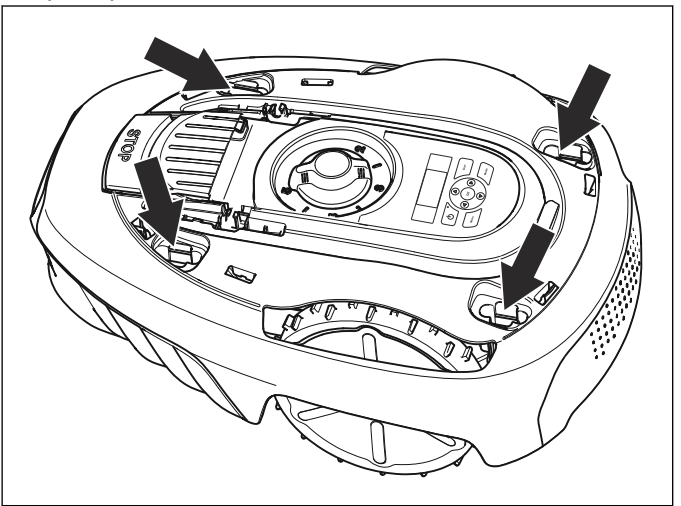

8. Iespiediet speciālo instrumentu vienā no šīm 4 vietām un paceliet korpusu uz augšu.

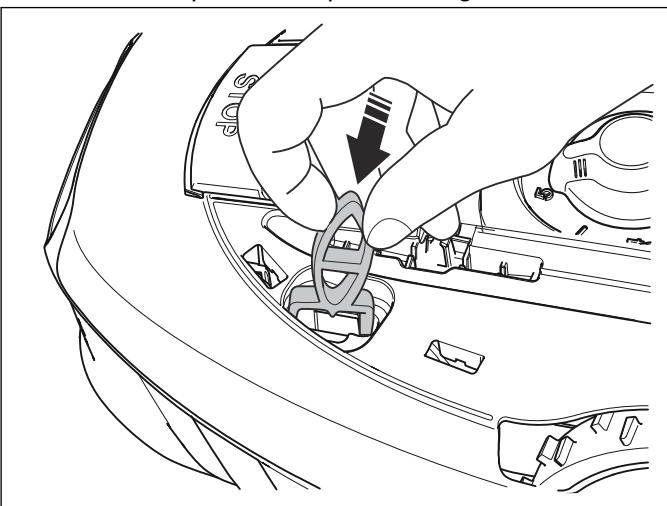

<span id="page-19-0"></span>9. Veiciet to pašu pārējās stiprinājumu vietās, vienlaikus turot korpusu paceltu.

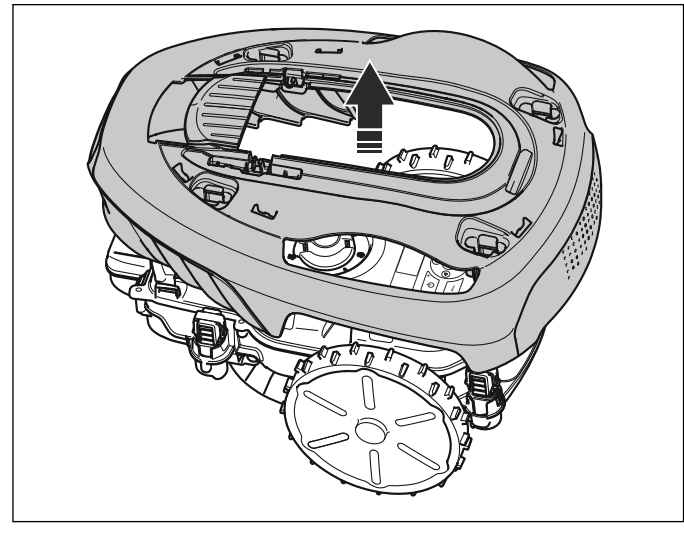

- 10. Paceliet un noņemiet korpusu.
- 11.
	- a) Tikai McCULLOCH®. Aizmugurējais buferis ir piestiprināts korpusam ar piespiedējiem. Ar skrūvgriezi uzspiediet uz piespiedējiem un atbrīvojiet to no visām pusēm.

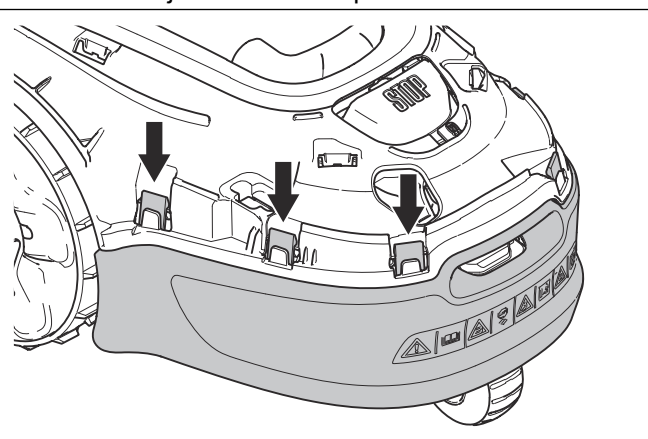

b) Tikai Husqvarna®. Aizmugurējais un priekšējais buferis ir piestiprināts korpusam, izmantojot skrūves. Atskrūvējiet visas 8 skrūves (Torx 20) un noņemiet buferus.

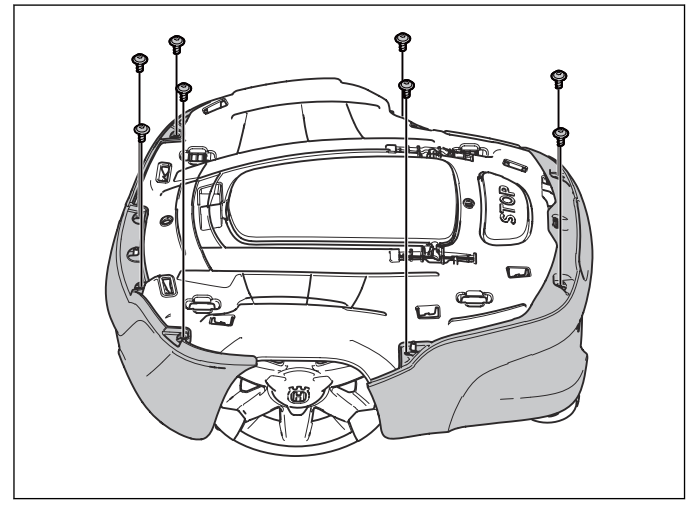

# 6.7 Augšējās šasijas demontāža

Piezīme: Šajā sadaļā ir aprakstīts, kā demontēt visas augšējās šasijas daļas. Lai veiktu apkopi vai rezerves daļu maiņu, iespējams, nebūs jāveic visas darbības.

- 1. Demontējiet korpusa sistēmu. Skatiet šeit: [Korpusa](#page-17-0) [sistēmas demontāža](#page-17-0) lpp. 18.
- 2. Pavelciet uz augšu pļaušanas augstuma regulēšanas pogu.

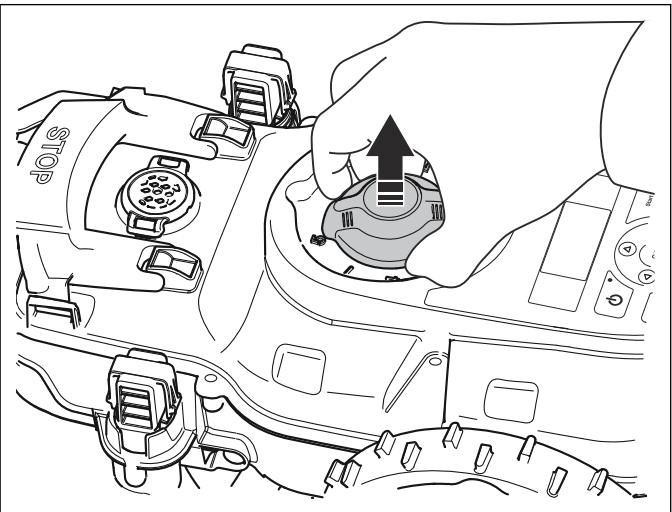

3. Lai noņemtu pogu STOP, iespiediet piespiedējus uz iekšu.

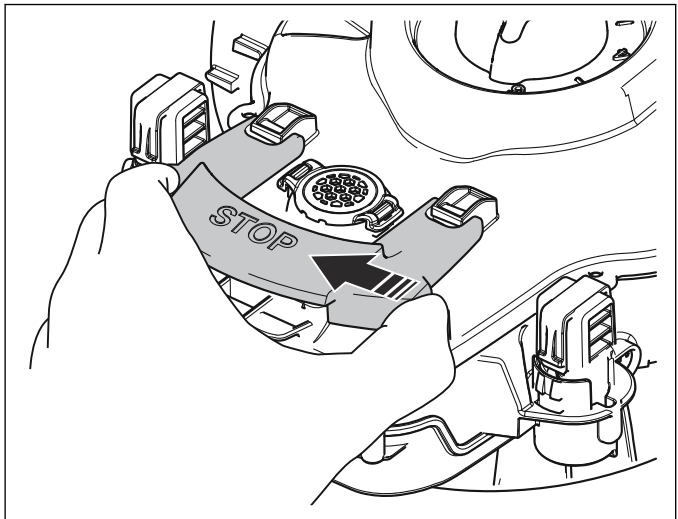

4. Paceliet uz augšu pogu STOP.

<span id="page-20-0"></span>5. Pavelciet pogu STOP atpakaļ.

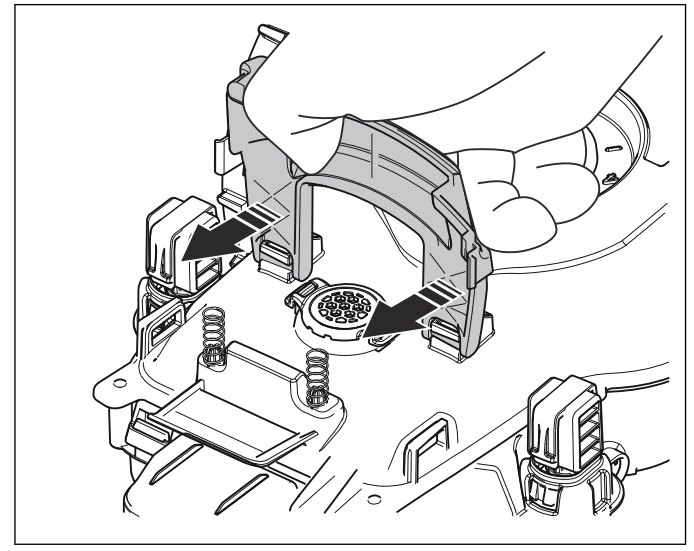

6. Atskrūvējiet visas 12 skrūves (Torx 20) un noņemiet tās.

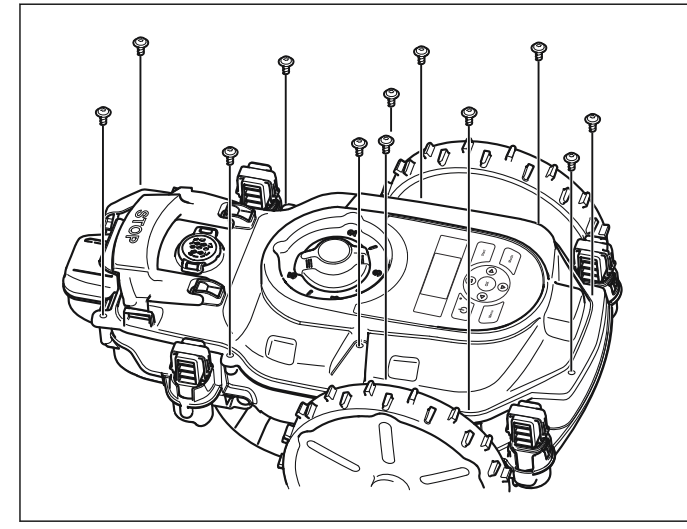

7. Paceliet augšējo šasiju uz augšu un novietojiet to vertikāli uz izstrādājuma.

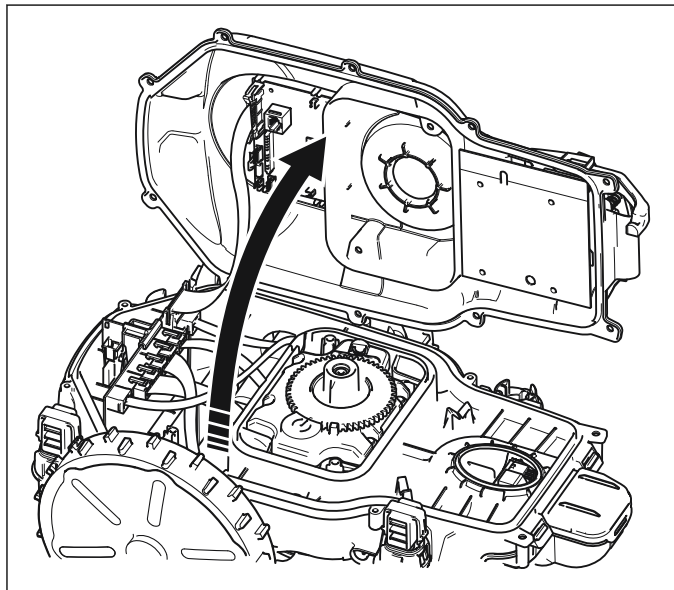

8. Atvienojiet strāvas kabeli (A) no galvenās shēmas plates.

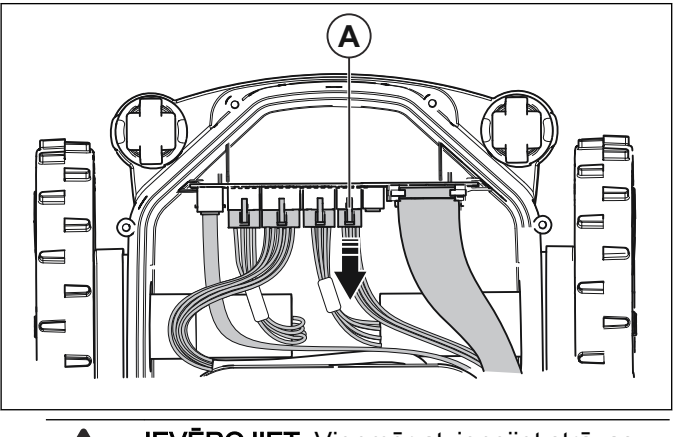

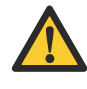

IEVĒROJIET: Vienmēr atvienojiet strāvas kabeli vispirms, lai izvairītos no strāvas kāpumiem, kas var bojāt shēmas plates vai akumulatoru.

9. Atvienojiet HMI kabeli un noņemiet augšējo šasiju.

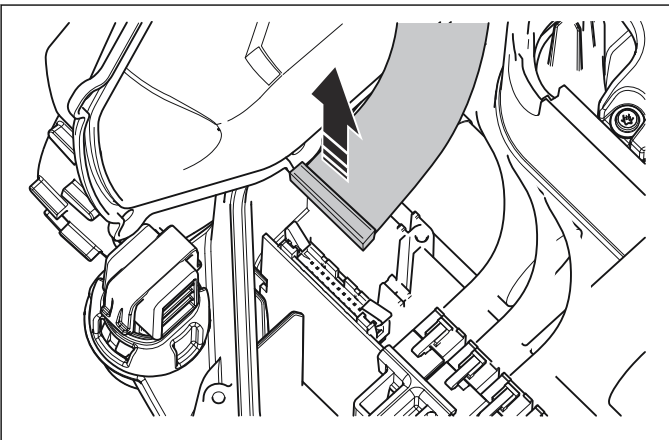

# 6.8 Shēmas plates

Izstrādājumā ir tālāk minētās shēmas plates.

- Galvenā shēmas plate
- HMI shēmas plate
- COM shēmas plate (tikai modeļiem ar GARDENA® viedo sistēmu)
- Priekšējā sensora shēmas plate
- Aizmugurējā sensora shēmas plate

Shēmas plates sastāv no elektronikas un programmatūras, kas nepieciešama, lai vadītu izstrādājuma funkcijas.

Galvenajai shēmas platei, HMI shēmas platei un COM shēmas platei ir atsevišķa programmatūra. Ja kāda no šīm platēm tiek aizstāta, tās jāprogrammē, izmantojot programmu Autocheck.

Citām shēmas platēm nav programmatūras, un tās pēc nomaiņas nav jāprogrammē.

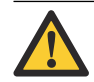

IEVĒROJIET: Velciet aiz savienotāja, nevis kabela.

<span id="page-21-0"></span>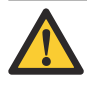

IEVĒROJIET: Lai izvairītos no elektrostatiskās izlādes elektroniskajos komponentos, vienmēr pirms darbu sākšanas pie elektriskajiem komponentiem iezemējiet sevi.

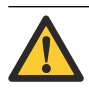

IEVĒROJIET: Nepieskarieties shēmas plates komponentēm vai kontaktspraudņiem.

#### 6.8.1 Priekšējās sensora shēmas plates nomaiņa

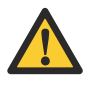

IEVĒROJIET: Daži sensori sastāv no Holla sensora un magnēta. Tā kā magnētam ir dienvidu un ziemeļu pols, ir svarīgi novietot magnētu pareizi.

Priekšējā sensora shēmas platē ir priekšējā loka sensors un priekšējais pacelšanas sensors. Sensorus nevar nomainīt atsevišķi. Priekšējā sensora shēmas plate ir jānomaina kā viens veselums.

- 1. Demontējiet korpusa sistēmu. Skatiet šeit: [Korpusa](#page-17-0) [sistēmas demontāža](#page-17-0) lpp. 18.
- 2. Demontējiet augšējo šasiju. Skatiet šeit: [Augšējās](#page-19-0) [šasijas demontāža](#page-19-0) lpp. 20.
- 3. Atvienojiet kabeli no priekšējā sensora shēmas plates.

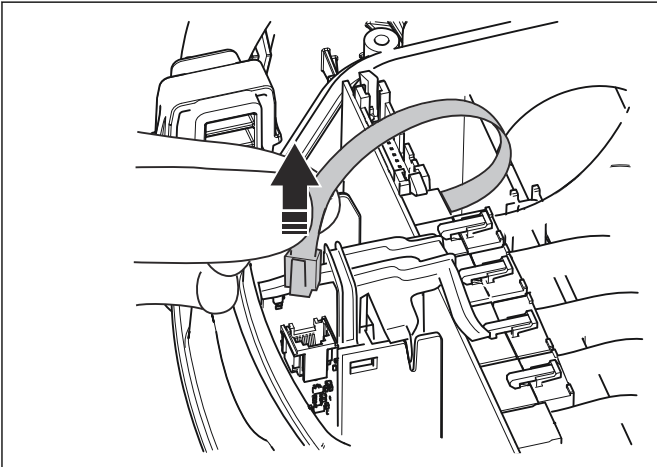

4. Priekšējā sensora shēmas plati un galveno shēmas plates ir piestiprinātas ar plastmasas piespiedēju. Lai to noņemtu, nospiediet abus piespiedējus.

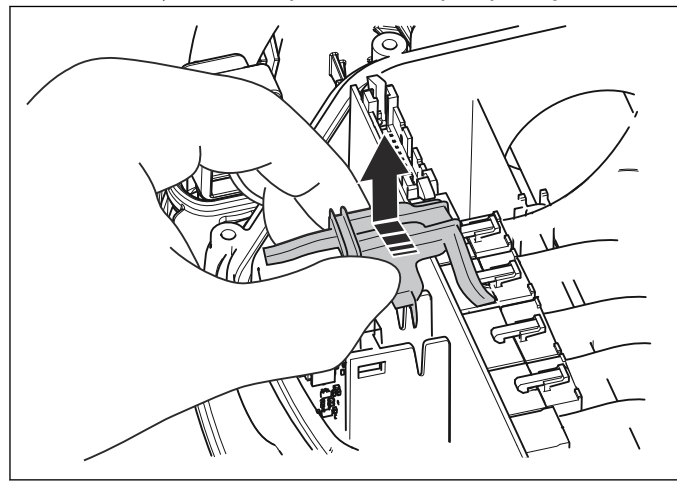

5. Pavelciet priekšējā sensora shēmas plati un iznemiet to.

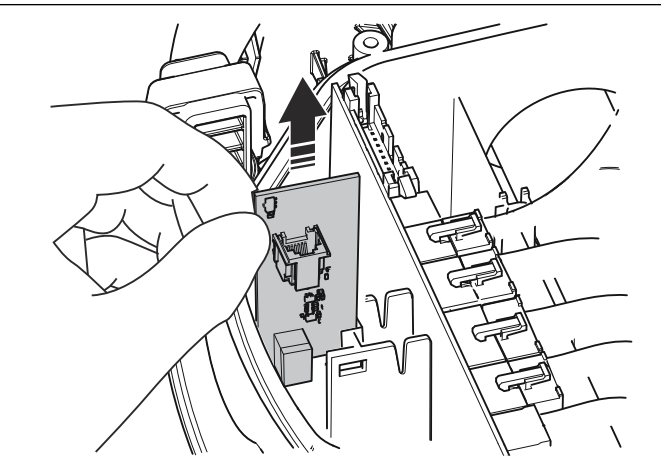

- 6. Uzstādiet jauno priekšējā sensora shēmas plati.
- 7. Uzlieciet atpakaļ plastmasas piespiedēju.
- 8. Pievienojiet atpakal kabeli.
- 9. Novietojiet atpakaļ augšējo šasiju un korpusa sistēmu. Skatiet šeit: [Augšējās šasijas un korpusa](#page-28-0) [sistēmas montāža](#page-28-0) lpp. 29.

#### 6.8.2 Galvenās shēmas plates nomaiņa

Galvenajā shēmas platē tiek saglabāta informācija par izstrādājuma darbību. Apkopes programma Autocheck saglabā šo informāciju žurnālā un pēc galvenās shēmas plates nomainīšanas nosūta to atkal izstrādājumam.

- 1. Pirms galvenās shēmas plates nomainīšanas, izveidojiet savienojumu starp izstrādājumu un Autocheck. Pēc tam darbības dati tiek saglabāti automātiski.
- 2. Demontējiet korpusa sistēmu. Skatiet šeit: [Korpusa](#page-17-0) [sistēmas demontāža](#page-17-0) lpp. 18.
- 3. Demontējiet augšējo šasiju. Skatiet šeit: [Augšējās](#page-19-0) [šasijas demontāža](#page-19-0) lpp. 20.
- 4. Atvienojiet strāvas kabeli (A) un visus pārējos kabeļus no galvenās shēmas plates.

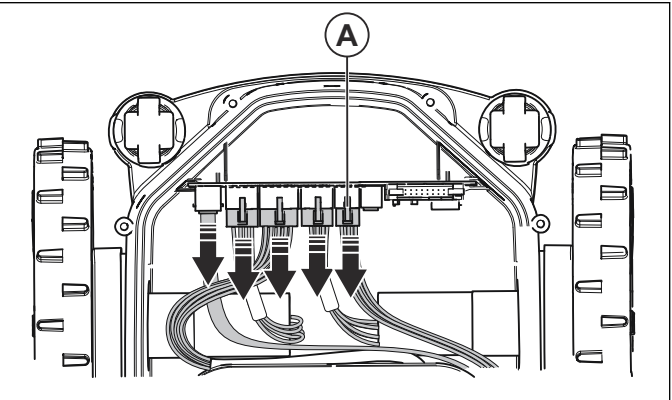

5. Noņemiet plastmasas piespiedēju. Skatiet šeit: Priekšējās sensora shēmas plates nomaiņa lpp. 22, 4. darbība.

#### <span id="page-22-0"></span>6. Pavelciet uz augšu galveno plati un izņemiet to.

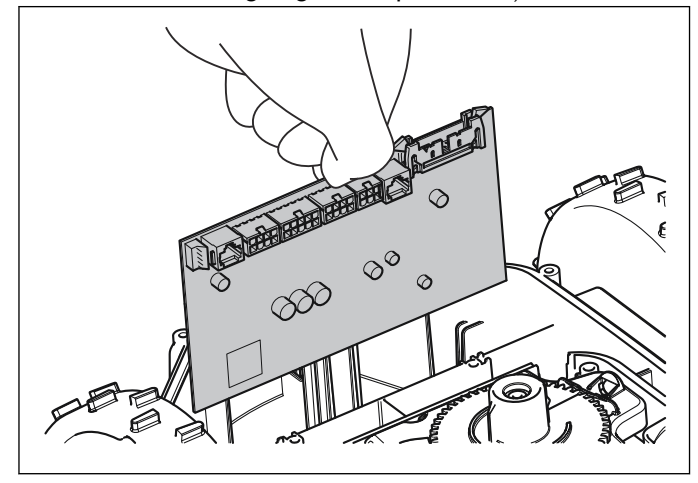

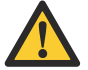

IEVĒROJIET: Ja plate ir jāpārbauda, lai noskaidrotu informāciju par garantiju, ievietojiet to maisiņā ar aizsardzību pret elektrostatisko izlādi (electrostatics discharge — ESD).

- 7. Uzstādiet jauno galveno shēmas plati.
- 8. Uzlieciet atpakaļ plastmasas piespiedēju.
- 9. Savienojiet visus kabeļus ar galveno shēmas plati. Pārbaudiet, vai kabeļi ir pievienoti pareizā vietā.
- 10. Novietojiet atpakaļ augšējo šasiju un korpusa sistēmu. Skatiet šeit: [Augšējās šasijas un korpusa](#page-28-0) [sistēmas montāža](#page-28-0) lpp. 29.
- 11. Izveidojiet savienojumu starp izstrādājumu un programmu Autocheck. Žurnālā atlasiet pareizo sērijas numuru. Programma Autocheck automātiski nosūta žurnālā saglabāto darbības informāciju.
- 12. Ja izstrādājums, ar kuru ir izveidots savienojums, kāda iemesla dēļ nav programmas Autocheck žurnālā, sērijas numurs ir jāievada manuāli. Sērijas numurs ir iespiests uz datu plāksnītes vāciņa iekšpusē.

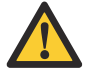

IEVĒROJIET: Pārbaudiet, vai ir ievadīts pareizais sērijas numurs. To var ievadīt tikai vienu reizi.

13. Ja problēmu novēršanas laikā ir nomainīta galvenā shēmas plate un neesat pārliecināts, vai galvenā shēmas plate arī turpmāk atradīsies izstrādājumā, varat uz laiku ieprogrammēt galveno shēmas plati, lai tā darbotos tā dēvētajā apkopes režīmā. Skatiet šeit: [Jaunas galvenās shēmas plates](#page-15-0) [programmēšana](#page-15-0) lpp. 16.

#### 6.8.3 Aizmugurējā sensora moduļa maiņa

Aizmugurējā sensora moduļa shēmas platē ir aizmugurējā loka sensors, aizmugurējais pacelšanas sensors un STOP sensors. Sensorus nevar nomainīt atsevišķi. Aizmugurējā sensora modulis ir jānomaina kā viens veselums.

- 1. Demontējiet korpusa sistēmu. Skatiet šeit: [Korpusa](#page-17-0) [sistēmas demontāža](#page-17-0) lpp. 18.
- 2. Demontējiet augšējo šasiju. Skatiet šeit: [Augšējās](#page-19-0) [šasijas demontāža](#page-19-0) lpp. 20.
- 3. Atvienojiet strāvas kabeli un signāla kabeli no aizmugurējā sensora moduļa.

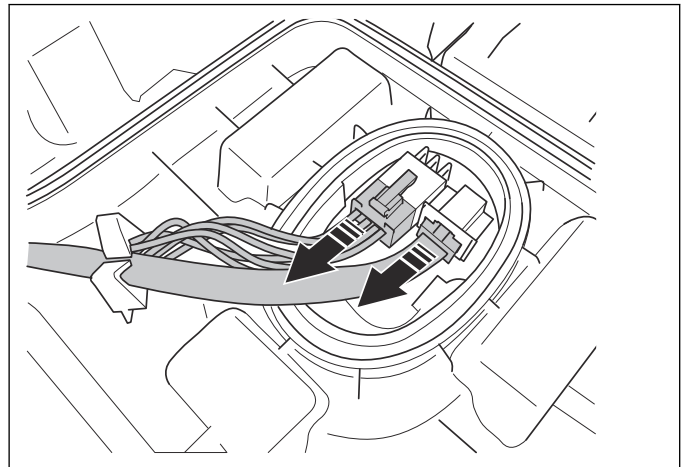

4. Noņemiet 2 skavas, kas satur kabeļus.

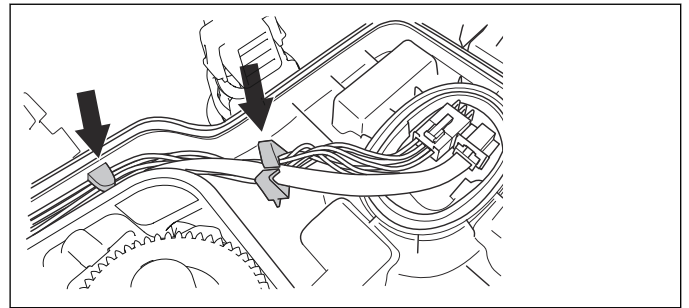

5. Tikai modelim Husqvarna®: atbrīvojiet abas skrūves apakšējā šasijā.

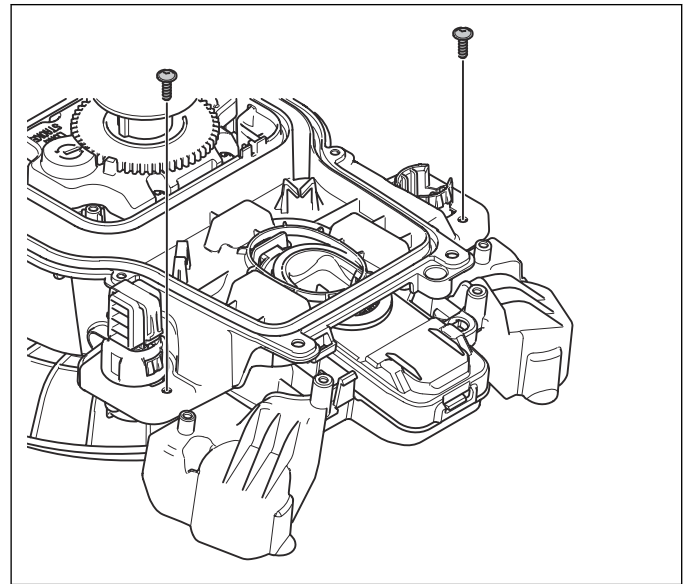

<span id="page-23-0"></span>6. Nospiediet uz leju piespiedējus, kas notur aizmugurējo korpusa moduli. Pavelciet aizmugurējo korpusa moduli uz aizmuguri un lejup.

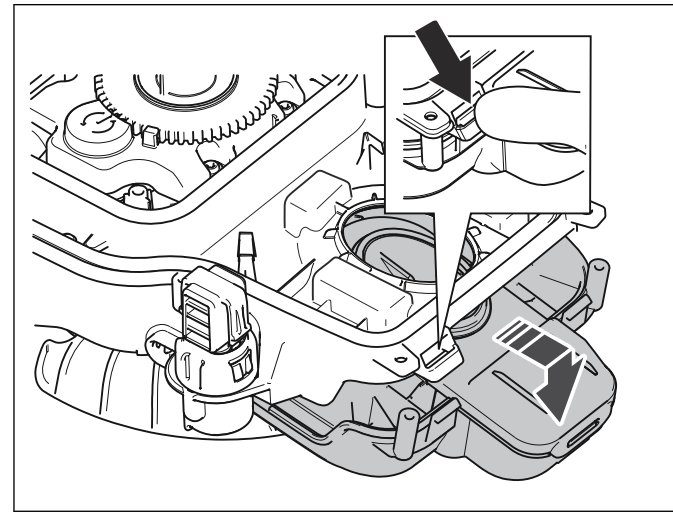

7. Atbrīvojiet 2 skrūves, kas notur aizmugurējo sensora moduli pie aizmugurējā korpusa moduļa.

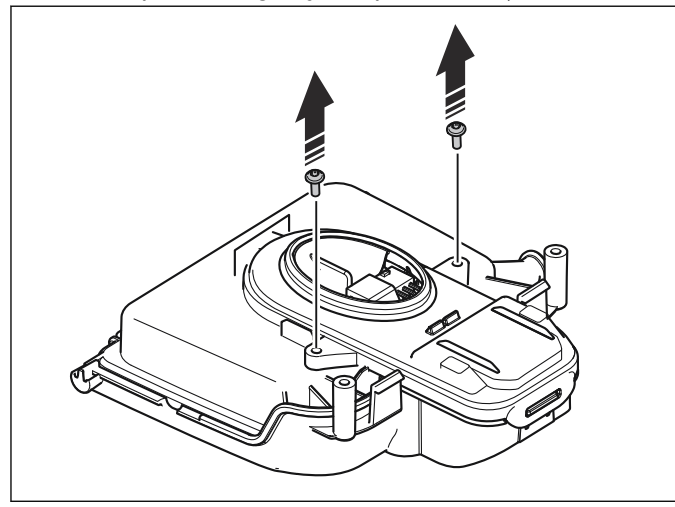

8. Nospiediet un atbrīvojiet priekšējo piespiedēju un pēc tam viegli pavelciet aizmugurējo sensora moduli atpakaļ.

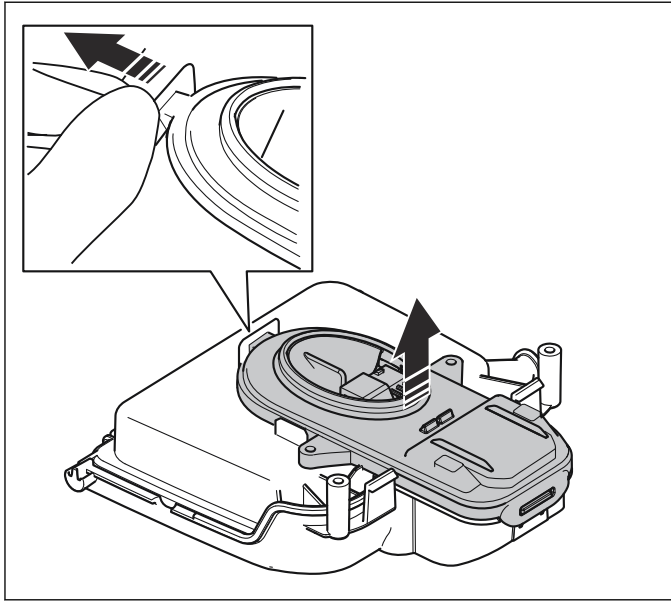

9. Atvienojiet kabeli no aizmugurējā sensora moduļa.

- 10. Pievienojiet kabeli jaunajam aizmugurējam sensora modulim un iestipriniet to aizmugurējā korpusa modulī.
- 11. Novietojiet aizmugurējo korpusa moduli atpakaļ apakšējā šasijā.
- 12. Novietojiet atpakaļ augšējo šasiju un korpusa sistēmu. Skatiet šeit: [Augšējās šasijas un korpusa](#page-28-0) [sistēmas montāža](#page-28-0) lpp. 29.

#### 6.8.4 HMI shēmas plates maiņa

- 1. Demontējiet korpusa sistēmu. Skatiet šeit: [Korpusa](#page-17-0) [sistēmas demontāža](#page-17-0) lpp. 18.
- 2. Demontējiet augšējo šasiju. Skatiet šeit: [Augšējās](#page-19-0) [šasijas demontāža](#page-19-0) lpp. 20.
- 3. Atvienojiet HMI shēmas plates kabeli.
- 4. HMI shēmas plate ir piestiprināta augšējai šasijai ar diviem piespiedējiem. Nospiediet piespiedējus un paceliet uz augšu HMI shēmas plati.

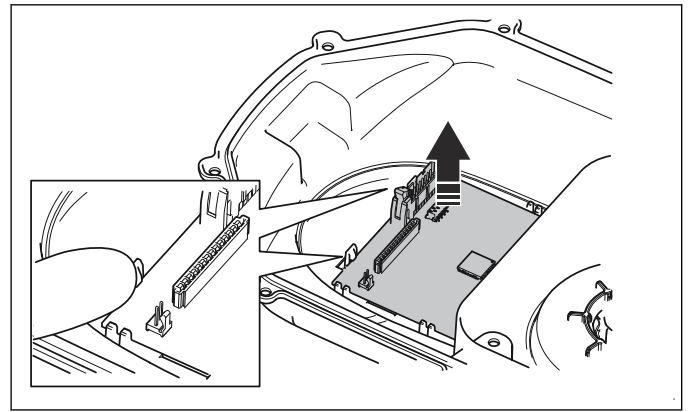

- 5. Uzlieciet jaunu HMI shēmas plati tai paredzētajā vietā.
- 6. Pievienojiet atpakal kabelus HMI shēmas platei.
- 7. Novietojiet atpakaļ augšējo šasiju un korpusa sistēmu. Skatiet šeit: [Augšējās šasijas un korpusa](#page-28-0) [sistēmas montāža](#page-28-0) lpp. 29.
- 8. Lai programmētu HMI shēmas plati, izveidojiet savienojumu starp izstrādājumu un programmu Autocheck. Skatiet šeit: [Apkopes rīks Autocheck](#page-13-0) lpp. 14.

#### 6.8.5 COM shēmas plates maiņa

Piezīme: Tikai izstrādājumiem ar GARDENA® viedo sistēmu.

- 1. Demontējiet korpusa sistēmu. Skatiet šeit: [Korpusa](#page-17-0) [sistēmas demontāža](#page-17-0) lpp. 18.
- 2. Demontējiet augšējo šasiju. Skatiet šeit: [Augšējās](#page-19-0) [šasijas demontāža](#page-19-0) lpp. 20.

<span id="page-24-0"></span>3. COM shēmas plate ir piestiprināta ar 2 skrūvēm vai 2 piespiedējiem (atkarībā no modela). Atbrīvojiet abas skrūves (Torx 20) vai nospiediet abus piespiedējus un noņemiet shēmas plati.

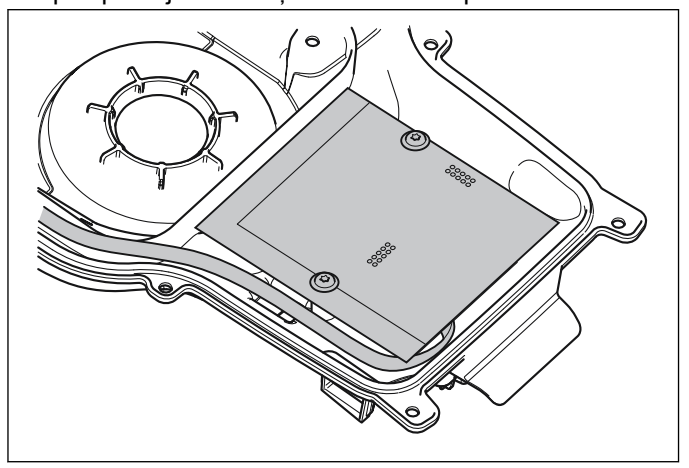

- 4. Atvienojiet kabeli no shēmas plates un pievienojiet to jaunajai platei.
- 5. Piestipriniet jauno plati, izmantojot abas skrūves vai abus piespiedējus.

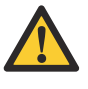

IEVĒROJIET: Plate ir jānovieto pareizi. Komponentiem un kabeļu savienotājiem ir jābūt vērstiem uz augšējo šasiju.

- 6. Novietojiet atpakaļ augšējo šasiju un korpusa sistēmu. Skatiet šeit: [Augšējās šasijas un korpusa](#page-28-0) [sistēmas montāža](#page-28-0) lpp. 29.
- 7. Lai programmētu COM shēmas plati, izveidojiet savienojumu starp izstrādājumu un programmu Autocheck. Skatiet šeit: [Apkopes rīks Autocheck](#page-13-0) lpp. 14.

# 6.9 Akumulatoru sistēma

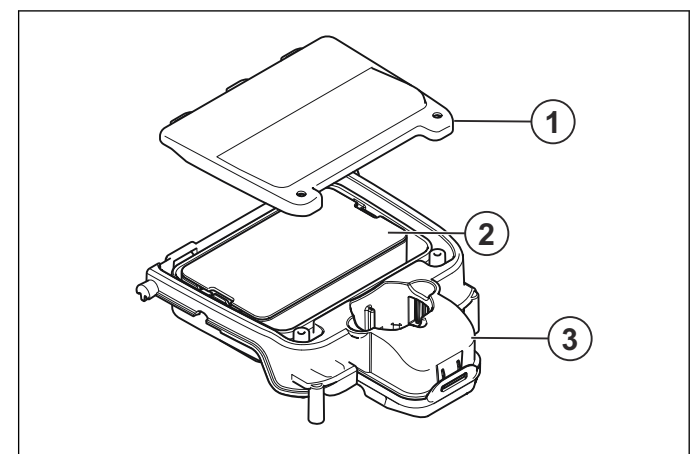

- 1. Akumulatora pārsegs
- 2. Akumulators
- 3. Aizmugurējais korpusa modulis

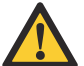

BRĪDINĀJUMS: Izmantojiet tikai ražotāja oriģinālos akumulatorus. Lietojot neoriģinālus akumulatorus, izstrādājuma drošību nevar garantēt. Nelietojiet vienreiz lietojamās baterijas.

Akumulators ir pilnībā uzlādēts, kad tas ir sasniedzis 80% no kopējā uzlādes līmena. Akumulatora uzlādēšana līdz 100% ir pārāk ilga, jo uzlādes strāva ir zema. Tāpēc racionālākais veids, kā izmantot litija jonu akumulatorus, ir pārtraukt uzlādi jau pie 80%. Maksimālā izmantotā kapacitāte attiecīgi ir 80% no akumulatora kopējās kapacitātes.

Akumulatoram nav nepieciešama apkope, taču tam ir ierobežots kalpošanas laiks. Akumulators ir paredzēts 3000–4000 uzlādes cikliem. Parastais uzlādes strāvas stiprums ir 1.3 A.

#### 6.9.1 Akumulatora maiņa

- 1. Iestatiet pļaušanas augstumu viszemākajā līmenī. Skatiet Lietotāja rokasgrāmatas sadaļu Darbība -Griešanas augstuma regulēšana.
- 2. Nospiediet 2 piespiedējus un pavelciet uz augšu aizmugurējo riteni/aizmugurējos riteņus.

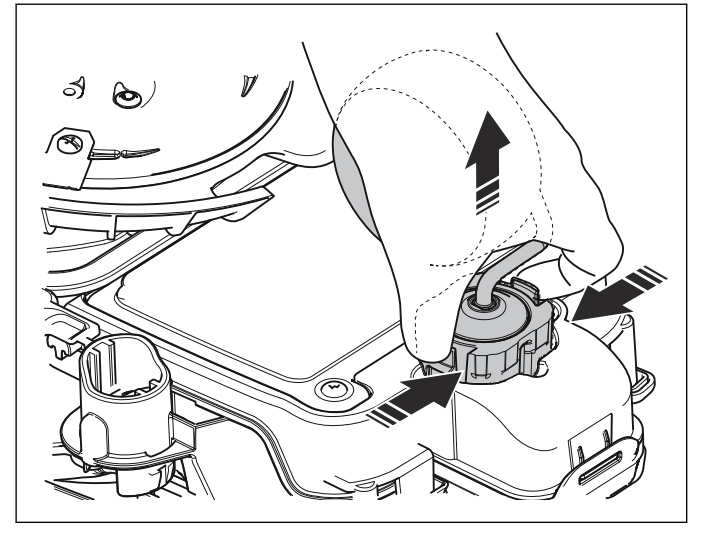

3. Pieturiet akumulatora vāku un palaidiet vaļīgāk 2 skrūves (Torx 20).

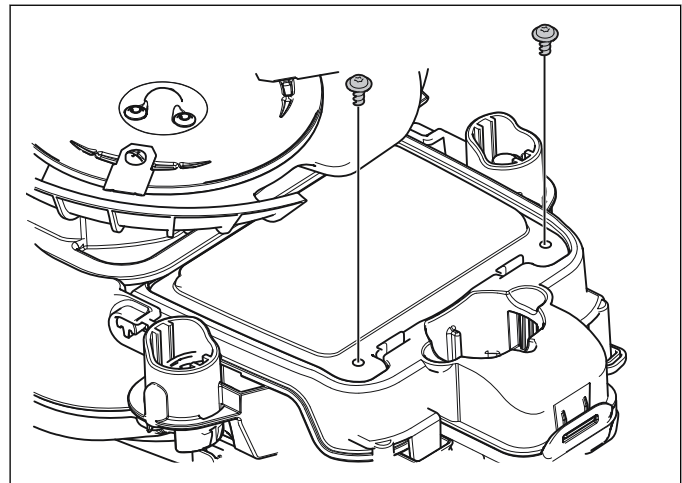

<span id="page-25-0"></span>4. Nospiediet abus piespiedējus, kas notur akumulatora vāku, un nonemiet to.

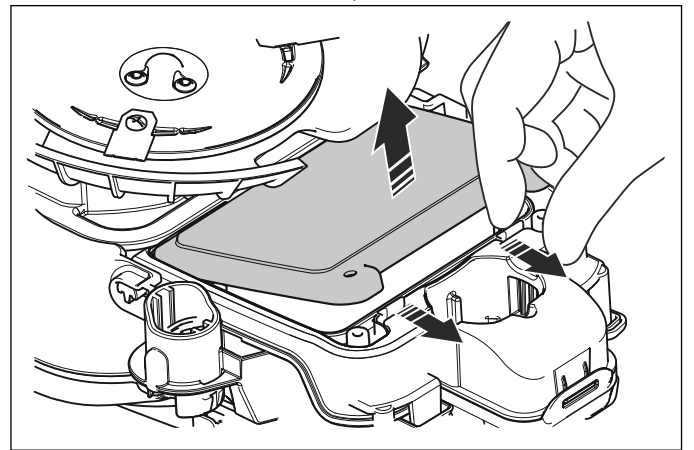

- 5. Atvienojiet kabeli no aizmugurējā sensora shēmas plates.
- 6. Nospiediet abus piespiedējus un pavelciet augšup, lai noņemtu akumulatoru.

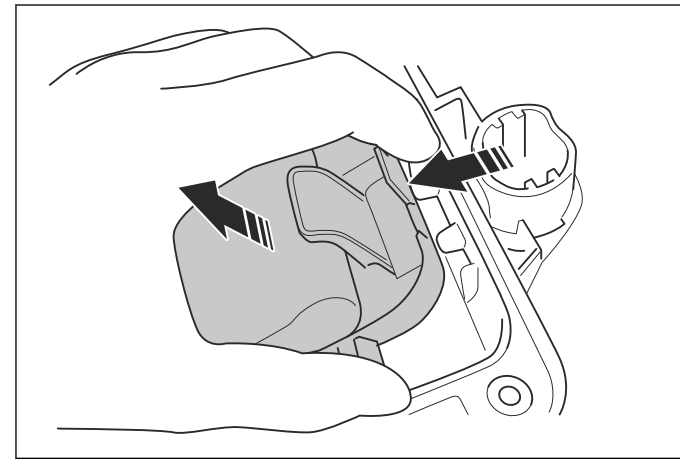

- 7. Pievienojiet jauno oriģinālo akumulatoru aizmugurējā sensora modulim un iestipriniet jauno akumulatoru.
- 8. Uzlieciet akumulatora vāku vietā un nostipriniet ar abām skrūvēm (Torx 20).
- 9. Atkārtoti iestipriniet aizmugurējo riteni/aizmugurējos riteņus.

Piezīme: Nomainot akumulatoru, nepieciešama uzlādes ciklu skaitītāja atiestatīšana. To dara, izmantojot programmu Autocheck.

#### 6.9.2 Izstrādājuma uzlādes kontaktplāksnīšu maiņa

Ja izstrādājuma akumulators nelādējas, tas var būt saistīts ar tā uzlādes kontaktplāksnīšu nolietošanos vai bojājumu.

Uzlādes kontaktplāksnītes atrodas aizmugurējā sensora modulī. Skatiet šeit: Aizmugurējā sensora modula maina lpp. 23.

Pārbaudiet arī kontaktplāksnītes uzlādes stacijā. Skatiet šeit: Uzlādes torna nomaina lpp. 30.

#### 6.10 Ventilācijas filtra tīrīšana un nomaiņa

Piezīme: Ventilācijas filtrs ir regulāri jātīra un bojājuma gadījumā jānomaina.

- 1. Demontējiet korpusu. Skatiet šeit: [Korpusa sistēmas](#page-17-0) [demontāža](#page-17-0) lpp. 18.
- 2. Tikai Husqvarna® un McCULLOCH®. Noņemiet pogu STOP, kā norādīts 3–5 darbībā šeit: [Augšējās](#page-19-0) [šasijas demontāža](#page-19-0) lpp. 20.
- 3. Demontējiet filtra vāku, izmantojot nelielu skrūvgriezi, un uzmanīgi paspiediet vāka malu uz ārpusi.

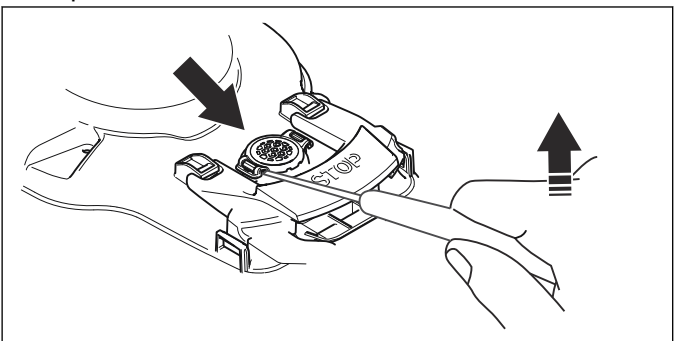

- 4. Ja filtrs nav bojāts. Uzmanīgi notīriet filtru ar tīru un mīkstu suku un turpiniet ar 8. darbību.
- 5. Noņemiet bojāto filtru.
- 6. Rūpīgi notīriet virsmu ap filtru.
- 7. Ielieciet jauno filtru un pārliecinieties, vai stiprinājuma virsmas ir pareizi piestiprinātas pie šasijas.
- 8. Uzlieciet atpakaļ filtra vāku.
- 9. Tikai modelim Husqvarna® un McCULLOCH®: piestipriniet pogu STOP.
- 10. Novietojiet atpakaļ korpusa sistēmu. Skatiet šeit: [Augšējās šasijas un korpusa sistēmas montāža](#page-28-0) lpp. 29.

#### 6.11 Tastatūras maiņa

- Demontējiet korpusa sistēmu. Skatiet šeit: [Korpusa](#page-17-0) [sistēmas demontāža](#page-17-0) lpp. 18
- 2. Demontējiet augšējo šasiju. Skatiet šeit: [Augšējās](#page-19-0) [šasijas demontāža](#page-19-0) lpp. 20.
- 3. Noņemiet tastatūru no šasijas.
- 4. Notīriet no šasijas līmes atlikumus.
- 5. Noņemiet jaunās tastatūras aizsargplēvīti un iespiediet tastatūru tai paredzētajā vietā.

<span id="page-26-0"></span>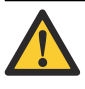

IEVĒROJIET: Nedrīkst būt vaļīgi stūri vai gaisa burbuļi, jo citādi zem tastatūras var iekļūt netīrumi un mitrums.

- 6. Pievienojiet jauno tastatūru HMI shēmas platei.
- 7. Novietojiet atpakaļ augšējo šasiju un korpusa sistēmu. Skatiet šeit: [Augšējās šasijas un korpusa](#page-28-0) [sistēmas montāža](#page-28-0) lpp. 29.

# 6.12 Korpusa turētāju maiņa

1. Izmantojot nelielu, plakanu skrūvgriezi, paceliet uz augšu korpusa turētājus. Viegli paspiediet skrūvgriezi atpakaļ.

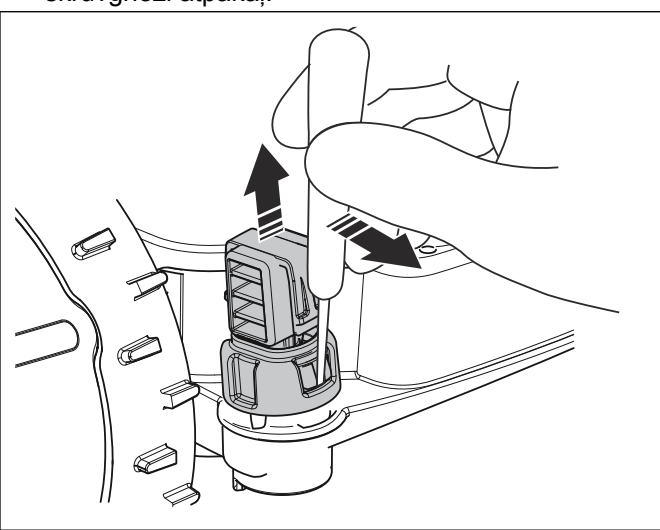

2. Novietojiet skrūvgriezi starp turētāju sistēmu un apakšējo šasiju. Paspiediet skrūvgriezi uz augšu un noņemiet turētāju.

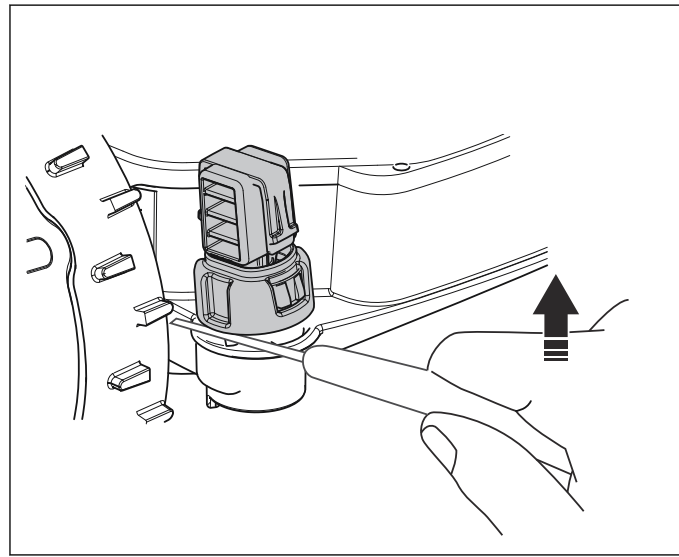

3. Lai samontētu korpusa turētājus, ievietojiet tapu atverē un ievietojiet gredzenu pareizajā pozīcijā. 4. Iespiediet korpusa turētāju apakšējās šasijas atverē.

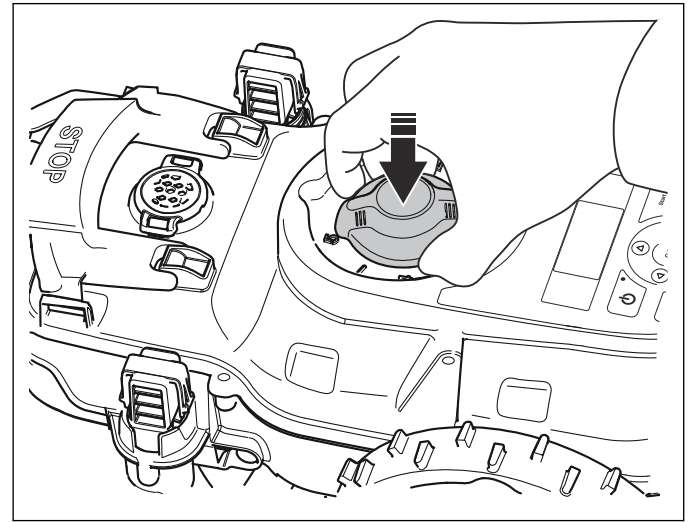

# 6.13 Pļaušanas moduļa maiņa

- 1. Iestatiet pļaušanas augstuma regulēšanas vērtību MAX. Skatiet Lietotāja rokasgrāmatas sadaļu Darbība – Griešanas augstuma regulēšana.
- 2. Demontējiet korpusa sistēmu. Skatiet šeit: [Korpusa](#page-17-0) [sistēmas demontāža](#page-17-0) lpp. 18.
- 3. Demontējiet augšējo šasiju. Skatiet šeit: [Augšējās](#page-19-0) [šasijas demontāža](#page-19-0) lpp. 20.
- 4. Atbrīvojiet visas 3 skrūves (Torx 20) un pavelciet augšup asmeņu disku.

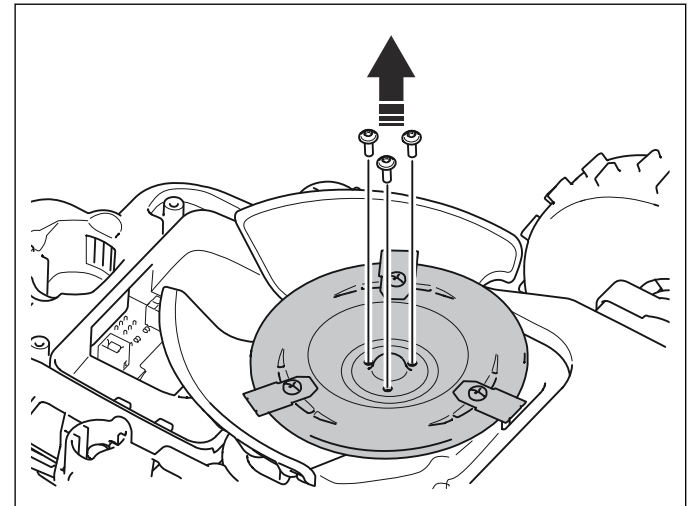

<span id="page-27-0"></span>5. Lai noņemtu pļāvēja aizsargu, atbrīvojiet 1 skrūvi, ar ko tas piestiprināts, un pagrieziet aizsargu pretēji pulksteņrādītāju kustības virzienam.

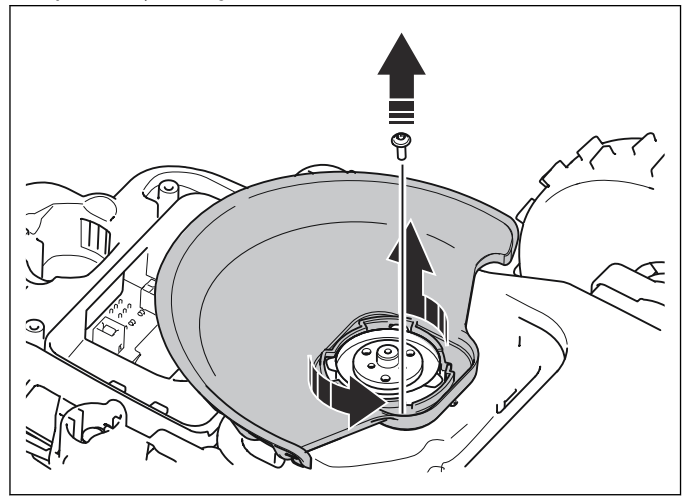

6. Noņemiet blīvējošo joslu un kabeļa blīvslēgu.

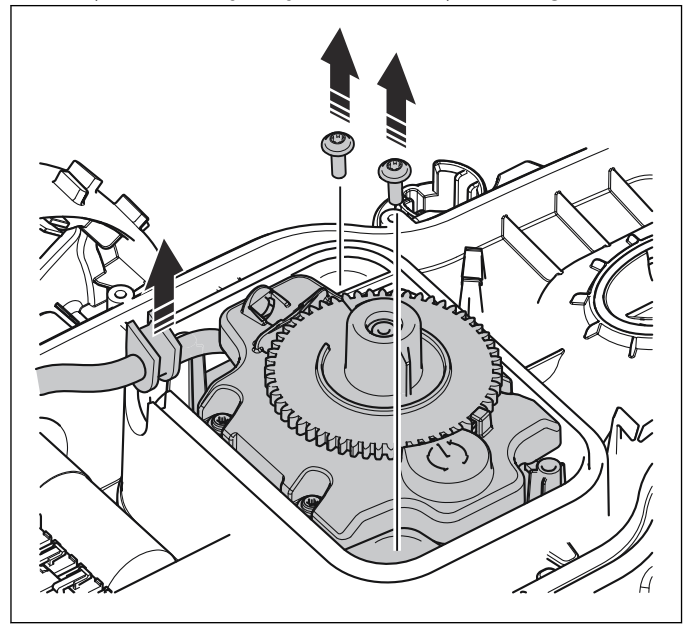

- 7. Atbrīvojiet 2 skrūves, ar kurām piestiprināts pļaušanas modulis.
- 8. Atvienojiet asmens motora kabeli no galvenās shēmas plates.
- 9. Nonemiet plaušanas moduli.

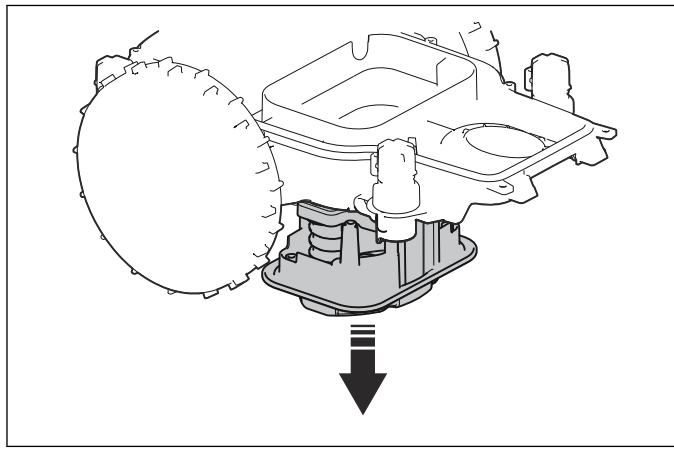

10. Piestipriniet jauno pļaušanas moduli un savienojiet motora kabeli ar galveno shēmas plati.

- 11. Ievietojiet kabeļa blīvslēgu apakšējā šasijā un piestipriniet jauno blīvējošo joslu. Skatiet šeit: [Blīvējošo joslu montāža](#page-28-0) lpp. 29.
- 12. Novietojiet atpakaļ pļaušanas aizsargu un ieskrūvējiet skrūvi.
- 13. Novietojiet atpakaļ asmeņu disku un pieskrūvējiet ar 3 skrūvēm.
- 14. Novietojiet atpakaļ augšējo šasiju un korpusa sistēmu. Skatiet šeit: [Augšējās šasijas un korpusa](#page-28-0) [sistēmas montāža](#page-28-0) lpp. 29.

#### 6.14 Ritena motors

Abi ritena motori ir bezsuku līdzstrāvas motori. Motori tiek piegādāti komplektā ar pārnesumkārbu, riteņa motora gala vāku, blīvi, rumbu un kabeli.

Labais un kreisais riteņa motors ir identiski (tiem ir tāds pats izstrādājuma numurs kā rezerves daļām). Ja motori ir bojāti, tie ir jānomaina

#### 6.14.1 Riteņa motora maiņa

- 1. Demontējiet korpusa sistēmu. Skatiet šeit: [Korpusa](#page-17-0) [sistēmas demontāža](#page-17-0) lpp. 18.
- 2. Demontējiet augšējo šasiju. Skatiet šeit: [Augšējās](#page-19-0) [šasijas demontāža](#page-19-0) lpp. 20.
- 3. Atvienojiet riteņa motora kabeli no galvenās plates.
- 4. Noņemiet rumbas vāciņu ar plakano skrūvgriezi.

Piezīme: Rumbas vāciņš dažādiem modeļiem ir atšķirīgs. Modelim McCULLOCH® piespiedējus var aizsniegt no riteņa aizmugurējās malas.

5. Noņemiet uzgriezni un paplāksni, kas nostiprina riteni, un noņemiet riteni.

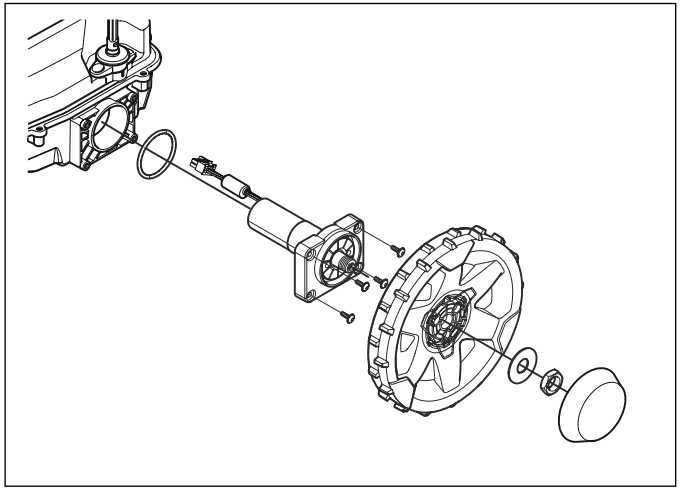

- 6. Noņemiet riteņa motoru, atbrīvojot 4 skrūves (Torx 20) riteņa motora skavā.
- 7. Uzlieciet jauno riteņa motoru un nostipriniet skrūves (Torx 20) līdz ieteicamajam spriedzes momentam.
- 8. Uzlieciet riteni, paplāksni un uzgriezni. Nostipriniet uzgriezni, izmantojot ieteicamo spriedzes momentu.
- 9. Atkal uzlieciet rumbas vācinu.
- <span id="page-28-0"></span>10. Pievienojiet asmens motora kabeli galvenajai shēmas platei.
- 11. Novietojiet atpakaļ augšējo šasiju un korpusa sistēmu. Skatiet šeit: Augšējās šasijas un korpusa sistēmas montāža lpp. 29.

#### 6.15 Augšējās šasijas un korpusa sistēmas montāža

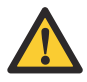

**IEVĒROJIET:** Pārliecinieties, vai detalas ir tīras un kabeļi netiek iespiesti.

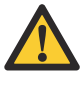

IEVĒROJIET: Pirms izstrādājuma daļu salikšanas, vienmēr izmantojiet jaunas blīvējošās joslas. Lietotas blīvējošās joslas nenodrošina pietiekamu blīvējumu.

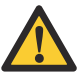

IEVĒROJIET: Skatiet informāciju par skrūvju iestiprināšanu plastmasā. Pirms izstrādājuma montāžas skatiet sadaļu [Skrūvju uzstādīšana](#page-29-0) [plastmasā](#page-29-0) lpp. 30. Skrūvju uzstādīšanai vienmēr izmantojiet ieteikto spriedzes momentu. Skatiet šeit: [Skrūvju stiprinājumi](#page-32-0) Ipp. 33.

- 1. Uzlieciet 2 jaunas blīvējošās joslas.
- 2. Pievienojiet HMI kabeli galvenās shēmas platei.

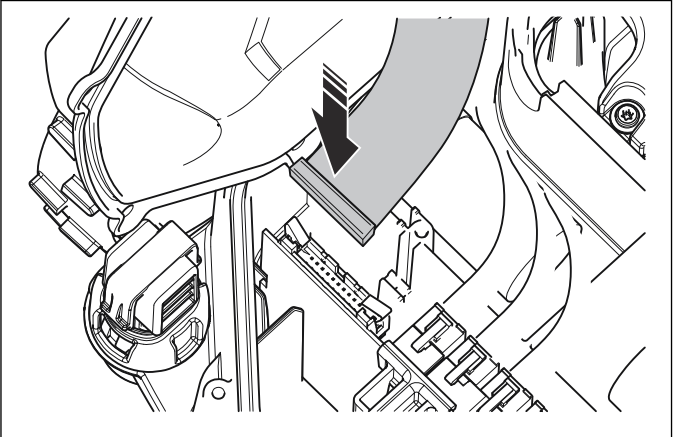

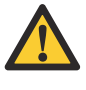

IEVĒROJIET: Vienmēr pievienojiet HMI kabeli pirms strāvas kabela, lai izvairītos no strāvas kāpumiem, kas var bojāt shēmas plates vai akumulatoru.

3. Pievienojiet strāvas kabeli galvenās shēmas platei.

4. Novietojiet augšējo šasiju uz apakšējās šasijas un pieskrūvējiet ar 12 skrūvēm (Torx 20).

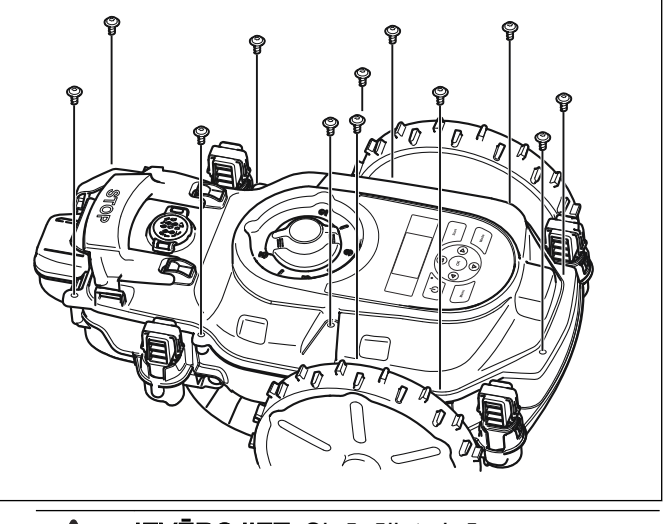

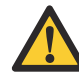

IEVĒROJIET: Skrūvējiet skrūves šķērseniski.

- 5. Pievienojiet griešanas augstuma regulēšanas kloķi.
- 6. Uzlieciet atpakaļ pogu STOP piespiedējos. Skatiet šeit: [Augšējās šasijas demontāža](#page-19-0) lpp. 20.
- 7. Novietojiet atpakaļ korpusu četrās pozīcijās apakšējā šasijā. Skatiet šeit: [Korpusa sistēmas](#page-17-0) [demontāža](#page-17-0) lpp. 18.
- 8. Uzlieciet atpakal vāciņu piespiedējos. Ievietojiet korpusu pozīcijā (neattiecas uz modeli Husqvarna®).
- 9.
- a) Modelim GARDENA® un Husqvarna®: iespiediet augšējo pārsegu pozīcijā.
- b) Modelim McCULLOCH®: ieskrūvējiet augšējo pārsegu korpusā ar 2 skrūvēm.

# 6.15.1 Blīvējošo joslu montāža

Starp augšējo un apakšējo šasiju ir 2 blīvējošās joslas. Abas blīvējošās joslas ir jānomaina, veicot vienas un tās pašas darbības.

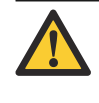

IEVĒROJIET: Ir jāizmanto 5 mm plata blīvējošā josla. Ja izmantosit nepiemērotu blīvējošo joslu, blīvēšana nebūs pietiekama.

- 1. Vispirms novietojiet vienu blīvējošās joslas galu atbilstoši marķējumam uz šasijas.
- 2. Pēc tam blīvējošo joslu novietojiet pulksteņrādītāju kustības virzienā ap apakšējo šasiju.

<span id="page-29-0"></span>3. Novietojiet otru blīvējošās joslas galu virs pirmā gala un pēc tam izvadiet no kanāla. Piestipriniet blīvējošo joslu ar turētāju.

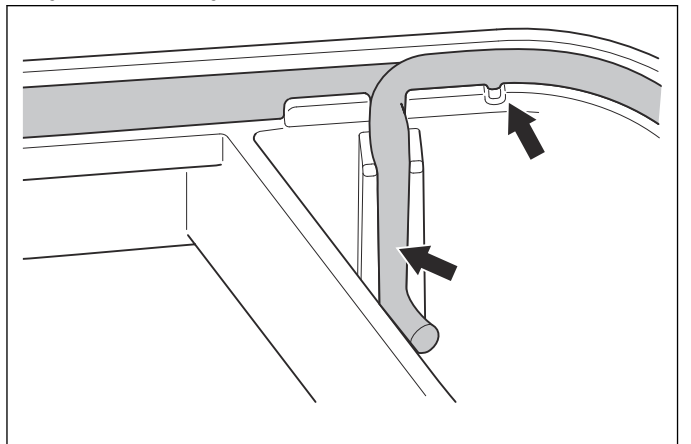

# 6.16 Uzlādes stacija

#### 6.16.1 Uzlādes torņa nomaiņa

Uzlādes torni veido kontaktplāksnītes un uzlādes iekārtas shēmas plate. Šīs daļas nevar nomainīt atsevišķi. Viss uzlādes tornis ir jānomaina kā viens veselums.

Ja izstrādājuma akumulators nelādējas vai tam nav kontakta ar uzlādes iekārtu, tas var būt saistīts ar kontaktplāksnīšu nolietošanos uzlādes iekārtā. Pārbaudiet arī izstrādājuma uzlādes kontaktplāksnītes.

- 1. Atvienojiet barošanas bloku.
- 2. Atvienojiet visus kabeļus no uzlādes stacijas.
- 3. Noņemiet uzlādes torni, nospiežot abus turētājus un pavelkot to uz augšu.

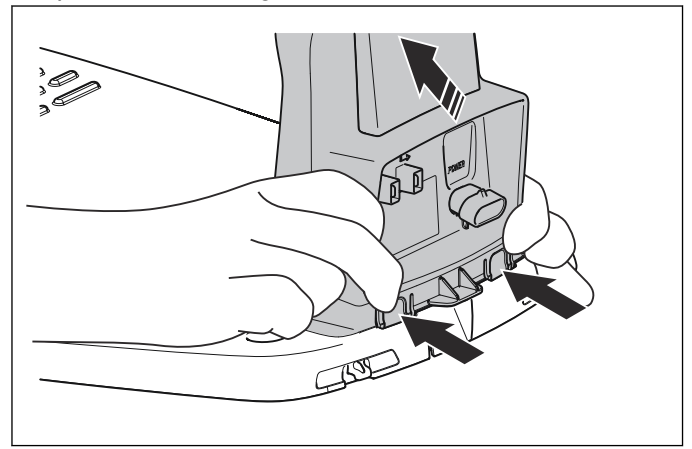

4. Vāciņš ir piestiprināts ar vienu turētāju. Noņemiet to, viegli paceļot aiz vienas vāciņa malas.

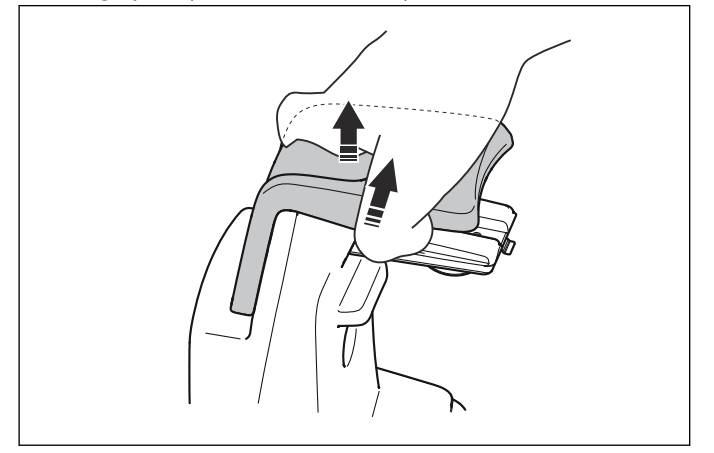

- 5. Uzlieciet vāciņu uz jaunā uzlādes torņa.
- 6. Uzlieciet uzlādes torni uz pamatnes plāksnes.
- 7. Pievienojiet visus kabeļus uzlādes iekārtai.
- 8. Pievienojiet barošanas bloku.

# 6.17 Skrūvju uzstādīšana plastmasā

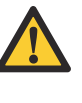

IEVĒROJIET: Ja skrūves tiek uzstādītas nepareizi, var sabojāt plastmasas vītnes un tādējādi saīsināt plastmasas daļas kalpošanas laiku. Ja vītnes tiek sabojātas, detaļa ir jānomaina vai ir jāievieto vītņu ieliktņi. Skatiet šeit: [Vītņu ieliktņa uzstādīšana](#page-30-0) lpp. 31.

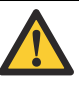

IEVĒROJIET: Montējot plastmasas daļas, vienmēr piegrieziet skrūves šķērseniski. Tādējādi var izvairīties no plastmasas nospriegojuma, kas izraisa darbības problēmas vai nenodrošina pietiekamu blīvējumu.

<span id="page-30-0"></span>Lai nodrošinātu, ka vītnes plastmasas daļas netiek sabojātas, rīkojieties, kā aprakstīts tālāk.

1. Uzmanīgi grieziet skrūvi pretēji pulksteņrādītāju kustības virzienam, līdz tā savienojas ar esošajām plastmasas vītnēm. Kad vītnes ir atrastas pareizi, skrūve nedaudz iekrīt attiecībā pret esošajām plastmasas vītnēm.

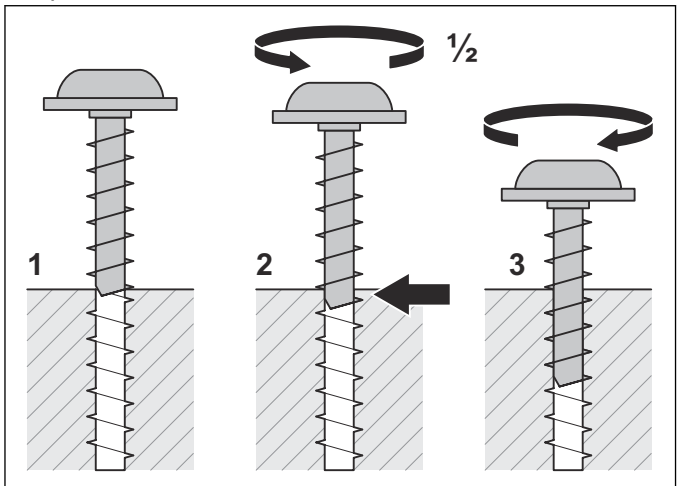

2. Ieskrūvējiet skrūvi līdz pareizajam griezes momentam, kā noteikts sadaļā [Skrūvju stiprinājumi](#page-32-0) lpp. 33.

# 6.18 Vītņu ieliktņa uzstādīšana

Ja plastmasas daļu vītnes ir nodilušas, var ievietot vītņu ieliktņus. Remontkomplektu, kurā ir vītņu ieliktņi un atbilstošas metāla skrūves, var pasūtīt.

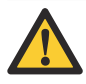

IEVĒROJIET: Skrūvējiet vītņu ieliktni uzmanīgi, lai nesabojātu skrūves ievietošanas vietu.

Lai uzstādītu vītņu ieliktni nodilušā plastmasas vītnē, veiciet tālāk minētās darbības.

1. Paplašiniet atveri, izmantojot 6,6 mm urbi, līdz dziļums atbilst ieliktnim.

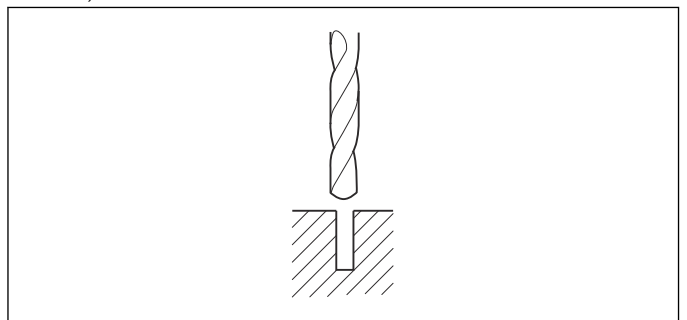

2. Uzstādiet vītņu ieliktni, izmantojot remontkomplektā iekļauto skrūvi un skrūvgriezi.

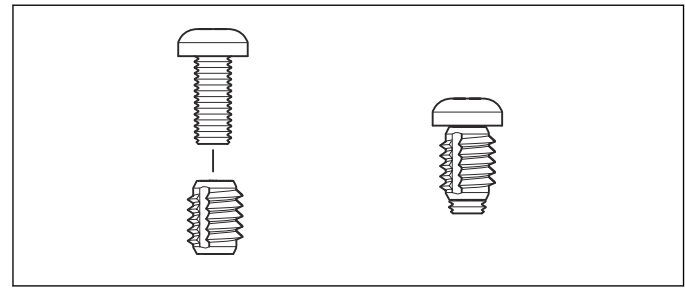

3. Ieliktnim ir jābūt pilnīgi ieskrūvētam, un blīvējumam ir jābūt labam.

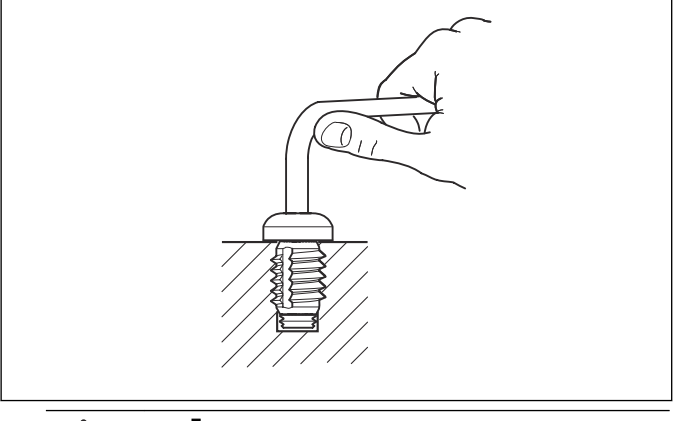

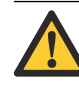

IEVĒROJIET: Lai nesabojātu plastmasu, pievelciet skrūvi ar roku.

4. Plastmasas daļas nostipriniet ar komplektā esošo skrūvi, nevis veco plastmasas skrūvi.

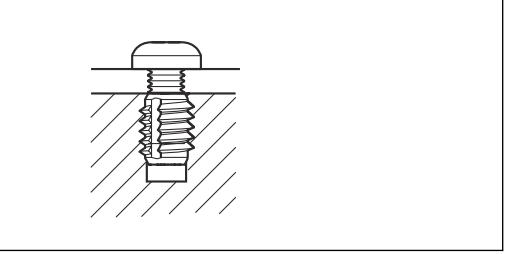

# <span id="page-31-0"></span>7.1 Apkopes grafiks

Tālāk tabulā ir ietverts funkciju un darbību kontrolsaraksts, kas jāveic izstrādājuma apkopes darbu laikā. Pilnus apkopes plānus var skatīt programmā Autocheck.

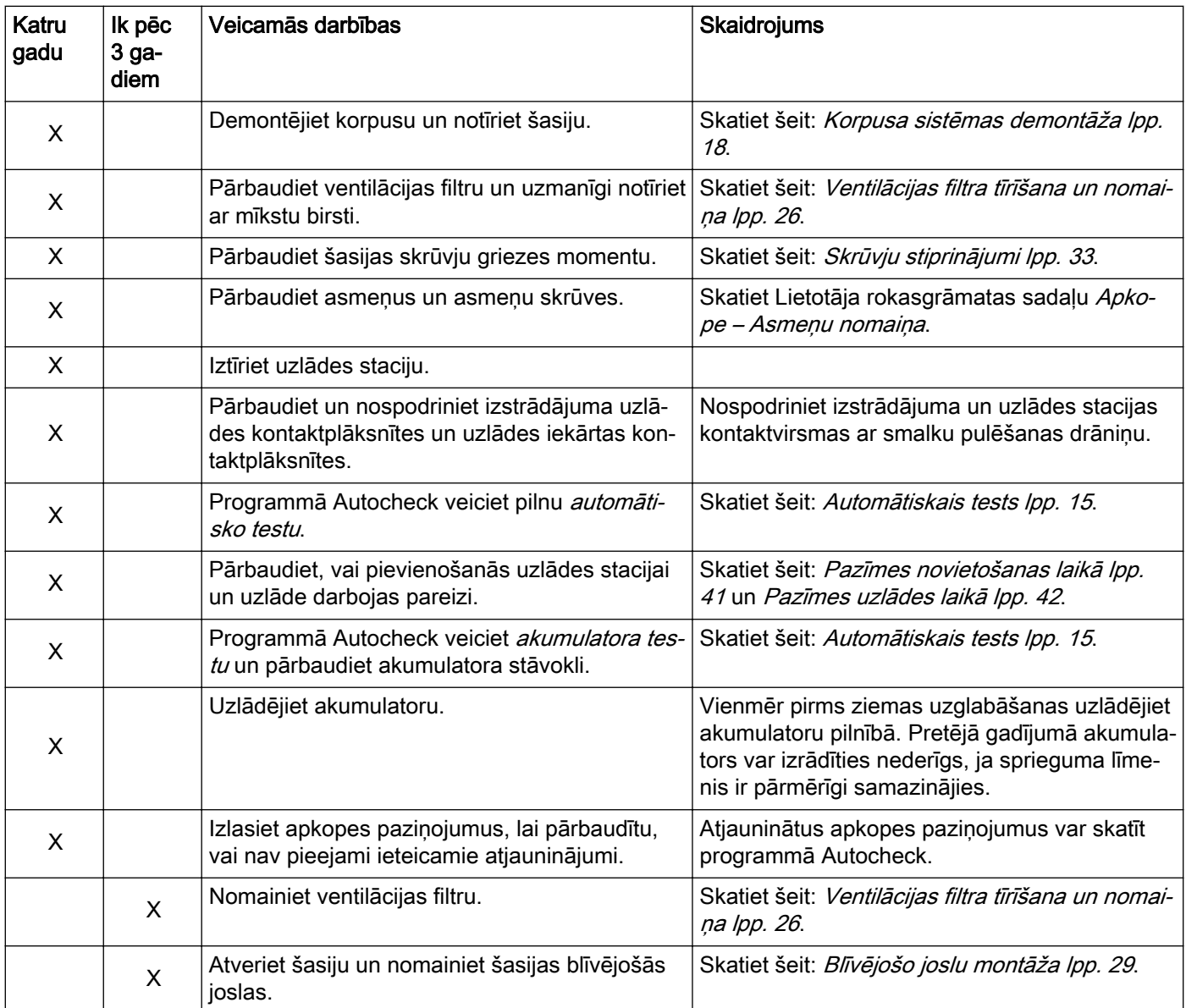

# <span id="page-32-0"></span>7.2 Skrūvju stiprinājumi

Visas skrūves ir izgatavotas no nerūsējoša materiāla vai nodrošinātas pret rūsēšanu ar cinkotu pārklājumu. Izstrādājumu numurus var skatīt daļu sarakstā (IPL).

Ir jānodrošina vajadzīgais griezes moments, pretējā gadījumā netiek nodrošināta aizsardzība pret mitrumu, u.tml.

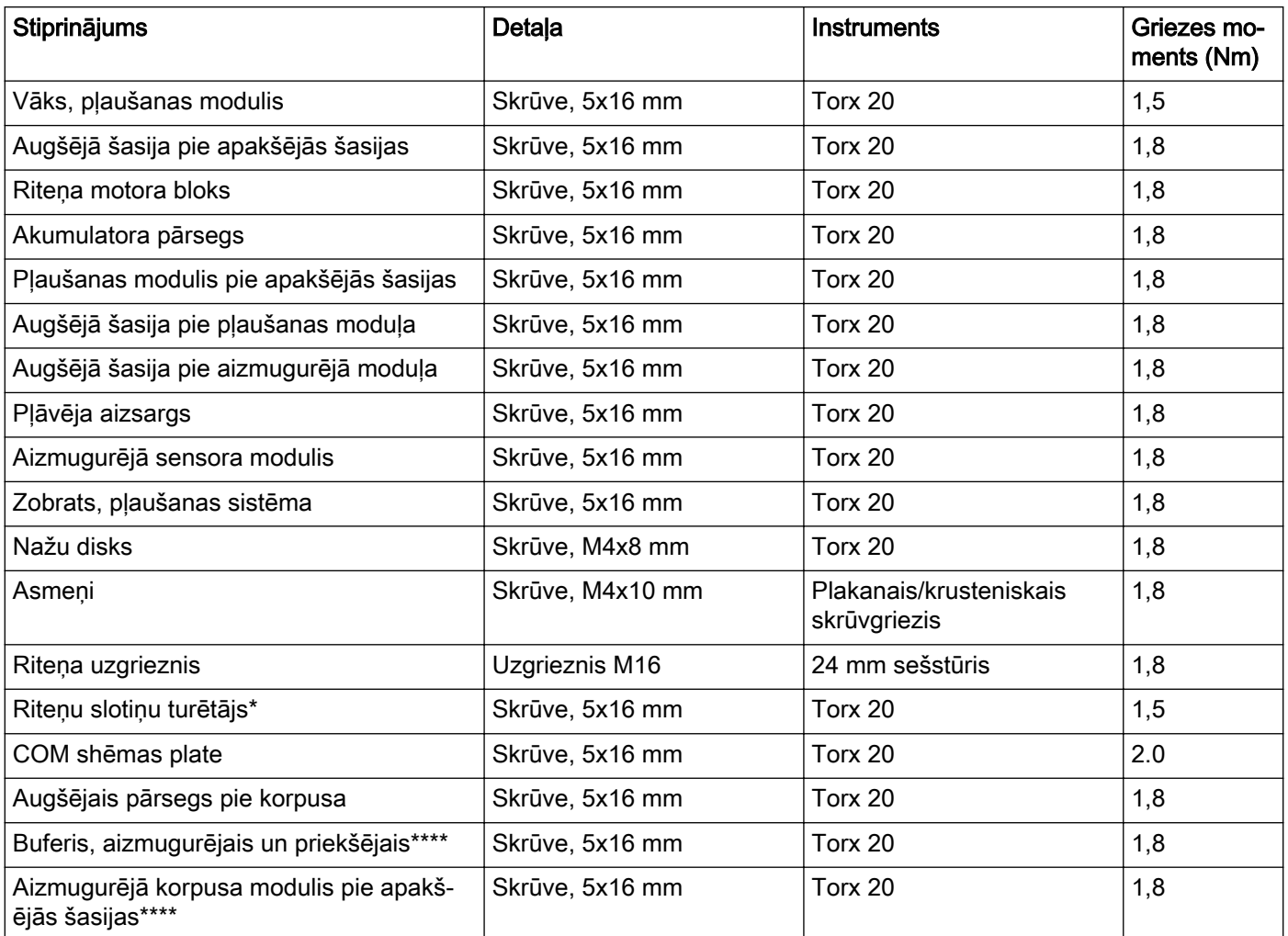

\* Piederums

\*\* Tikai modelim smart SILENO city, smart SILENO life

\*\*\* Tikai modelim McCULLOCH®

\*\*\*\* Tikai modelim Husqvarna®

# 8 Problēmu novēršana

# <span id="page-33-0"></span>8.1 Ziņojumi

Tālāk tabulā ir norādīti kļūmju un informācijas ziņojumi, kuri var tikt parādīti izstrādājuma displejā.

Piezīme: Papildinformāciju par kļūdu novēršanu skatiet lietotāja rokasgrāmatā.

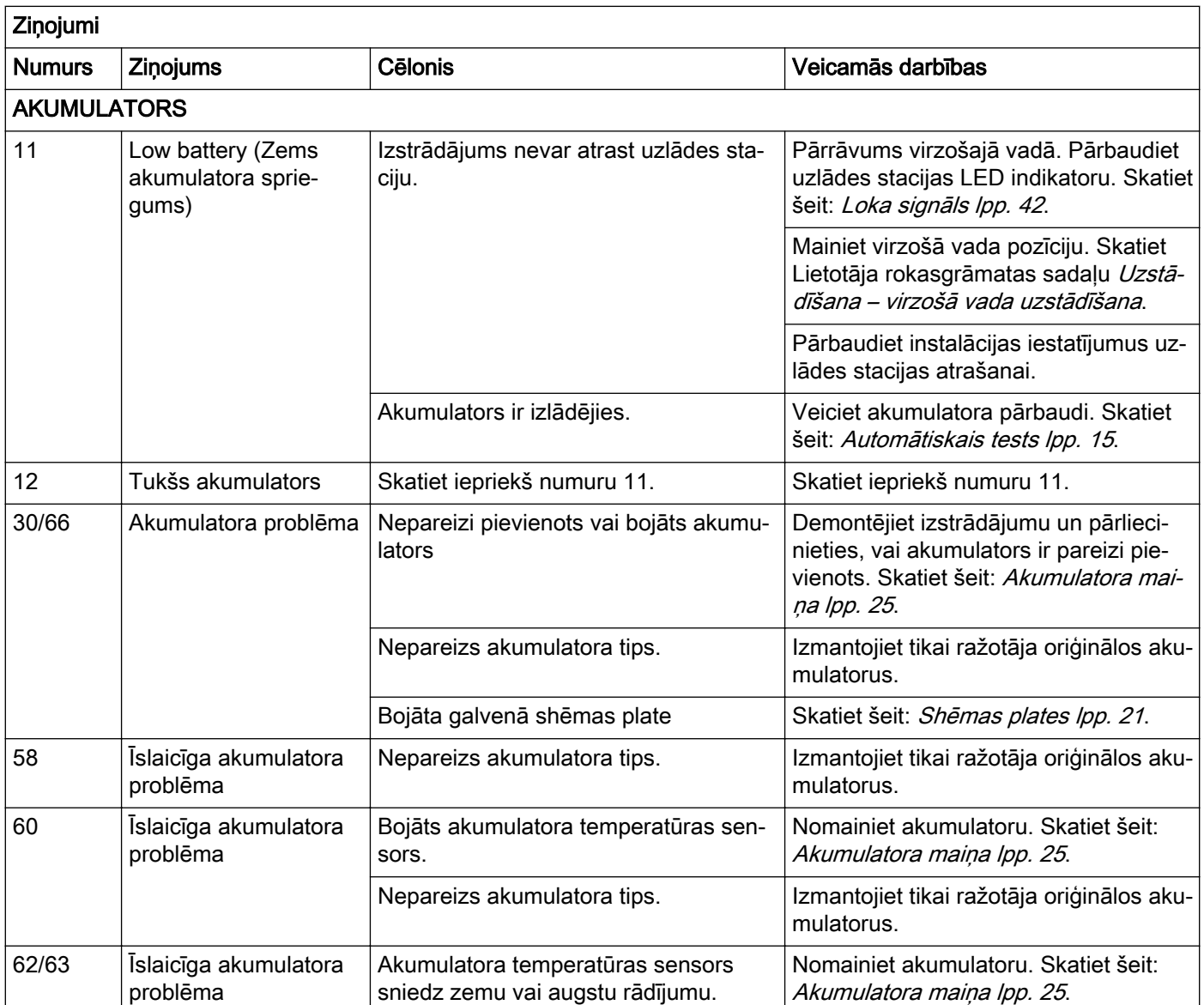

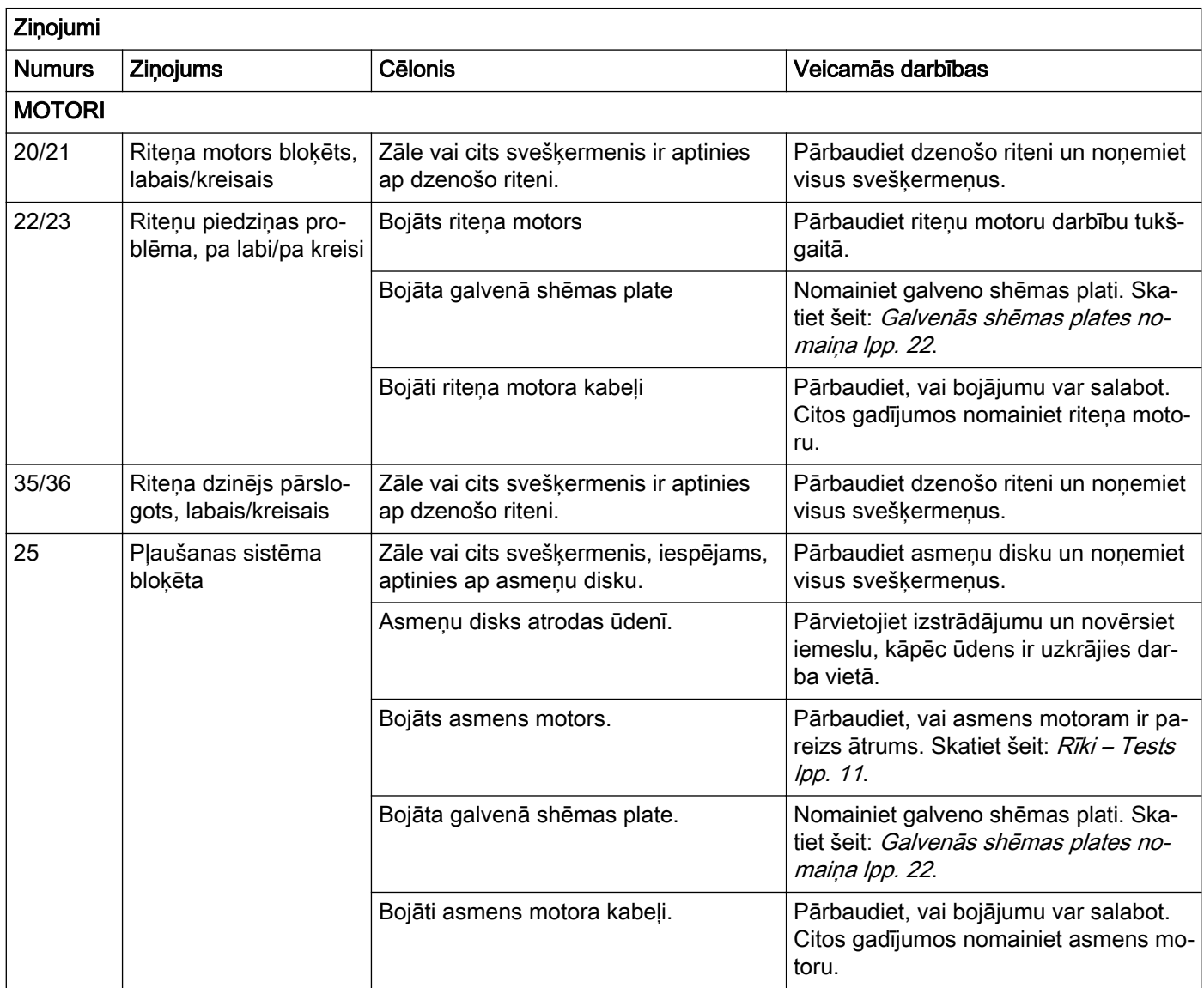

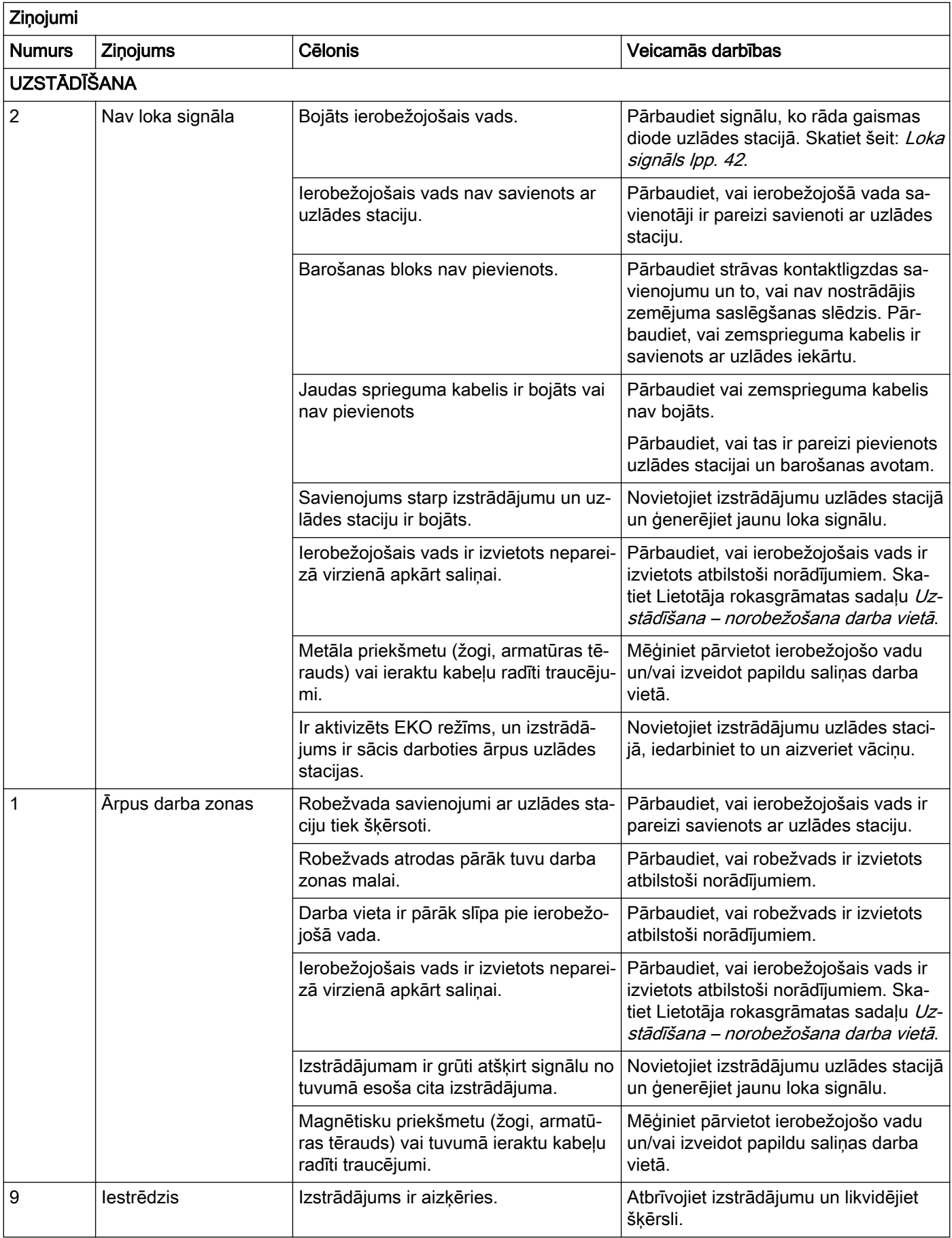

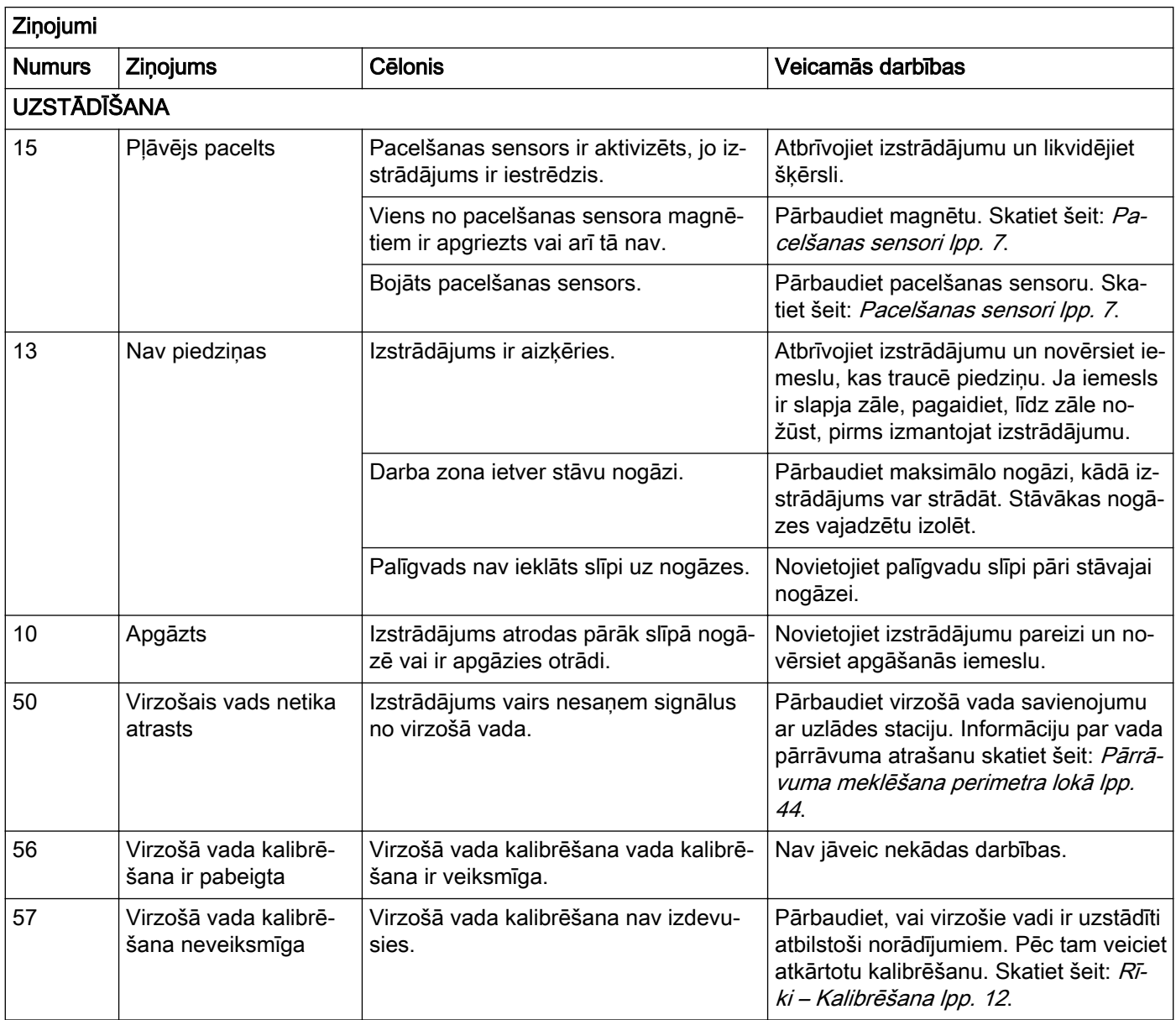

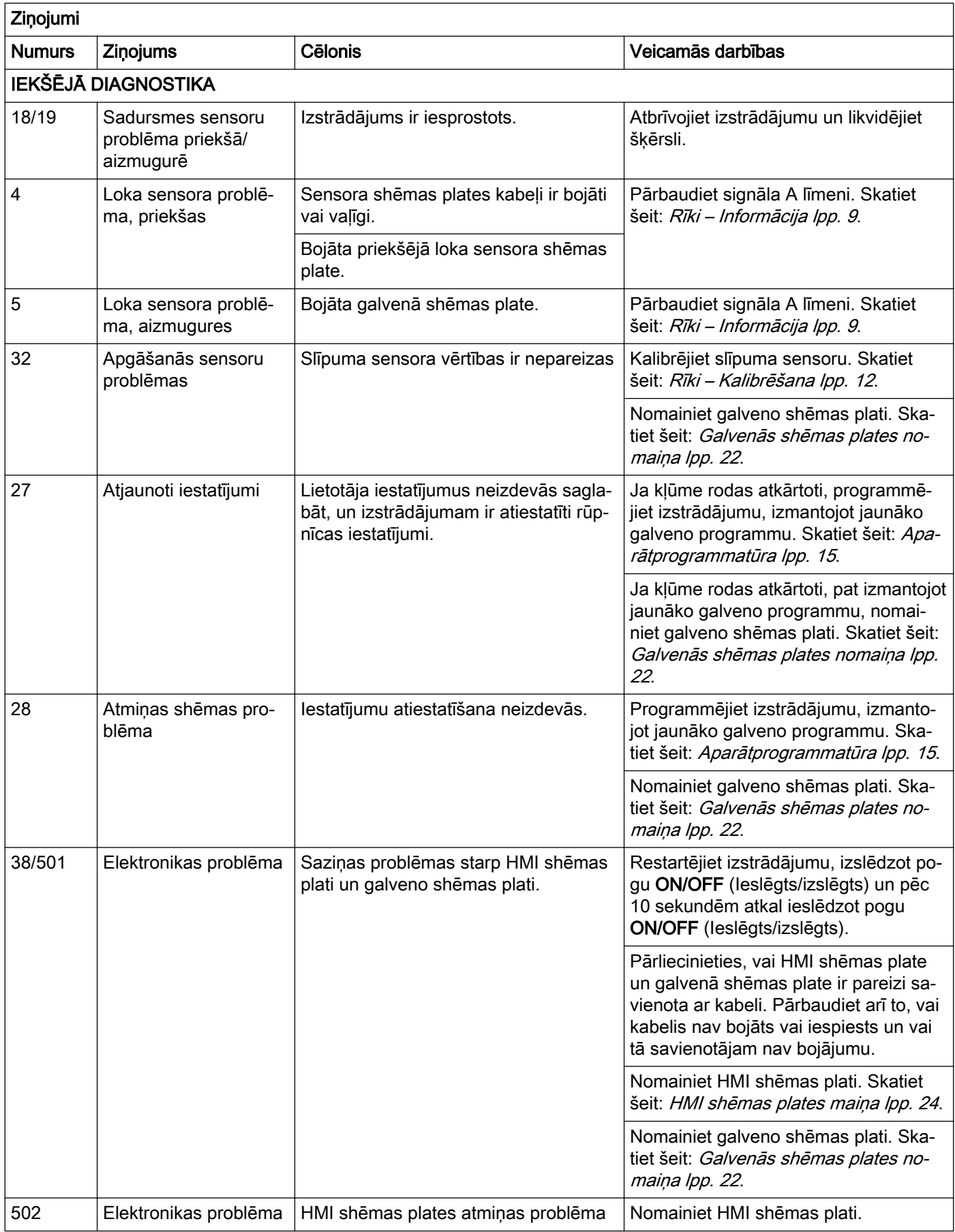

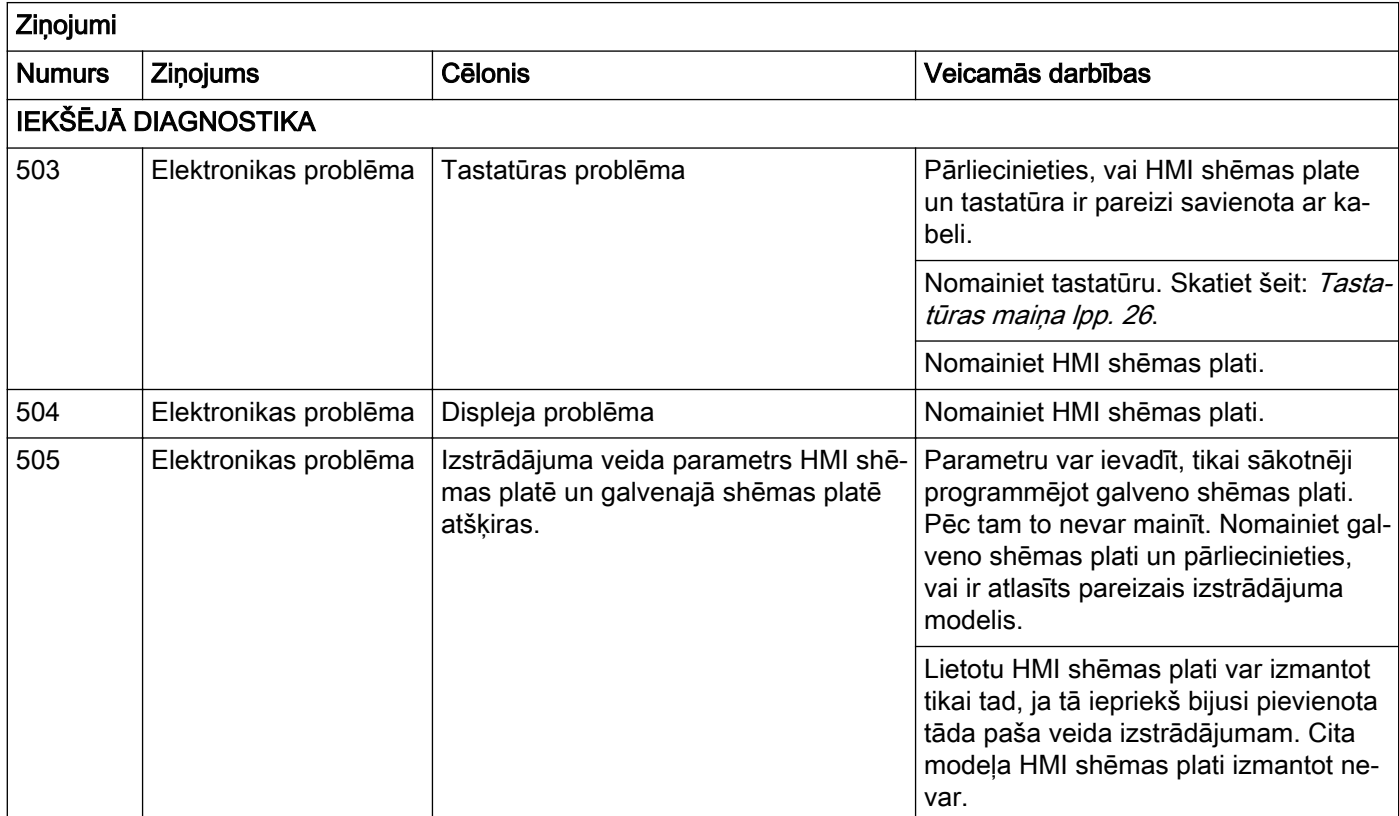

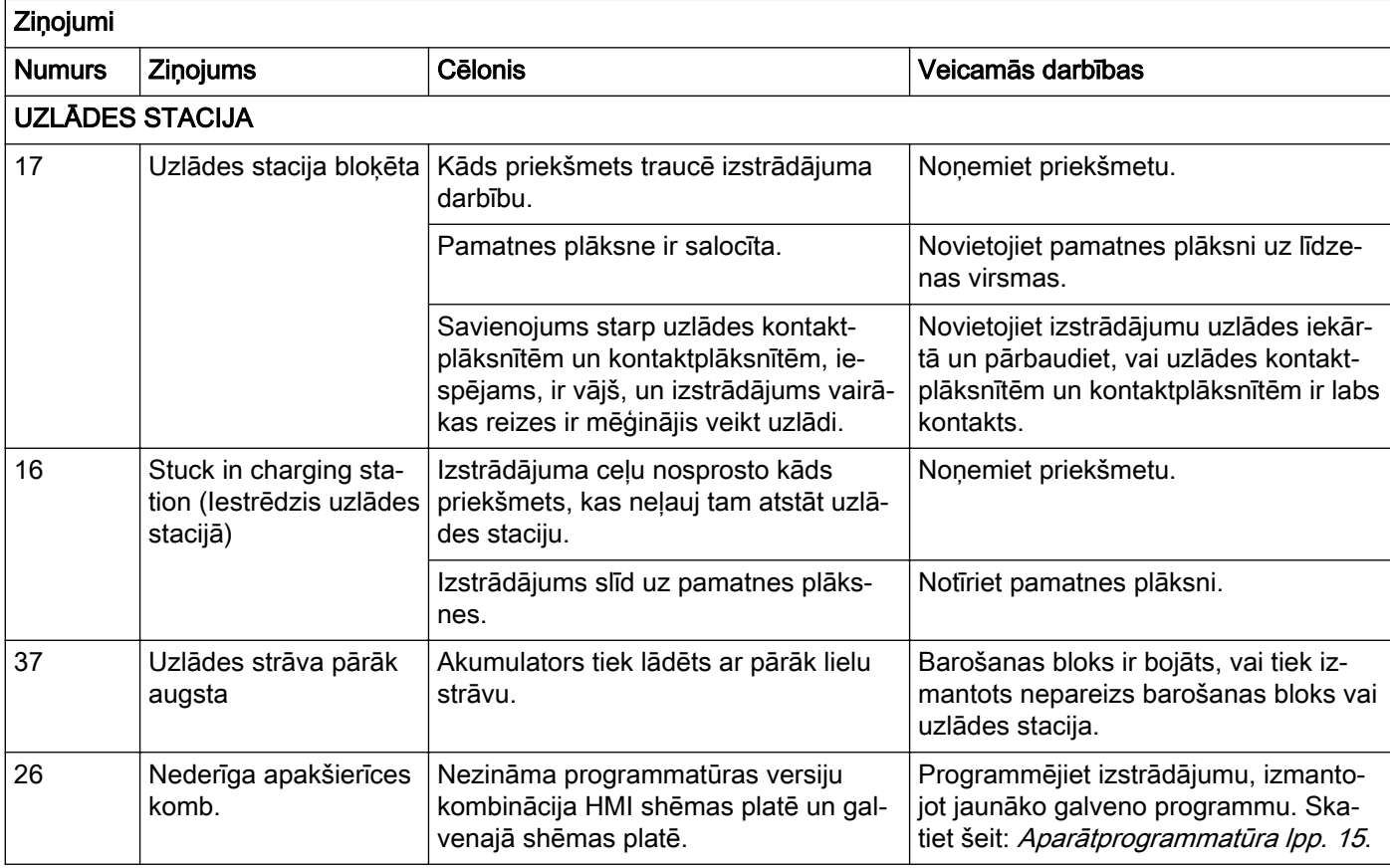

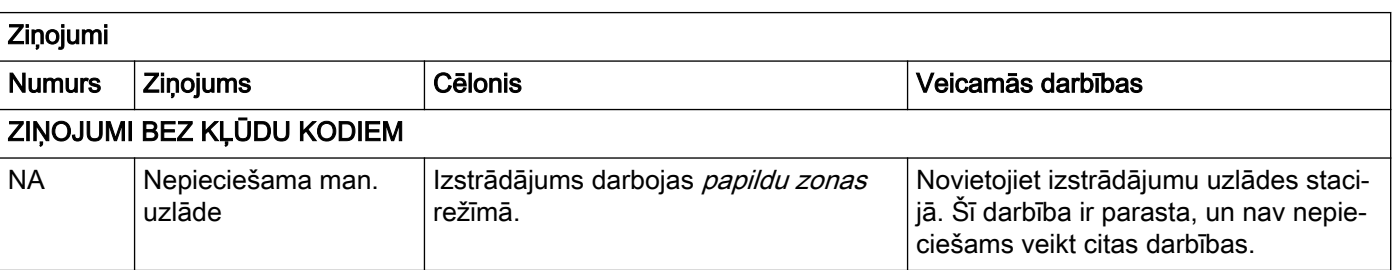

# <span id="page-39-0"></span>8.2 Pazīmes

Tālāk ir aprakstītas biežāk sastopamās pazīmes. Visas pazīmes ir sagrupētas pēc iespējamām situācijām, kad tās rodas visbiežāk.

- 1. Pļaušana
- 2. Meklēšana
- 3. Sekošana virzošajam vadam
- 4. Novietošana

Piezīme: Papildinformāciju par kļūdu novēršanu skatiet lietotāja rokasgrāmatā.

#### 8.2.1 Pazīmes pļaušanas laikā

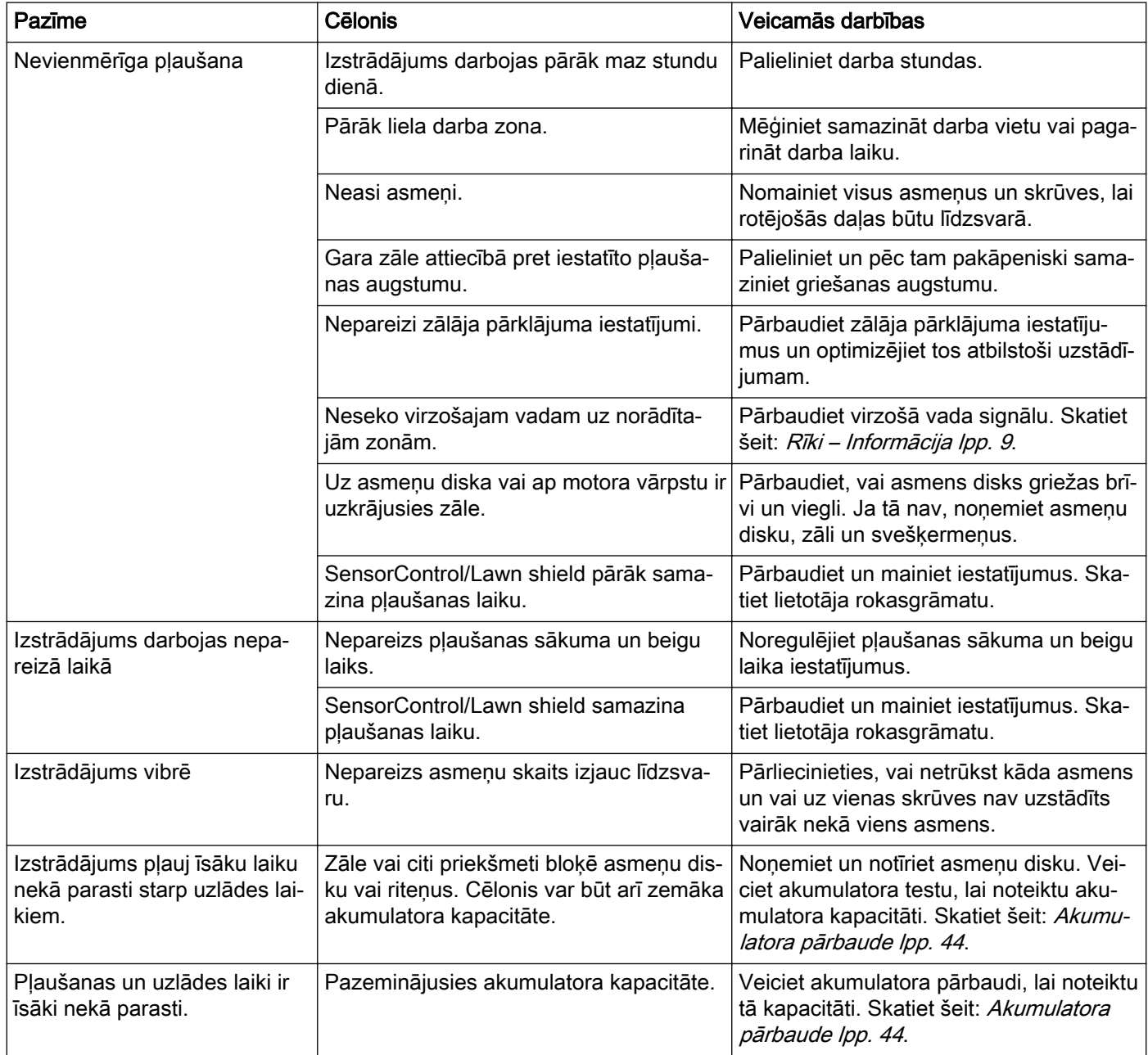

- 5. Uzlāde
- 6. Dažādi

<span id="page-40-0"></span>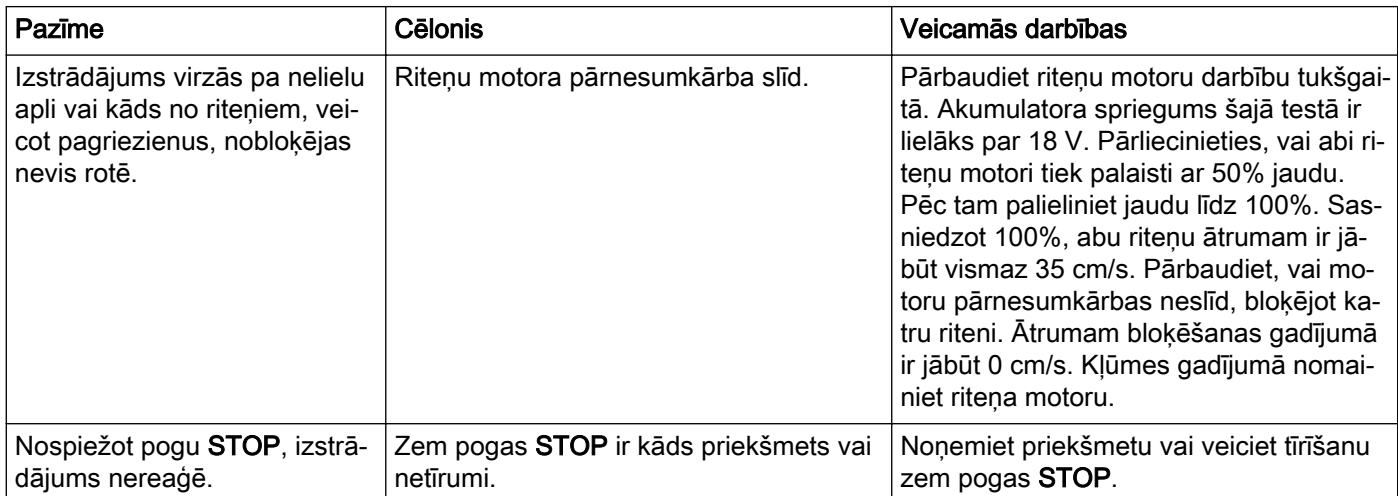

#### 8.2.2 Pazīmes meklēšanas laikā

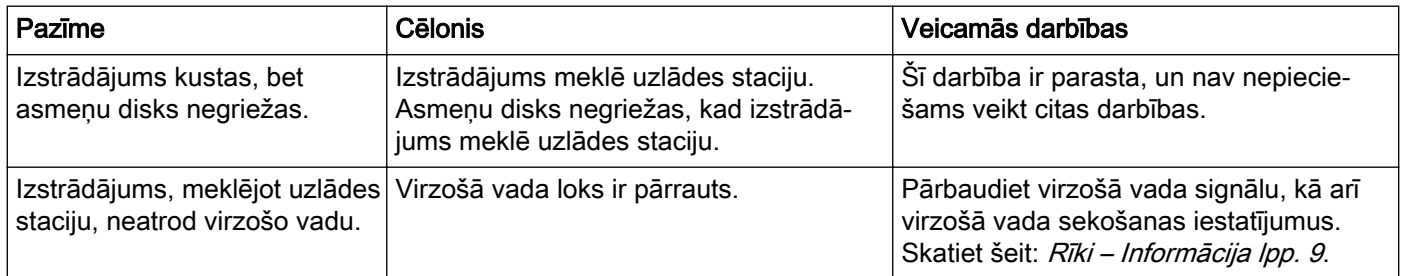

### 8.2.3 Pazīmes novietošanas laikā

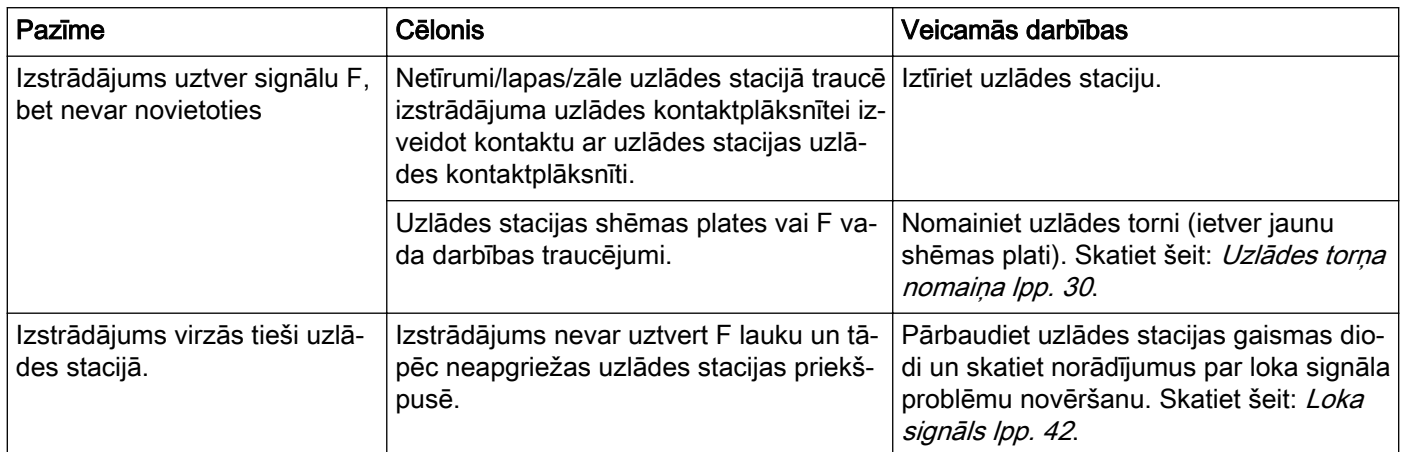

#### <span id="page-41-0"></span>8.2.4 Pazīmes uzlādes laikā

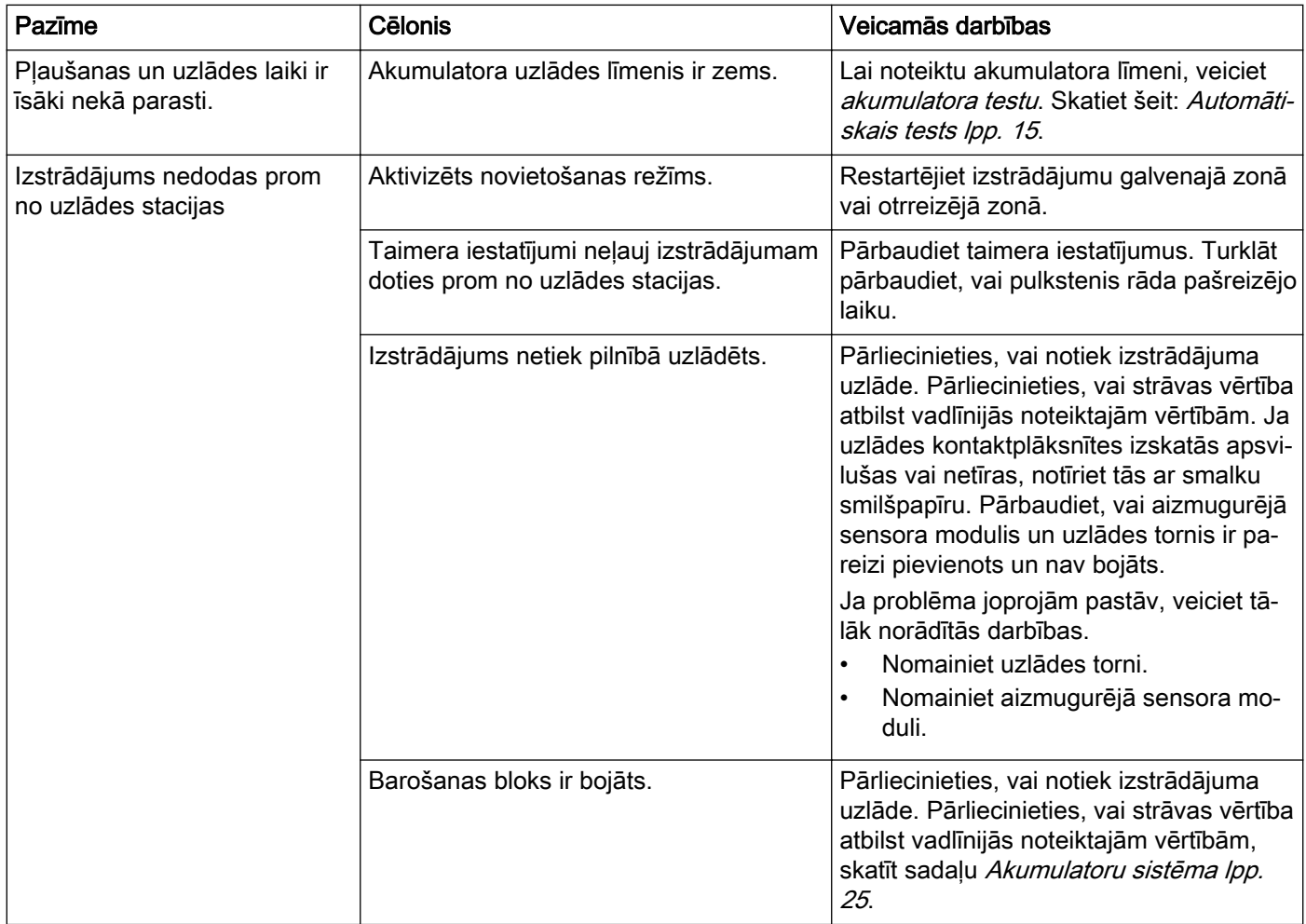

#### 8.2.5 Dažādas pazīmes

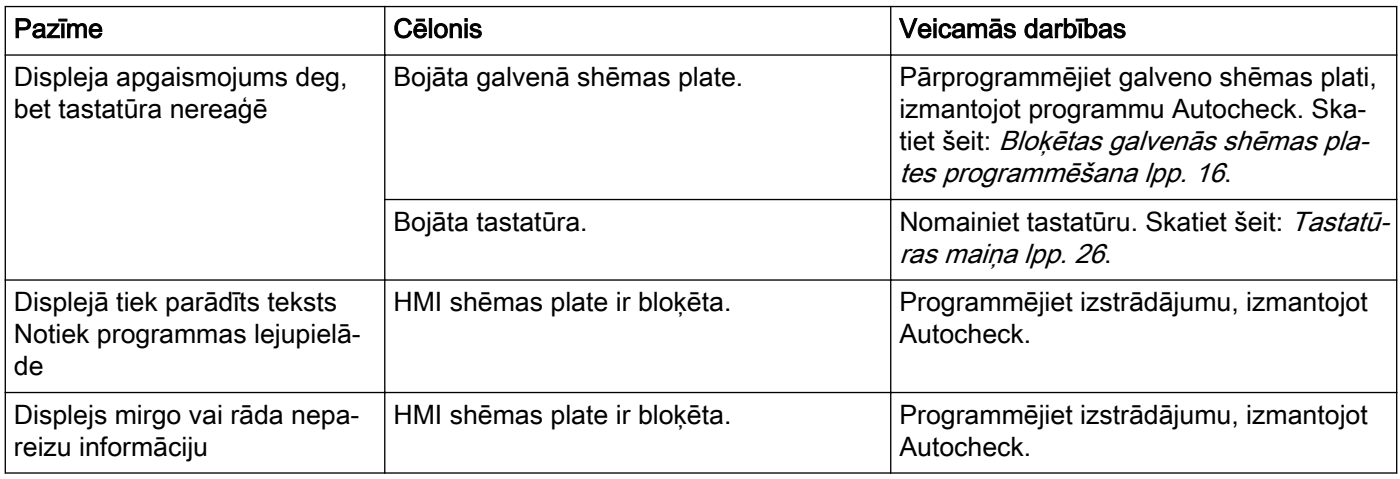

# 8.3 Loka signāls

Piezīme: Papildinformāciju par kļūdu novēršanu skatiet lietotāja rokasgrāmatā.

Mērot loka signāla stiprumu, izstrādājums ir jānovieto uzlādes stacijā. Izmantojiet izvēlnes funkciju Tools -Info – Loop (Rīki – Informācija – Loks), lai pārbaudītu, vai signāla stiprums ir paredzēto vērtību robežās. Tests nodrošina ātru risinājumu, ja uzlādes stacija ģenerē visus signālus un izstrādājums var uztvert šos signālus. Skatiet šeit: Rīki - Informācija - Loks Ipp. 10.

# 8.3.1 Loka signāla problēmu novēršana

Vienmēr vispirms pārbaudiet gaismas diodi uzlādes stacijā. Tas parasti ir noderīgi, lai konstatētu, kur jāsāk problēmu novēršana.

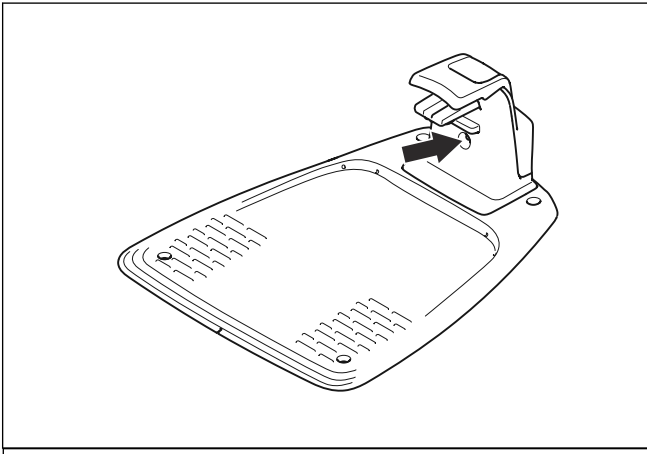

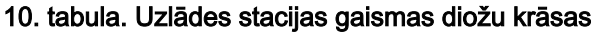

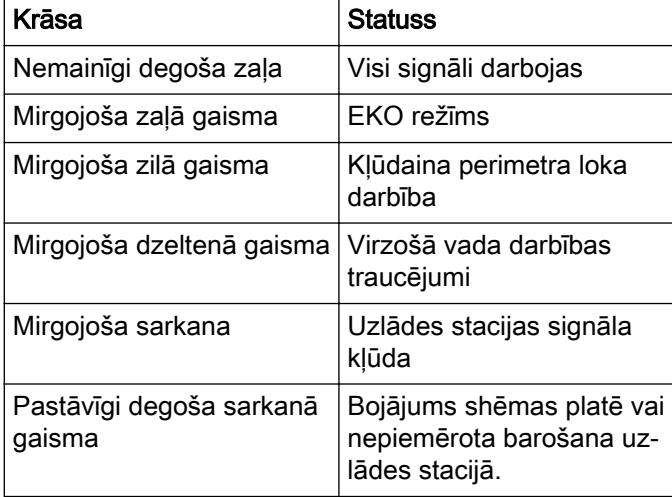

Uzlādes stacijas kļūmju gadījumā ievērojiet lietotāja rokasgrāmatā un tālāk sniegtās norādes.

#### 8.3.1.1 Nemainīgi degoša zaļa

Gaismas diode uzlādes stacijā nepārtraukti deg zaļā krāsā, taču ne priekšējais, nedz arī aizmugurējais loka sensors neuztver loka signālu.

- 1. Ģenerējiet jaunu loka signālu. Pārbaudiet izstrādājuma darbību un veiciet 2. darbību, ja izstrādājums joprojām nevar atrast loka signālu.
- 2. Nomainiet uzlādes torni. Skatiet šeit: [Uzlādes torņa](#page-29-0) [nomaiņa](#page-29-0) lpp. 30.

#### 8.3.1.2 Mirgojoša zaļā gaisma

Izstrādājumam ir aktivizēts EKO režīms, un tāpēc loka vados netiek pārsūtīti loka signāli. Ja izstrādājums ir manuāli noņemts no uzlādes iekārtas, iepriekš nenospiežot pogu STOP, EKO režīms joprojām var būt iespējots (mirgo zaļā gaisma), lai loka sistēma nepārraidītu signālus. Lai manuāli iedarbinātu loka sistēmu, veiciet tālāk norādītās darbības.

1. Ievietojiet izstrādājumu uzlādes iekārtā un nospiediet pogu STOP.

#### 8.3.1.3 Mirgojoša zilā gaisma

Zila mirgojoša gaisma visdrīzāk norāda uz pārrāvumu perimetra lokā.

- 1. Pārbaudiet lādēšanas stacijas savienojumu.
- 2. Atvienojiet visus kabeļus no uzlādes stacijas.
- 3. Izmēriet pretestību ierobežojošajā vadā, izmantojot multimetru. Pretestības vērtība ierobežojošajam vadam, kas nav bojāts, ir 0-20 omi.

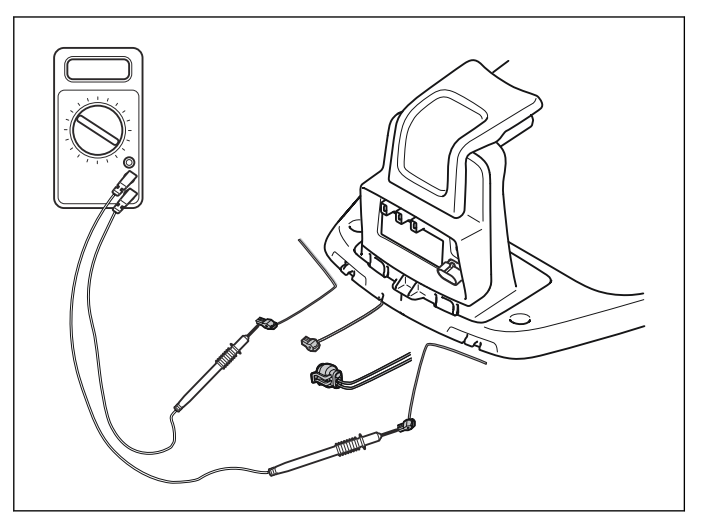

- Vērtība > 20 omi: norāda uz pārrāvumu perimetra lokā. Atrodiet un salabojiet pārrāvumu. Skatiet šeit: [Perimetra loks](#page-5-0) lpp. 6.
- Vērtība < 20 omi: norāda, ka perimetra loks nav bojāts. Nomainiet uzlādes stacijas savienotājus. Ja kļūme saglabājas, nomainiet uzlādes stacijas shēmas plati. Skatiet šeit: [Uzlādes torņa nomaiņa](#page-29-0) lpp. 30.

#### 8.3.1.4 Mirgojoša dzeltenā gaisma

Mirgojoša dzeltenā gaisma norāda uz virzošā vada darbības traucējumiem.

- 1. Pārbaudiet, vai virzošais vads ir pareizi savienots ar uzlādes staciju.
- 2. Nomainiet virzošā vada savienotāju.
- 3. Pārrāvums virzošajā vadā: atrodiet pārrāvumu. Nomainiet virzošā vada bojāto posmu un sadaliet tā galus, izmantojot oriģinālo spraudsavienotāju.

#### 8.3.1.5 Mirgojoša sarkana

Mirgojoša sarkana gaisma visticamāk norāda par uzlādes stacijas antenas F vada darbības pārtraukumu.

1. Nomainiet uzlādes torni. Skatiet šeit: [Uzlādes torņa](#page-29-0) [nomaiņa](#page-29-0) lpp. 30.

#### 8.3.1.6 Pastāvīgi degoša sarkanā gaisma

Pastāvīgi degoša sarkanā gaisma, iespējams, norāda par shēmas plates bojājumu vai nepareizu strāvas padevi uzlādes stacijā.

- 1. Pārbaudiet strāvas padevi.
- 2. Nomainiet uzlādes torni. Skatiet šeit: [Uzlādes torņa](#page-29-0) [nomaiņa](#page-29-0) lpp. 30.

# <span id="page-43-0"></span>8.4 Pārrāvuma meklēšana perimetra lokā

Pārrāvums loka vadā parasti ir saistīts ar fizisku vada bojājumu, kas radīts, piemēram, strādājot dārzā ar lāpstu. Valstīs, kur augsne sasalst, vadu var sabojāt pat asi akmeņi, kas atrodas zemē. Pārrāvumus var izraisīt arī pārāk augsts vada spriegojums uzstādīšanas laikā.

Arī ļoti īsa zāles pļaušana uzreiz pēc uzstādīšanas var sabojāt vada izolāciju. Noteikti izolācijas bojājumi var izraisīt pārrāvumus tikai vairākas nedēļas vai vairākus mēnešus vēlāk. Lai no tā izvairītos, izvēlieties maksimālo griešanas augstumu pirmajā nedēļā pēc uzstādīšanas un pēc tam samaziniet augstumu par vienu līdz divām iedaļām katru nedēļu, līdz sasniegts vēlamais griešanas augstums.

Vada pārrāvumu var atrast, izmantojot ražotāja pārrāvumu uztveršanas rīku vai manuālo metodi, kas ir aprakstīta lietotāja rokasgrāmatā.

Šī procesa laikā loka atstatums, kurā var būt pārrāvums, tiek pakāpeniski divreiz samazināts, līdz ir palikusi pavisam īsa vada daļa.

# 8.5 Akumulatora pārbaude

Ja izstrādājuma akumulatoram pasliktinās veiktspēja, tas pļauj īsāku laika periodu. Izstrādājums var arī pārtraukt darboties, parādot ziņojumu Low battery (Zems akumulatora līmenis).

Piezīme: Akumulatora testu var veikt ar programmu Autocheck uz darbgalda, taču visprecīzākie testa rezultāti tiek iegūti, pārbaudot uzstādītu izstrādājumu.

#### 8.5.1 Akumulatora testa veikšana

- 1. Uzlādējiet akumulatoru pilnībā.
- 2. Akumulatora testa laikā izstrādājuma griešanas pretestības līmenim ir jābūt zemam. Tādēļ ir jāiestata maksimālais griešanas augstums.
- 3. Ļaujiet izstrādājumam pļaut manuālajā režīmā, līdz akumulators ir pilnīgi tukšs.
- 4. Kad akumulators ir izlādējies, izstrādājums apstājas. Akumulatora tests tiek automātiski saglabāts, un to var atrast programmā Autocheck vai izvēlnē Tools menu (Rīku izvēlne).

#### 8.5.2 Akumulatora testa rezultātu novērtējums

Jauna akumulatora kopējā kapacitāte ir aptuveni 2100 mAh, bet tas ir jāuzlādē ne vairāk kā līdz 1700 mAh. Ja akumulators ir jauns, akumulatora testa standarta rezultāti ir no 1600 līdz 1700 mAh.

Kad akumulators noveco, tā kapacitāte samazinās. Ja akumulatora kapacitāte ir aptuveni 1000 mAh vai zemāka, akumulators, iespējams, ir nederīgs un jānomaina. Novērtējums ir jābalsta uz pēdējo veikto testu, jo pirmais tests var uzrādīt nepareizu vērtību. Tāpēc akumulatora testu veikt ir praktiskāk izstrādājuma parastas darbības laikā vai drīz pēc tā lietošanas.

Piezīme: Vērtības ir aptuvenas un atšķiras dažādiem izstrādājumiem un akumulatoriem.

Piezīme: Ja izstrādājums nav lietots ilgāk par diviem mēnešiem, ir jāveic vismaz divi (ieteicams trīs) akumulatora testi.

# 9 Pārvadāšana, glabāšana un utilizēšana

# <span id="page-44-0"></span>9.1 Transportēšana

Komplektācijā iekļautie litija jonu akumulatori atbilst bīstamo preču normatīvo aktu prasībām.

- Ievērojiet visus spēkā esošos nacionālos likumus.
- Ievērojiet īpašās prasības, kas sniegtas uz iepakojuma un uzlīmēm attiecībā uz komerciālu transportēšanu, kā arī trešo pušu un sūtīšanas aģentu prasības.

# 9.2 Tīrīšana

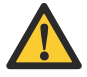

IEVĒROJIET: Nekādā gadījumā robotizētā zāles pļāvēja tīrīšanai neizmantojiet augstspiediena mazgātāju vai pat tekošu ūdeni. Tīrīšanai nedrīkst izmantot šķīdinātājus.

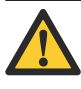

BRĪDINĀJUMS: Pogai ON/OFF (Ieslēgts/ izslēgts) ir jābūt izslēgtai. Tīrot korpusa lejasdaļu, lietojiet aizsargcimdus.

- 1. Lai rūpīgāk notīrītu korpusu, displeja vāku un šasiju, demontējiet korpusu.
- 2. Lai varētu iztīrīt pēc iespējas rūpīgāk, demontējiet asmeņu disku.

Piezīme: Ir svarīgi, lai visa zāle un netīrumi starp šasiju un asmeņu disku, kā arī starp asmeņu disku un asmeņiem tiktu iztīrīta.

- 3. Veiciet asmens motora testu. Mēģiniet saklausīt, vai asmens motora darbības laikā nav neparastu skaņu.
- 4. Darbinot asmens motoru, pārbaudiet dažādus griešanas augstumus.

# 9.3 Glabāšana ziemā

Pirms izstrādājuma novietošanas glabāšanai ziemas sezonas laikā veiciet tālāk norādītās darbības.

- 1. Izslēdziet izstrādājumu, nospiežot pogu ON/OFF (Ieslēgts/izslēgts).
- 2. Notīriet izstrādājumu.
- 3. Nonemiet asmenu disku un notīriet asmenus un motora vārpstu.
- 4. Demontējiet dzenošos riteņus un noņemiet no motora vārpstām zāli un citus svešķermeņus. Iztīriet riteņu protektoru. Uzstādiet riteņus.
- 5. Uzlādējiet produktu pilnībā.

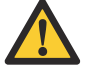

IEVĒROJIET: Pirms akumulatoru novietot ziemas uzglabāšanai, tas pilnībā jāuzlādē. Ja akumulators nav pilnībā uzlādēts, tas var sabojāties vai pat kļūt nederīgs

- Glabājiet produktu sausā vietā, kurā temperatūra nepazeminās zem 0°C.
- Glabājiet izstrādājumu tā, lai tā riteni atrastos uz zemes, vai arī izmantojiet oriģinālo sienas stendu.
- Ja uzlādes stacija tiek glabāta iekštelpās, atvienojiet un noņemiet no uzlādes stacijas barošanas bloku un visus savienotājus. Katra savienotāja vada galu ielieciet ar smērvielu pildītā tvertnē.
- Ja uzlādes stacija tiek glabāta ārpus telpām, neatvienojiet barošanas bloku un savienotājus.

# 9.4 Informācija par vidi

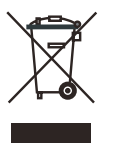

Šo ierīci nedrīkst izmest sadzīves atkritumos. Ievērojiet vietējās pārstrādes prasības un piemērojamos noteikumus. Pirms izstrādājuma nodošanas atkritumos iznemiet tā akumulatoru.

# 9.5 Akumulatora izņemšana utilizācijai

Informāciju par akumulatora izņemšanu utilizācijai skatiet lietotāja rokasgrāmatā.

# <span id="page-45-0"></span>10.1 Tehniskie dati

Tehniskos datus skatiet lietotāja rokasgrāmatā un ražotāja tīmekļa vietnē.

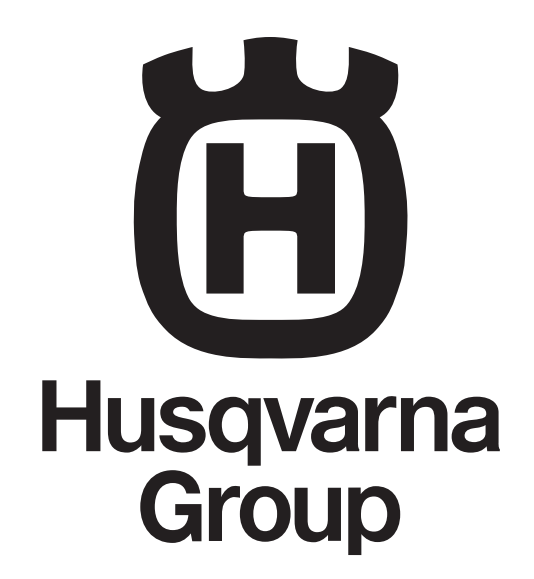

ORIĢINĀLIE NORADĪJUMI

Mēs paturam tiesības veikt izmaiņas bez iepriekšējas informēšanas. Autortiesības © 2019 Husqvarna AB. Visas tiesības aizsargātas.

114 12 39-64

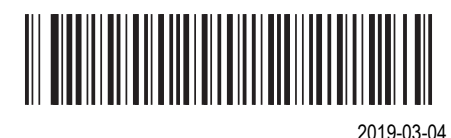

www.husqvarna.com www.gardena.com www.mcculloch.com